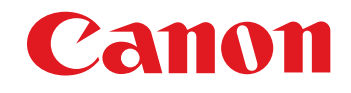

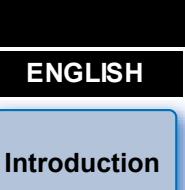

Communication Software for the Camera

# **EOS Utility**

## Ver. 3.4

1D X | 1D C | 5DS/5DS R | 5D Mk III | 6D | 7D Mk II | 80D | 760D | 750D | 1300D | M3 | M10 r on

## Instruction Manual

### ● Content of this Instruction Manual

- EU stands for EOS Utility.
- Camera model is displayed as an icon.
	- Example:EOS-1D  $X \rightarrow \Box$ 1D X
- As for  $\begin{pmatrix} x \\ x \end{pmatrix}$  icon, it indicates all models EOS XX (WG)/EOS XX (W)/EOS XX (N) respectively. When any explanation is necessary for the specific model, an icon such as  $\sqrt{\text{XX(WG)}} \left(\text{XX(W)}\right)$  is used.
- **O** displays the relevant camera model.
- $\bullet$  The selection sequence of menus is displayed in  $\blacktriangleright$ procedures.
	- (Example: Select the [Window] menu  $\blacktriangleright$  [Main Window].)
- Square brackets are used to indicate items such as menu names, button names and window names that appear on the computer screen.
- O Text inside < > indicates a camera switch name or icon, or a keyboard key name.
- $\bullet$  p.\*\* indicates a reference page. Click to move to the relevant page.
- $\bigcirc$   $\bigcap$  : Marks information that should be read before use.
- $\bullet$   $\vert$  : Marks additional information you may find helpful.

### ● Switching Between Pages

- Click on arrows on the bottom right of the screen.
	- **S:** Next page
	- : Previous page
	- : Return to a page you had previously displayed
- Click on the chapter headings on the right side of the screen to switch to the contents page of that chapter. Also, click the item you want to read about on the table of contents to move to the relevant page.

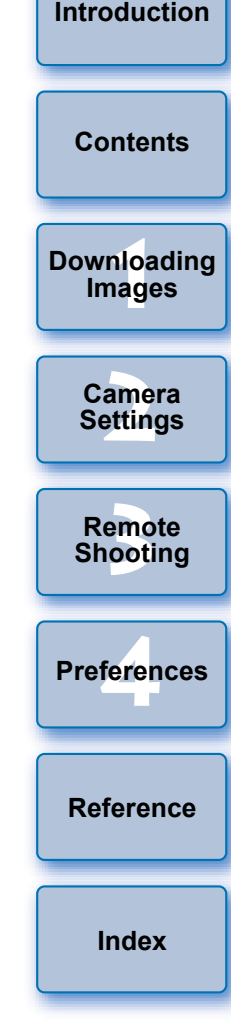

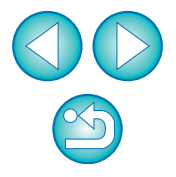

**Windows** 

## <span id="page-1-1"></span><span id="page-1-0"></span>**Introduction**

EOS Utility (hereinafter EU) is software for communication with your EOS camera. By connecting the camera and computer with an interface cable, with the camera, you can download to your computer images saved in the camera's memory card as well as set various camera settings or shoot remotely from EU on your computer.

### <span id="page-1-2"></span>**Main Features of EU**

From EU, you can control the camera remotely and perform the following main features.

- O **Batch download to your computer images saved in the camera's memory card.**
	- $\bullet$  You can also download to your computer only images you have selected.
- O **Set various camera settings from your computer.**
- **Shoot remotely by controlling the camera from your computer.**
	- Remote Live View shooting Shoot while checking your subject in real time on your computer.
	- O You can also shoot remotely by operating the camera's shutter button.
	- O Preset a time allowing the camera to shoot automatically with timer shooting.
- **When downloading images or shooting remotely, view/check images with the linked Digital Photo Professional version 4.x immediately.**

### <span id="page-1-3"></span>**System Requirements**

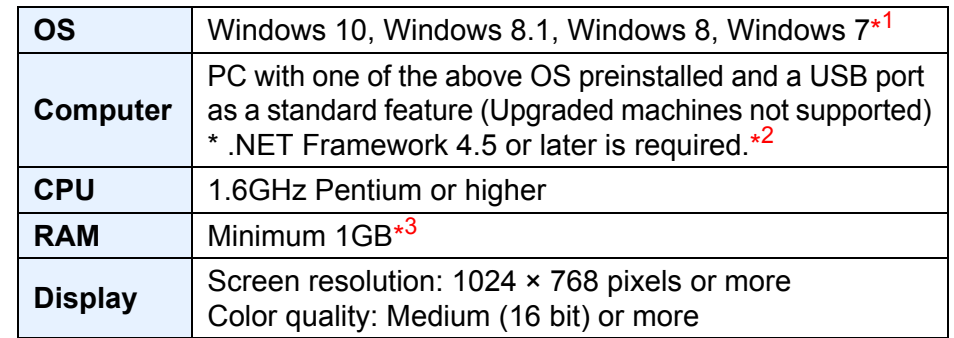

- \* <sup>1</sup> Compatible with 32-bit/64-bit systems for all versions except Starter **Edition**
- $*2$ <sup>2</sup> .NET Framework is Microsoft software. It is installed together with EU.  $*3$
- <sup>3</sup> For Windows 10, Windows 8.1, Windows 8 or Windows 7 64-bit systems, minimum 2GB

<span id="page-1-4"></span>Check the Canon website for the latest system requirements, including supported OS versions.

### **Supported Camera**

**[4](#page-70-0) Preferences [Reference](#page-75-0)**

Can be used for RAW images, JPEG images, and movies shot with the cameras below.

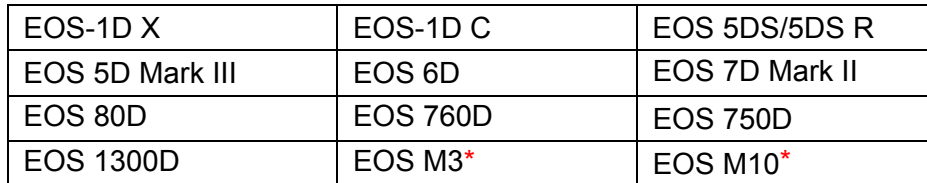

When these cameras are linked with EU, the capture window does not appear as they are unable to perform remote shooting and Remote Live View shooting.

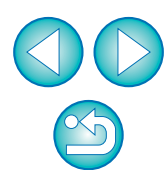

**[Index](#page-87-0)**

**Introduction**

**[Contents](#page-2-0)**

<u>nloa</u><br>nloa<br>1age

**[Downloading](#page-4-0)  Images**

**[2](#page-14-0) Settings**

**Camera** 

emo<br><sup>9</sup><br>| 2000

**Remote Shooting**

### <span id="page-2-0"></span>**Contents**

![](_page_2_Picture_258.jpeg)

![](_page_2_Picture_259.jpeg)

 $\triangleright$ 

![](_page_3_Picture_153.jpeg)

![](_page_3_Picture_154.jpeg)

![](_page_3_Figure_2.jpeg)

#### <span id="page-4-1"></span><span id="page-4-0"></span>**1 Downloading Images to your Computer**

![](_page_4_Picture_1.jpeg)

Basic operation such as preparing for downloading images to your computer (connecting your camera and computer), starting up EU, downloading images from your camera to your computer and exiting EU are explained here.

![](_page_4_Picture_108.jpeg)

**[4](#page-70-0) Preferences [Reference](#page-75-0) [Index](#page-87-0)**

ml<br>149<sup>e</sup><br>149e

**Downloading Images**

**[Contents](#page-2-0)**

**[Introduction](#page-1-0)**

**[2](#page-14-0) Settings**

**Camera** 

**[3](#page-27-0) Shooting**

**Remote** 

![](_page_4_Picture_5.jpeg)

### <span id="page-5-1"></span><span id="page-5-0"></span>**Connecting the Camera and Computer**

To download to your computer images shot with your camera, you will need to connect your camera and computer using an interface cable. Before connecting your camera and computer with EU's Wi-Fi/LAN connection pairing function, see "LAN Connection with EU" [\(p.9\)](#page-8-1).

#### **1 Connect the large plug of the cable into the USB port of your computer.**

![](_page_5_Picture_3.jpeg)

- O For the location and direction of the USB port, refer to the user's manual for the computer.
- **2 Connect the small plug of the cable into the terminal on your camera.**
- Once the plug is connected to the camera according to the steps for your camera model, preparation for downloading images is complete. Refer to " $\sqrt{2}$  Confirming Computer Settings" to check the settings of the computer, and continue with "Starting up EU" ([p.8\)](#page-7-1).

#### **Cameras other than**  $(5DS/5DS R)$  (7D Mk II

 $\bullet$  With the  $\leq$  > mark on the plug facing the front of the camera, connect it to the camera's <A/V OUT / DIGITAL> terminal.

![](_page_5_Picture_9.jpeg)

#### 5DS/5DS R 7D Mk II

O When connecting the cable to the camera, use the cable protector. Connect the cable to the digital terminal with the plug's  $\leq$   $\leq$   $\leq$   $\infty$  > icon facing the back of the camera.

#### 5DS/5DS R

![](_page_5_Picture_13.jpeg)

#### 7D Mk II

![](_page_5_Picture_15.jpeg)

![](_page_5_Picture_196.jpeg)

![](_page_5_Picture_17.jpeg)

#### O **Confirming Computer Settings**

Before you start up EU, connect the camera and the computer and set the camera's power switch to <ON>, then make sure that the following settings are applied to your computer. If these are not applied, adjust the settings as follows.

#### **OWindows 7**

Select [Control Panel] > [Devices and Printers]. > Doubleclick the icon of the camera connected to the computer.  $\blacktriangleright$ Double-click [Change general settings] in the menu that appears.  $\triangleright$  Set the pull-down menu for [When this device connects to this computer] to [Take no action].

#### O**Windows 8.1/Windows 8**

Select [Control Panel]  $\blacktriangleright$  [View devices and printers].  $\blacktriangleright$  Double-click the icon of the camera connected to the computer. X Select and double-click [Change general settings] in the menu that appears.  $\triangleright$  Set the pull-down menu for [When this device connects to this PC] to [Take no action].

#### O**Windows 10**

Select the Start menu ▶ [Settings] ▶ [Devices] ▶ [AutoPlay].  $\blacktriangleright$  In the window that appears, locate the pull-down menu under the name of the camera connected to the computer and set it to [Take no action].

After confirming and adjusting the settings, set the camera's power switch to <OFF>.

To start up EU, you must connect your camera to the same USB port as when you confirmed and adjusted the settings.

To use another USB port, confirm and adjust the settings again.

 $\bullet$  With  $\left( \begin{array}{c} 1D \times \end{array} \right)$  (1D C  $\left( \begin{array}{c} 5DS/5DS \end{array} R \right)$  (7D Mk II), you can fix the plug to the camera with the cable protector to prevent the plug from disconnecting. For details on using it, see the camera's Instruction Manual.

![](_page_6_Figure_12.jpeg)

**[Introduction](#page-1-0)**

## <span id="page-7-1"></span><span id="page-7-0"></span>**Starting up EU**

When the camera's power switch is set to <ON>. EU will start up, and the camera and computer will be able to communicate.

#### **1 Set the camera's power switch to < ON >.**

#### **2 Double-click the [EOS Utility] icon on the desktop.**

- $\rightarrow$  Communication between the camera and the computer begins, and the next screen is displayed.
- $\rightarrow$  From the next time you connect your camera and the computer, EU will start when you set your camera's power switch to <ON>.

#### **EU Main window**

![](_page_7_Picture_7.jpeg)

 $\rightarrow$  EU starts up, the main window appears, and your camera and computer can now communicate. Continue with "Batch Downloading Images to Your Computer".

ml<br>149<sup>e</sup><br>149e **[2](#page-14-0) Settings** emo<br><sup>9</sup><br>| 00ti **[4](#page-70-0) Preferences [Introduction](#page-1-0) [Contents](#page-2-0) [Downloading](#page-4-0)  Images Camera Remote Shooting [Reference](#page-75-0) [Index](#page-87-0)**  $\bullet$  With  $\left( \begin{array}{c} 1D \times \end{array} \right)$  (1D C )  $\left( 5DS/5DS \cdot R \right)$  (5D Mk III)  $\left( 7D \cdot Mk \cdot \mathbb{I} \right)$ , you can operate the camera and download images saved on the memory card inserted in the camera to your computer. Refer to your camera's Instruction Manual for details.

When EU starts, a  $\left[\mathbb{Z}\right]$  icon appears on the taskbar of the desktop. You can click this icon and display the screen to apply the setting below.

 [Do not launch EOS Utility automatically when camera is connected]

If you select [Quit] on this screen, EU will not start automatically when you connect the camera and the computer again.

![](_page_7_Picture_13.jpeg)

#### <span id="page-8-1"></span><span id="page-8-0"></span>**LAN Connection with EU**

The Wi-Fi/LAN connection pairing function of EU is used for LAN connection. This function cannot be used with 760D .  $1300D$  M3  $M10$ 750D

Establish a connection following the procedures on Wireless File Transmitter Instruction Manual, and Wi-Fi Function Instruction Manual or Wired LAN Instruction Manual supplied with the camera. Note the difference between connection procedures for EU version 2.14 or later and those for EU version 2.13 or earlier as shown below.

#### O **Starting up WFT pairing software**

(EU version 2.13 or earlier)

Starting up WFT pairing software is required.

(EU version 2.14, version 3.x)

While starting up WFT pairing software is not necessary, starting up EU is required.

#### O **When a camera is detected**

(EU version 2.13 or earlier)

When a camera is detected and a message is displayed, double-click the WFT pairing software icon.

(EU version 2.14, version 3.x)

When a camera is detected and a message is displayed, click the message.

Before starting the procedure to establish a LAN connection, make sure to perform the following confirmation.

#### **1 Start up EU before connecting the camera and the computer.**

 $\rightarrow$  The following window appears.

![](_page_8_Picture_16.jpeg)

**2 Click the [Pairing over Wi-Fi/LAN] button. When a message [To connect to the camera via LAN, some Windows Firewall settings must be changed. Do y** want to make these changes?] appears, select [Yes].

![](_page_8_Picture_18.jpeg)

![](_page_8_Picture_205.jpeg)

**[Introduction](#page-1-0)**

![](_page_8_Picture_20.jpeg)

## <span id="page-9-1"></span><span id="page-9-0"></span>**Batch Downloading Images to Your Computer**

You can batch download to your computer the images saved on the memory card inserted in the camera according to the selected condition. The downloaded images are sorted by date into folders and are then displayed in the main window of Digital Photo Professional version 4.x (RAW image processing, viewing and editing software) (hereinafter DPP), which is linked to start up automatically, where you can check them immediately.

#### **1 Click [Download images to computer].**

![](_page_9_Picture_3.jpeg)

 $\rightarrow$  Download images window appears.

#### **2 Click the [Settings] button in [Start automatic download].**

![](_page_9_Picture_6.jpeg)

 $\rightarrow$  The setting dialog box appears.

**Select a condition for downloading images a the [OK] button.**

![](_page_9_Picture_183.jpeg)

 $\rightarrow$  The setting dialog box closes.

#### **4 Click the text [Start automatic download].**

![](_page_9_Picture_12.jpeg)

![](_page_9_Picture_184.jpeg)

- $\rightarrow$  The [Save File] dialog box appears and image downloading to your computer begins.
- $\rightarrow$  The downloaded images are saved in the [Pictures] folder.
- O When all images have been downloaded, DPP starts up automatically and the downloaded images are displayed in DPP's main window.

![](_page_9_Picture_17.jpeg)

#### **5 Check the downloaded images.**

#### **DPP Main window**

![](_page_10_Picture_2.jpeg)

- O Check the downloaded images in DPP. For details on using DPP, refer to the "Digital Photo Professional Version 4.x Instruction Manual" (PDF electronic manual).
- $\bullet$  Continue with "Exiting EU" ([p.14](#page-13-2)).

#### <span id="page-10-1"></span><span id="page-10-0"></span>**Downloading Selected Images to Your Computer**

![](_page_10_Picture_6.jpeg)

- $|\overline{7}|$ O You can change the software, which starts up when you download images, from DPP to other software in preferences ([Linked Software] tab sheet) ([p.74](#page-73-0)).
	- O You can change the save destination for images downloaded and images to download in preferences ([Destination Folder] tab sheet ([p.72](#page-71-2)).
	- O Downloading movie files may take some time due to the large file size.

**[Introduction](#page-1-0)**

**2 View the images and select images to download.**

#### **Viewer window**

![](_page_11_Picture_2.jpeg)

Add check mark

O You can also select several images with your mouse.

**[Introduction](#page-1-0) 3 Click the [Download] button.**  $\Box$  $\Box$ 100-0010 **[Contents](#page-2-0)** Download. 而 1/21 Sele ml<br>149<sup>e</sup><br>149e **[Downloading](#page-4-0)  Images**  $\rightarrow$  The download image dialog box appears. **[2](#page-14-0) Settings 4 Specify the save destination and then click the [OK] Camera button. Download image dialog box** emo<br><sup>9</sup><br>| 00ti **Remote**  EOS Utility - Download image **Shooting** Specify File Name C:\Users\xxx\Pictures **[4](#page-70-0) Preferences EXXXXXXXX**  $\frac{1}{2}$  xxx (xxx: file extension will be the same as the original file name) **Destination Folder.** File Name. **[Reference](#page-75-0)**  $OK$ Cancel Displays the save destination on the computer **[Index](#page-87-0)** Specify the save destination

**→ The [Save File] dialog box appears and image downloading to** your computer begins.

![](_page_11_Picture_7.jpeg)

● You can click the  $[$   $\frac{m}{4}$   $\cdot$   $]$  button to sort the images with various conditions and choose images you want to download.

![](_page_11_Picture_9.jpeg)

 $\rightarrow$  The images downloaded to your computer are displayed in the [Quick Preview] window.

![](_page_12_Picture_1.jpeg)

- **O** The [Quick Preview] window allows you to quickly review the downloaded images. You can also resize the [Quick Preview] window.
- O When all images have been downloaded, DPP starts up automatically and the downloaded images are displayed.
- O To switch to the main window, click the [Main Window] button in the viewer window.
- O By clicking the [Format] button in the viewer window, you can initialize the card to which the images displayed in the viewer window.
- O In step 2, you can batch checkmark several images in sequence. After clicking the first image you want to download, hold the  $\le$  Shift > key and click the last image, and  $\sqrt{2}$   $\Box$  will be displayed. By clicking the  $\boxed{9}$  button, the selected images will be checkmarked in a batch.
- For a list of viewer window functions, see [p.80](#page-79-0).

h

#### <span id="page-12-0"></span>**Downloading and Erasing GPS Log Files from a Camera**

6D(WG) 7D Mk II

EOS cameras with built-in GPS have a function for saving GPS log files. Using EU, you can download to your computer GPS log files saved in the camera's internal memory or on the camera's memory card. You can also delete GPS log files saved in the camera's memory card. This function is enabled only when the camera's [Select GPS device] is set to [Internal GPS], or [GPS] is set to [Enable], and a compatible version of Map Utility\* is installed.

\* For  $[6D(WG)]$ : Ver. 1.4 or later, and for  $[7D Mk II]$ : Ver. 1.5.3 or later.

After starting EU to download images on a camera's memory card to your computer, the [Import GPS log files] dialog box appears if there are GPS log files in the camera's internal memory or the camera's memory card.

- Click the [Yes] button to download GPS log files to your computer.
- $\rightarrow$  The GPS log files are downloaded to your computer. When there are GPS log files in the camera's internal memory, they are saved to the camera's memory card\* before being downloaded to your computer.

Note that once the GPS log files are saved on the memory card, GPS log files in the camera's internal memory will be deleted. \*GPS log files are saved on the memory card specified as the save destination by the camera.

- O If you remove the check mark from [Delete the GPS log files from the camera's memory card after importing.], GPS log files in the camera's memory card will not be deleted even after they are downloaded to your computer.
- O Downloaded GPS log files are saved in the following folder. Computer's Documents folder ▶ [Canon Utilities] ▶ [GPS Log **Files1**

![](_page_12_Picture_18.jpeg)

**[Introduction](#page-1-0)**

ml<br>149<sup>e</sup><br>149e

**[Downloading](#page-4-0)  Images**

**[Contents](#page-2-0)**

**[2](#page-14-0) Settings**

**Camera** 

emo<br><sup>9</sup><br>| 00ti **Remote Shooting**

**[4](#page-70-0) Preferences**

**[Reference](#page-75-0)**

**[Index](#page-87-0)**

#### <span id="page-13-3"></span><span id="page-13-0"></span>**Operating the Camera to Download Images to Your Computer**

#### 1D X 1D C 5DS/5DS R 5D Mk III 7D Mk II

If your camera has a direct image transfer function, you can download to your computer the images saved on the memory card inserted in the camera by operating the camera. Refer to your camera's Instruction Manual for details on its direct image transfer function.

**1 Connect your camera and computer, and then start up EU [\(p.6\).](#page-5-1)**

#### **2 Operate the camera to transfer the images directly.**

- $\rightarrow$  The images in the camera are saved to your computer.
- O When all images have been downloaded, Digital Photo Professional version 4.x starts up and the downloaded images are displayed.

### <span id="page-13-2"></span><span id="page-13-1"></span>**Exiting EU**

#### **1 Click the [Quit] button.**

![](_page_13_Picture_9.jpeg)

O Do not pull on the cable; hold the plug and pull out.

![](_page_13_Figure_11.jpeg)

**[Introduction](#page-1-0)**

#### **EOS Utility Survey Program**

Canon requests that information related to your Canon product be sent to Canon (in case of using your Canon product in China, to the legally approved research company) through the Internet. Canon uses such information for development and marketing of products that better meet customer needs.

Even after agreeing, you can change the send settings anytime in the [Survey] tab sheet  $(p.75)$  in preferences.

#### <span id="page-14-1"></span><span id="page-14-0"></span>**2 Setting the Camera from Your Computer**

![](_page_14_Picture_1.jpeg)

This section explains how to set the camera's functions with EU.

![](_page_14_Picture_112.jpeg)

![](_page_14_Picture_4.jpeg)

**[Introduction](#page-1-0)**

### <span id="page-15-1"></span><span id="page-15-0"></span>**Settings with the Camera Settings Window**

Settings specified with the camera settings window are explained here. Most functions set with the camera settings window requires to be set before shooting.

**1 Connect your camera and computer, and then start up EU [\(p.8\)](#page-7-0).**

#### **2 Click [Camera settings].**

![](_page_15_Picture_4.jpeg)

 $\rightarrow$  The camera settings window appears.

**[Introduction](#page-1-0) 3 Click the required setting and specify each one.** FOS Utility 3 **[Contents](#page-2-0) EOS XXX 1 Images** Firmware update **[Downloading](#page-4-0)**  Date/Time/Zone Setting Register lens aberration correction data Register Picture Style File Owner's name/Author/Copyright amer<br>etting WFT Cant **Camera Settings [3](#page-27-0) Shooting Remote**  Return Preferences... Quit **[4](#page-70-0) Preferences** O Available settings are displayed for the camera that is connected. For more details, see "Items Settable with the Camera Settings Window" ([p.17](#page-16-1)). **•** For how to register Picture Style files, lens aberration correction data, or personal white balance setting, see "Applying Picture **[Reference](#page-75-0)** Style Files to the Camera" [\(p.18](#page-17-1)), "Registering Lens Aberration Correction Data for the Lens in the Camera" [\(p.19](#page-18-1)), and "Registering Personal White Balance in the Camera" ([p.22](#page-21-1)) respectively.**[Index](#page-87-0)**

#### <span id="page-16-1"></span><span id="page-16-0"></span>**Items Settable with the Camera Settings Window**

![](_page_16_Picture_433.jpeg)

 $*1$  Cannot be set with  $\boxed{6D}$   $\boxed{80D}$   $\boxed{760D}$   $\boxed{750D}$   $\boxed{1300D}$ .  $\frac{1}{2}$  Cannot be set with  $\sqrt{5}$  5DS/5DS R  $\sqrt{5}$  5D Mk III  $\sqrt{7}$  Mk III.

#### **Firmware update**

- O You can display the version of the camera's firmware.
- O You can update the firmware by clicking on this item.
- O For more details on updating firmware, refer to the Canon website.

#### **Date/Time/Zone Setting**

- O You can set the camera's date/time and the time zone where images were shot.
- O You can retrieve the computer's system time to sync the camera's date and time.
- You can set and cancel daylight saving time.

### **Register lens aberration correction data**

O You can register lens aberration correction data for the lens to the camera or delete registered data from the camera ([p.19](#page-18-1)).

#### **Register Picture Style File**

O You can register up to three Picture Style files and saved to your computer as user-defined settings in your camera [\(p.18](#page-17-1)).

#### **Owner's name**

O You can enter and set up to 31 characters as the camera owner's name.

#### **Author**

O You can enter and set up to 63 characters or symbols, including a prefix, as the author's name.

#### **Copyright holder (copyright information)**

O You can enter and set up to 63 characters or symbols, including a prefix, as the photo creation's copyright holder (copyright information).

#### **Personal white balance settings**

 $\bullet$  You can register to the camera a personal white balance file ([p.22](#page-21-1)). Also, you can save the adjustment results for an image's white balance to your computer as a white balance file (extension ".WBD") ([p.21](#page-20-1)).

#### **WFT Captions**

- O You can create captions to be used for the wireless file transmitter's "Transfer with caption" and register them to the camera with this function.
- O For more details on WFT caption, refer to the Instruction Manual of the wireless file transmitter.

#### **Register Background Music**

O You can register WAV-format music files, saved to your computer, to the camera's memory card as background music. Registered background music can be played together with a Video Snapshot Album or slideshow played on the camera [\(p.66\).](#page-65-0)

#### **Web Service Settings**

 $\bullet$  You can register web services to a camera ( $p.69$ ).

### <u>nloa</u><br>nloa<br>1age amer<br>etting **[3](#page-27-0) Shooting [4](#page-70-0) Preferences [Contents](#page-2-0) [Downloading](#page-4-0)  Images Camera Settings Remote [Reference](#page-75-0) [Index](#page-87-0)**

**[Introduction](#page-1-0)**

![](_page_16_Picture_32.jpeg)

You can register up to three Picture Style files downloaded from the Canon website or created with Picture Style Editor (Picture Style file creating software) (hereinafter PSE) and saved to your computer, as user-defined settings in your camera.

- Picture Style files created with [Base Picture Style] set to [Fine Detail] cannot be registered to the cameras which do not have [Fine Detail] as a preset Picture Style.
- O If [Fineness] or [Threshold] in [Sharpness] is set for the Picture Style file, you cannot register that Picture Style file to the cameras which do not have [Fine Detail] as a preset Picture Style.

#### **1 Click [Register Picture Style File].**

![](_page_17_Picture_5.jpeg)

 $\rightarrow$  The [Register Picture Style File] dialog box appears.

### <span id="page-17-1"></span><span id="page-17-0"></span>**Applying Picture Style Files to the Camera 2 Select a tab from one of [User Def. 1] to [User Def. 3].**

![](_page_17_Picture_8.jpeg)

 $\rightarrow$  The [Open] window appears.

![](_page_17_Picture_10.jpeg)

![](_page_17_Picture_11.jpeg)

**4 Select a Picture Style file and then click the [Open] button.**

![](_page_18_Picture_187.jpeg)

 $\rightarrow$  The Picture Style file is loaded.

#### **5 Click the [OK] button.**

![](_page_18_Picture_188.jpeg)

 $\rightarrow$  The Picture Style file is registered in the camera.

- O A Picture Style file is an extended function of Picture Style. For more details on Picture Style files, refer to the Canon website.
- $\bullet$  The Picture Style files that you can apply to the camera are files with the ".PF2" or ".PF3" extension.
- O For details on using PSE, refer to the "Picture Style Editor Instruction Manual" (PDF electronic manual).

#### <span id="page-18-1"></span><span id="page-18-0"></span>**Registering Lens Aberration Correction Data for the Lens in the Camera**

You can register lens aberration correction data for the lens to the camera, or delete registered data from the camera. Note that you do not have to register correction data for an EF-M lens.

For  $\left($  1D C  $\right)$  (firmware version 1.3.0 or later), lens aberration correction data for EF Cinema lenses (CN-E lenses) can be registered to the camera.

#### **Camera 1 Click [Register lens aberration correction data]. Settings** FOS Utility 3 **[3](#page-27-0) Shooting Remote EOS XXX [4](#page-70-0) Preferences** Firmware update Date/Time/Zone Setting Register lens aberration correction data **Register Picture Style File** Owner's name/Author/Copyright **[Reference](#page-75-0)** Return Preferences... Quit **[Index](#page-87-0)**

 $\rightarrow$  The [Register lens aberration correction data] window appears. Lenses for which correction data is registered in the camera are displayed with a check mark.

![](_page_18_Picture_14.jpeg)

19

**[Introduction](#page-1-0)**

**[Contents](#page-2-0)**

<u>nloa</u><br>nloa<br>1age

**[Downloading](#page-4-0)  Images**

amer<br>etting

#### **2 Select the lens category for which you want to register correction data.**

**Register lens aberration correction data window**

![](_page_19_Picture_161.jpeg)

 $\rightarrow$  A list appears showing only the selected lens category.

**3 Select the lens for which you want to register correction data and click the [OK] button.**

![](_page_19_Picture_162.jpeg)

- $\rightarrow$  The correction data for the selected lens is registered in the camera, and EU exits.
- O You can delete correction data from the camera by removing the check mark from the registered lens and clicking the [OK] button.
- $\bullet$  Depending on the camera to be connected, lenses with which the check mark cannot be removed may be displayed in the registration window. This indicates that it is not necessary to register the correction data of the respective lenses to the camera.

![](_page_19_Picture_163.jpeg)

- To use this function, the EOS Lens Registration Tool must be installed.
- For a list of the [Register lens aberration correction data] window functions, see [p.81](#page-80-0).
- O Lens names displayed in the [Register lens aberration correction data] window may be partially shortened depending on the lens type.
- O The EF15mm f/2.8 Fisheye and EF8-15mm f/4L USM Fisheye are not compatible with [Register lens aberration correction data].

#### <span id="page-20-1"></span><span id="page-20-0"></span>**Saving White Balance to your Computer**

#### 1D X | 1D C

You can save the adjustment results for an image's white balance to your computer as a white balance file (extension ".WBD"). White balance files saved to your computer can be registered in the camera as personal white balances ([p.22\)](#page-21-1).

Register the white balance adjusted in the [Remote Live View window] to the camera beforehand.

#### **1 Click [Personal white balance settings].**

![](_page_20_Picture_5.jpeg)

 $\rightarrow$  The [Personal white balance settings] dialog box appears.

**2 Select the white balance to be saved to your computer and click the [Save] button.**

![](_page_20_Picture_136.jpeg)

- **3 In the window that appears, enter a filename, select a save destination, and then click the [Save] button.**
	- $\rightarrow$  The white balance file is saved to your computer.

![](_page_20_Picture_11.jpeg)

**[Introduction](#page-1-0)**

**[Contents](#page-2-0)**

![](_page_20_Picture_12.jpeg)

#### <span id="page-21-1"></span><span id="page-21-0"></span>**Registering Personal White Balance in the Camera**

#### 1D X 1D C

White balance files created by adjusting the white balance of an image and saving the results can be registered in the camera as personal white balances.

#### **1 Click [Personal white balance settings].**

![](_page_21_Picture_4.jpeg)

**→ The [Personal white balance settings] dialog box appears.** 

**2 Select the personal white balance to be registered and click the [Open] button.**

![](_page_21_Picture_208.jpeg)

 $\rightarrow$  The [Open] dialog box appears.

- **3 Open the folder containing the saved white balance file, select the file and then click the [Open] button.**
	- $\rightarrow$  The white balance file is loaded.
	- O The white balance files that you can register to the camera are files with the ".WBD" extension.
- **4 Enter a title into the [Title:] input field.**

#### **5 Click the [Apply to camera] button.**

- $\rightarrow$  The personal white balance is registered on the camera.
- O To register another setting, repeat step 2 to step 5.

#### **6 Click the [Close] button.**

 $\rightarrow$  The [Personal white balance settings] dialog box closes and the display returns to camera settings window.

#### **7 Select a registered personal white balance on the camera.**

- O Select a registered personal white balance as the white balance.
- O For selecting personal white balance or manual white balance, refer to "Setting the White Balance" in the camera's Instruction Manual.

![](_page_21_Picture_21.jpeg)

![](_page_21_Picture_22.jpeg)

### <span id="page-22-1"></span><span id="page-22-0"></span>**Function Settings with Shooting Menu of the Capture Window**

Function settings specified with the shooting menu of the capture window are explained here. Most functions set with the capture window are those tend to be changed during shooting. This function cannot be used with  $\sqrt{M3}$  $M10$ 

- **1 Connect your camera and computer, and then start up EU [\(p.6](#page-5-0)).**
- **2 Click [Remote Shooting].**

![](_page_22_Picture_4.jpeg)

 $\rightarrow$  The capture window appears.

**3 Click the [ ] button.**

![](_page_22_Picture_7.jpeg)

 $\rightarrow$  The [Shooting menu] appears.

![](_page_22_Picture_9.jpeg)

#### **4 Click the required setting and specify each one.**

**Example of menu display (**  $\overline{5D Mk III}$  **)** 

![](_page_23_Picture_264.jpeg)

O Available settings are displayed for the camera that is connected. For more details, see "Items Settable with the Capture Window".

#### <span id="page-23-1"></span><span id="page-23-0"></span>**Items Settable with the Capture Window**

![](_page_23_Picture_265.jpeg)

#### **Picture Style**

O You can set a Picture Style and apply it to the camera, in the same way as operating from the camera ([p.25](#page-24-1)).

#### **JPEG quality**

O You can set the JPEG image quality and apply it to the camera, in the same way as operating from the camera ([p.27](#page-26-3)).

#### **WB (white balance) SHIFT**

O You can adjust the white balance, in the same way as operating from the camera ([p.27](#page-26-2)).

#### **HDR (High Dynamic Range) Mode**

O You can shoot photos with a wide dynamic range where clipping in highlights and shadows has been reduced, and photos that appear like paintings [\(p.35\)](#page-34-0).

#### **Bulb timer settings**

 $\bullet$  You can preset the bulb exposure's exposure time ([p.62](#page-61-0)).

![](_page_23_Picture_16.jpeg)

**[Introduction](#page-1-0)**

ling

**Camera Settings**

**Remote Shooting**

**[4](#page-70-0) Preferences**

**[Reference](#page-75-0)**

**[Index](#page-87-0)**

### <span id="page-24-1"></span><span id="page-24-0"></span>**Setting Picture Styles and Applying to the Camera 2 Click the Picture Style to be set in the camera.**

You can set and apply Picture Styles to the camera, in the same way as operating from the camera. You can change the values for [Sharpness], [Contrast], [Saturation] and [Color tone] of each Picture Style and register up to three of your own Picture Styles in the camera as userdefined settings.

You can also register Picture Style files in the camera as user-defined settings you have downloaded from the Canon website or created with Picture Style Editor (Picture Style file creating software) (hereinafter PSE) and saved to your computer.

Registering Picture Styles may take some time.

#### <span id="page-24-2"></span>**Selecting a Picture Style and Applying to the Camera**

**1 Click [Picture Style].**

![](_page_24_Picture_164.jpeg)

- $\rightarrow$  The [Picture Style] window appears.
- O Displayed contents may differ depending on the connected camera.

#### **Picture Style window**

![](_page_24_Picture_165.jpeg)

 $\rightarrow$  The setting is applied to the camera and the display returns to the [Shooting menu].

O Displayed contents may differ depending on the connected camera.

![](_page_24_Picture_15.jpeg)

![](_page_24_Picture_16.jpeg)

When  $\begin{pmatrix} 1D & C \end{pmatrix}$  is connected and Canon Log gamma is set on the camera, the Picture Style set or changed with this software will not be reflected to the movie you shoot.

#### <span id="page-25-0"></span>**Changing Picture Style Settings and Applying to the Camera**

You can set your own Picture Style [Sharpness], [Contrast], [Saturation] and [Color tone] and apply them to the camera, in the same way as operating from the camera.

### **1 Click [Detail set.].**

![](_page_25_Picture_163.jpeg)

- $\rightarrow$  The [Detail set.] dialog box appears.
- O Displayed contents may differ depending on the connected camera.

**2 Set by clicking the pointer on the slider for each item.**

![](_page_25_Picture_7.jpeg)

- $\rightarrow$  If you select [Monochrome] for the Picture Style [\(p.25\)](#page-24-1), the [Filter effect] and [Toning effect] list boxes appear.
- O Depending on the connected camera, you may be able to specify [Fineness] and [Threshold] settings for [Sharpness].

#### **3 Click the [Return] button.**

![](_page_25_Picture_11.jpeg)

 $\rightarrow$  The settings are applied to the camera, and the display returns to the [Shooting menu].

![](_page_25_Picture_13.jpeg)

![](_page_25_Picture_14.jpeg)

#### <span id="page-26-3"></span><span id="page-26-0"></span>**Setting JPEG Quality and Applying to the Camera**

You can set the JPEG image quality and apply it to the camera, in the same way as operating from the camera.

![](_page_26_Figure_3.jpeg)

 $\rightarrow$  The [JPEG Quality] window appears.

![](_page_26_Figure_5.jpeg)

![](_page_26_Picture_6.jpeg)

- $\rightarrow$  The settings are applied to the camera.
- O Higher values give a lower compression ratio and higher image quality for any size.

#### **3 Click [Return].**

 $\rightarrow$  The display returns to the [Shooting menu].

#### <span id="page-26-2"></span><span id="page-26-1"></span>**Adjusting White Balance and Applying to the Camera**

1D X 1D C You can adjust white balance, in the same way as operating from the camera.

#### **1 Click [WB SHIFT].**

![](_page_26_Picture_14.jpeg)

 $\rightarrow$  The [WB SHIFT] window appears.

#### **2 Click the compensation position.**

![](_page_26_Picture_17.jpeg)

 $\rightarrow$  The settings are applied to the camera.

#### **3 Click [Return].**

- $\rightarrow$  The display returns to the [Shooting menu].
- O To revert the corrected values to the original values, follow the procedure in step 2.

![](_page_26_Picture_22.jpeg)

![](_page_26_Picture_23.jpeg)

#### <span id="page-27-1"></span><span id="page-27-0"></span>**3 Remote Shooting by Controlling the Camera from Your Computer**

From EU, you can control the camera remotely, and by viewing the subject in the EU window, you can set the camera and shoot. You can also shoot by directly operating your camera even during remote shooting, or preset a time allowing the camera to shoot automatically with timer shooting. This function cannot be used with  $\sqrt{M^3}$  $M10$ .

![](_page_27_Picture_227.jpeg)

![](_page_27_Picture_228.jpeg)

![](_page_27_Picture_4.jpeg)

 $\infty$ 

<u>nloa</u><br>nloa<br>1age

**[Introduction](#page-1-0)**

**3**<br>2001

**[Reference](#page-75-0)**

**[Index](#page-87-0)**

### <span id="page-28-1"></span><span id="page-28-0"></span>**Remote Live View Shooting**

You can control your camera remotely from EU and shoot still images from your computer screen.

Also, the shot images are saved directly on your computer and you can recheck them using the linked software Digital Photo Professional version 4.x (hereinafter DPP).

This function is effective for shooting large numbers of shots with fixedframing such as for studio shooting.

**1 Connect your camera and computer, and then turn the camera's power switch to < ON >.**

 $\rightarrow$  EU starts up.

![](_page_28_Picture_6.jpeg)

 $\rightarrow$  The capture window appears.

![](_page_28_Picture_8.jpeg)

#### **3 Set the camera.**

![](_page_29_Picture_1.jpeg)

Click or right-click the setting item and select the

setting<sup>\*1</sup> \*<sup>2</sup>

- \*<sup>1</sup> If you checkmark [Change settings using mouse wheel on capture screen] [\(p.73\)](#page-72-1) on the [Remote Shooting] tab sheet on the [Preferences], you can also select settings with the scroll-wheel on your mouse. You cannot use the scroll-wheel in the mirror lockup menu or under [Image saving location].
- \*<sup>2</sup> You can right-click the Exposure level/AEB level item and perform AEB setting using the <Shift> key + scroll-wheel.
- O The settings that cannot be set in the capture window can be set by operating the camera.
- O A warning lamp blinks during the countdown for self-timer shooting and the countdown time is displayed in the area for the number of possible shots.
- O Mirror lockup settings are available when the camera mode is P, Tv, Av, M, or B.
- O During mirror lockup, the mirror lockup icon blinks.
- $\bullet$  With  $[5DS/5DS R]$ , you can select the release timing after the mirror lockup to take a picture. Timing can be selected from 1/8 second later, 1/4 second later, 1/2 second later, 1 second later, and 2 seconds later.
- O When shooting with auto exposure, the shutter speed or aperture blinks to indicate under-exposure or over-exposure conditions.
- O When shooting with manual exposure, the metering value is displayed in real time in the exposure level area.

**[2](#page-14-0) Settings Camera** 

<u>nloa</u><br>nloa<br>1age

**[Downloading](#page-4-0)  Images**

**[Contents](#page-2-0)**

**[Introduction](#page-1-0)**

![](_page_29_Picture_12.jpeg)

![](_page_29_Picture_13.jpeg)

**[Reference](#page-75-0)**

**[Index](#page-87-0)**

![](_page_29_Picture_16.jpeg)

![](_page_30_Picture_0.jpeg)

 $\rightarrow$  The [Set-up menu] appears.

#### **5 Set the Live View function.**

**O Click [Live View/Movie func. set.].** 

![](_page_30_Picture_4.jpeg)

**O** The [Live View/Movie func. set.] window appears. For details on specifying settings, see the [next page.](#page-31-0)

![](_page_30_Picture_6.jpeg)

![](_page_30_Picture_7.jpeg)

#### <span id="page-31-0"></span>**Live View/Movie func. set. window**

O Displayed contents may differ depending on the connected camera.

![](_page_31_Picture_2.jpeg)

Select [Stills] for [LV func. setting] and a setting for [Exposure simulation], and click the [OK] button.

![](_page_31_Picture_254.jpeg)

 $(5DS/5DS R)$  5D Mk III 6D 7D Mk II] 80D

Select [Enable] for [LV func. setting] and the setting for [Exposure simulation], then click the [OK] button.

![](_page_31_Picture_7.jpeg)

![](_page_31_Picture_8.jpeg)

Select [Enable] for [LV func. setting] and then click the [OK] button.

![](_page_31_Picture_10.jpeg)

![](_page_31_Picture_11.jpeg)

#### 围 **Exposure simulation**

Exposure simulation simulates and displays the image with a brightness close to the actual resulting image.

O Enable

The displayed image brightness will be close to the actual brightness (exposure) of the resulting image. If you set exposure compensation, the image brightness will change accordingly.

O Disable

The image is displayed at the standard brightness to make the Live View image easy to see. Even if you set exposure compensation, the image is displayed at the standard brightness.

**C** Enable (DOF preview)

Normally, the image is displayed at the standard brightness to make the Live View image easy to see. The image will be displayed close to the actual brightness (exposure) of the resulting image only while you hold down the depth-of-field preview button.

#### **6 Click the [Live View shoot.] button.**

![](_page_32_Picture_1.jpeg)

 $\rightarrow$  The [Remote Live View window] appears.

![](_page_32_Picture_3.jpeg)

#### **Remote Live View window**

![](_page_32_Picture_5.jpeg)

#### *Click the [<sup>* $\bigcirc$ *</sup>] button to shoot.*

![](_page_32_Picture_7.jpeg)

- $\rightarrow$  The shot image is transferred to your computer and displayed in the [Quick Preview] window. Then, DPP starts up automatically.
- O You can quickly review the shot image in the [Quick Preview] window displayed before DPP starts up. You can also resize the [Quick Preview] window.
- O You can show/hide the [Quick Preview] window by clicking the [Other Functions] button in the capture widow and selecting [Quick Preview] from the menu that appears.

![](_page_32_Picture_11.jpeg)

- O You cannot perform RAW processing. If you connect the camera to your computer during in-camera RAW processing, the camera and computer will connect after the processing is finished.
	- Options for Basic Zone modes cannot be set to cameras equipped with Basic Zone modes on their Mode Dials.

![](_page_32_Picture_14.jpeg)

You can also shoot using the <space> bar on the keyboard.

 $|\bar{a}|$ 

- 围 O You can shoot by operating the capture window, even if the [Remote Live View window] is not displayed.
	- $\bullet$  To perform exposure simulation [\(p.42\)](#page-41-2) with [Remote Live View window] or enable display of histograms ([p.85](#page-84-0)), set your camera's [Exposure simulation] in the menu to [Enable].
	- O You can also use mirror lockup with remote shooting. (Mirror lockup is not possible during Remote Live View shooting.)
	- Self-timer shooting is possible.
	- O You can change the software that starts up automatically when remotely shot images are transferred to your computer from DPP to other software in preferences ([Linked Software] tab sheet) ([p.74](#page-73-0)).
	- For a list of the [Remote Live View window] functions, see [p.85.](#page-84-0)
	- For a list of the [Zoom View] window functions, see [p.87.](#page-86-0)

![](_page_33_Figure_7.jpeg)

![](_page_33_Picture_8.jpeg)

### <span id="page-34-1"></span><span id="page-34-0"></span>**HDR (High Dynamic Range) Shooting**

5DS/5DS R 5D Mk III 6D 7D Mk II 80D

You can shoot photos with a wide dynamic range where clipping in highlights and shadows has been reduced, and photos that appear like paintings. This is suited for scenes such as still-life and landscape. In HDR shooting, one shot is taken using three images shot with different exposures (negative exposure, standard exposure, positive exposure), and they are combined into a single image automatically. Shot HDR images are recorded in JPEG quality.

\* HDR stands for High Dynamic Range.

#### **1 Set to HDR.**

O Select [HDR Mode] in the [Shooting menu], and in the dialog box that appears, specify the required settings and click the [OK] button.

![](_page_34_Picture_6.jpeg)

O Displayed contents may differ depending on the connected camera.

![](_page_34_Picture_8.jpeg)

O [Adjust dynamic range]: Sets the range of adjustment for dynamic range. Select from [Disable HDR], [Auto], [±1 EV], [±2 EV], and [±3 EV]. When selecting [Auto], the range of adjustment will be set automatically depending on the image's overall tonal range.

The higher the number, the wider the dynamic range will be.

- $\bigcirc$  [Effect]  $\bigcirc$  [5DS/5DS R  $\bigcirc$  [5D Mk III]  $\bigcirc$  D Mk II]  $\bigcirc$  80D  $\bigcirc$  : Selects the finishing effect. For specific finishing effects, refer to the pages about HDR (High Dynamic Range) shooting in the Instruction Manual provided with your camera.
- O [Continuous HDR]: If [1 shot only] is selected, HDR shooting is cancelled automatically after you finish shooting. If you select [Every shot], HDR shooting is continued until you select [Disable HDR] in [Adjust dynamic range].
- [Save source images]  $(5DS/5DS R)$  [5D Mk III]  $(7D MKII)$ : To save the three shot images and the completed HDR image, select [All images]. To save only the completed HDR image, select [HDR image only].

![](_page_34_Picture_14.jpeg)

**[Index](#page-87-0)**

![](_page_34_Picture_16.jpeg)

#### **[Introduction](#page-1-0)**

**2Take a shot.**

- The HDR mode cannot be set if you use any of the following functions: AEB, white balance bracketing, Multi Shot Noise Reduction, multiple exposures, flash exposure, remote bulb shooting, or movie shooting.
- O HDR shooting of a moving subject is not recommended because the movement of the subject will appear as afterimages in the merged image. HDR shooting is recommended for still subjects.
- O In HDR shooting, 3 images are captured with different shutter speeds set automatically. Therefore, even in Tv and M shooting modes, the shutter speed will be shifted based on the shutter speed set.
- O To prevent camera shake, the ISO speed may be set higher than usual.
- O Auto image alignment may not work properly with repetitive patterns (lattice, stripes, etc.) or flat, single-tone images.
- O The color gradation of the sky or white walls may not be reproduced correctly. Irregular colors or noise may appear.
- O With HDR shooting, the three images will be merged after you take a picture. Therefore, it will take a longer time to record the HDR image than with normal shooting. During the merging of the images, "BUSY" will be displayed on the camera and you cannot take another picture until the merging is completed.
- **D** Using a tripod is recommended. For handheld shooting, using a fast shutter speed is recommended.
	- O If [Auto Image Align] is set to [Enable] and the HDR picture is shot handheld, the edges of the photos will be cropped, lowering the resolution slightly. Also, if the images cannot be aligned properly due to camera shake, etc., auto image alignment may not take effect. Note that when shooting with excessively bright or dark exposure settings, auto image alignment may not work properly.
	- O If you perform handheld HDR shooting while [Auto Image Align] is set to [Disable], the 3 images may not be properly aligned and the HDR effect may be minimal.
	- O HDR shooting under fluorescent or LED lighting may result in unnatural color reproduction of the illuminated areas.
	- O In HDR mode, the options dimmed in the menu cannot be set. Note that when you set HDR mode, for Auto Lighting Optimizer, highlight tone priority, and exposure simulation, [Disable] will be applied for shooting.

![](_page_35_Picture_14.jpeg)

**[Downloading](#page-4-0)  Images**

**[Introduction](#page-1-0)**

amer<br>etting

**Camera Settings**

**[3](#page-27-0)**<br>2001

**Remote Shooting**

**[4](#page-70-0) Preferences**

**[Reference](#page-75-0)**

**[Index](#page-87-0)**
# **Remote Live View Window Functions**

These pages explain the functions available in the [Remote Live View window], including checking the camera settings and focusing while viewing your subject on the computer screen.

See also the list of [Remote Live View window] functions at the end of this manual  $(p.85, p.86)$  $(p.85, p.86)$  $(p.85, p.86)$  $(p.85, p.86)$ .

## <span id="page-36-0"></span>**Focusing Manually**

You can focus manually while viewing the enlarged image in the [Remote Live View window].

**1 Set the lens's focus mode switch to < AF >.**

### **2 Drag [ ] to the section you want to enlarge.**

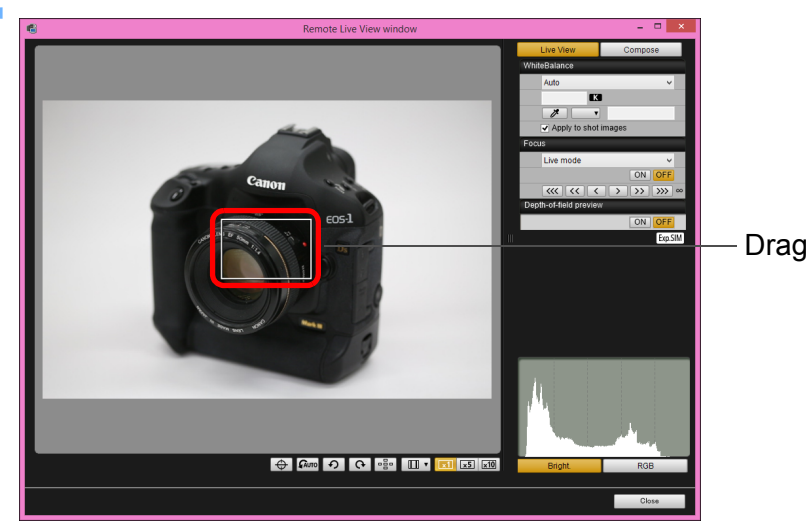

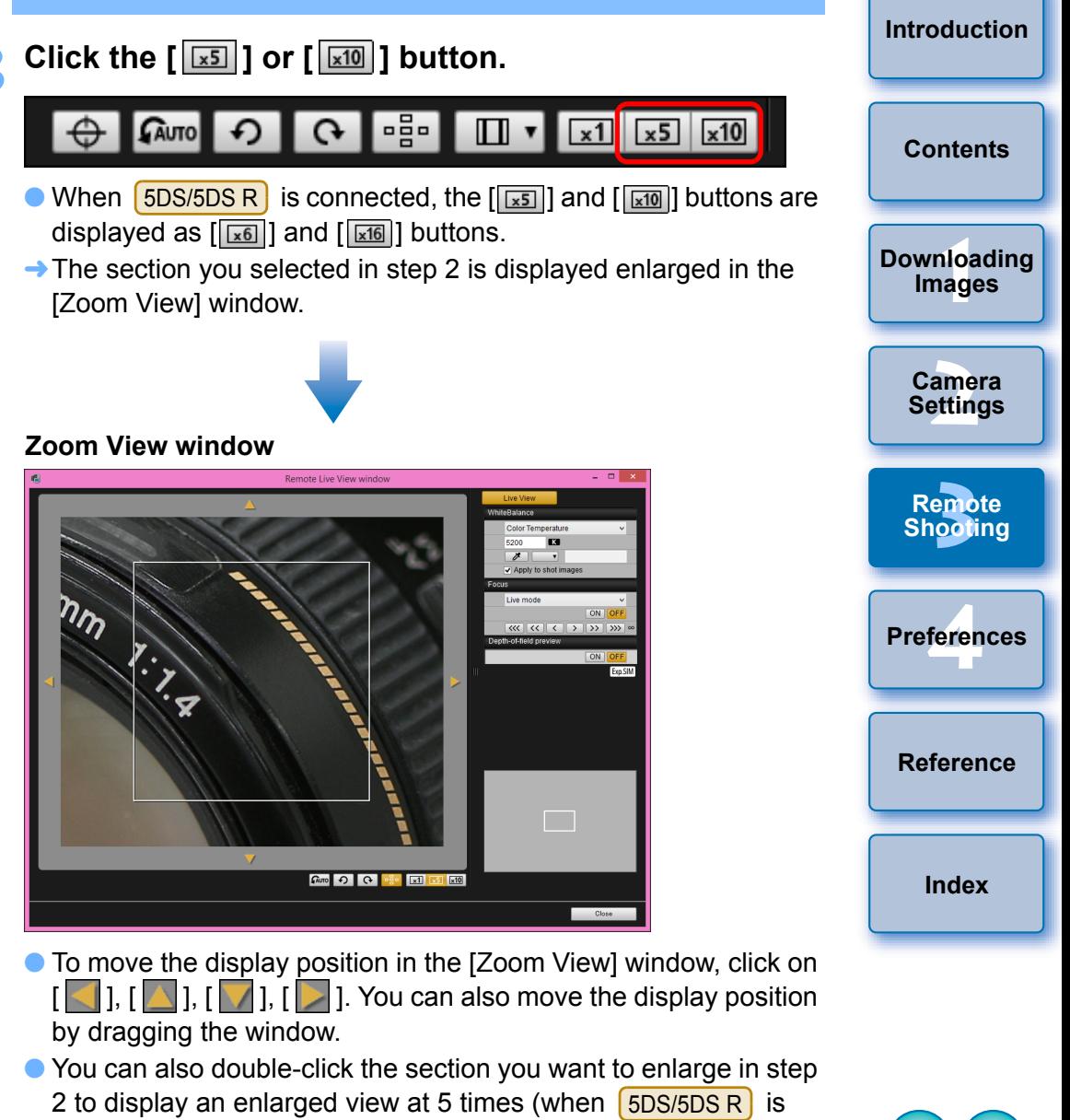

O Double-click an image in the [Zoom View] window to return to the [Remote Live View window].

connected, at 6 times) in the [Zoom View] window.

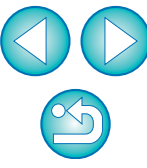

#### **4 Adjust the focus.**

 $|\overline{7}$ 

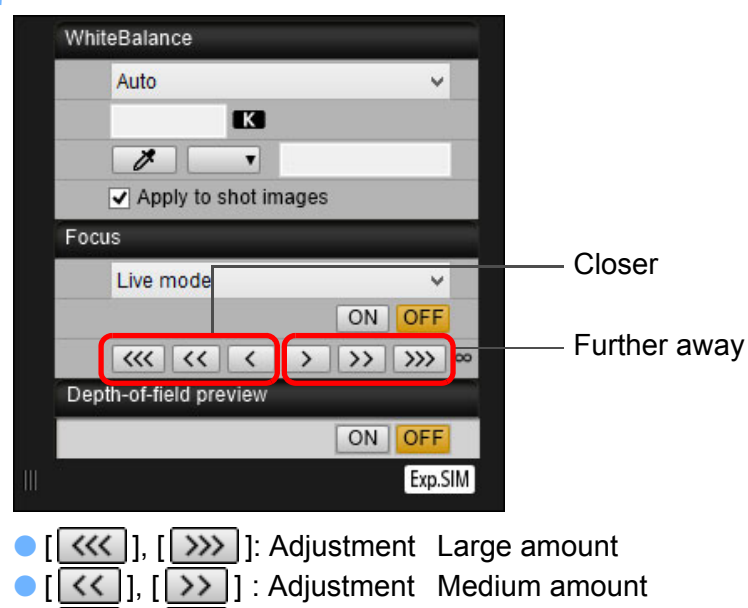

- $\bigcirc$   $\bigcup$   $\bigcirc$   $\bigcup$   $\bigcirc$   $\bigcirc$   $\bigcirc$   $\bigcirc$   $\bigcirc$   $\bigcirc$  Adjustment Small amount
- $\rightarrow$  The [Remote Live View window] changes in real time according to the focus position adjustment.

You can also focus using a key operation on the keyboard.

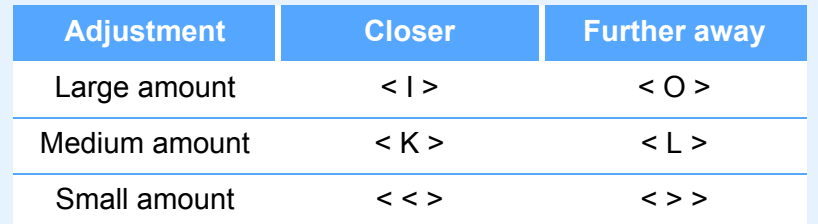

#### <span id="page-37-0"></span>**[Introduction](#page-1-0) Focusing Using AF** In Quick, Live, Face Detection Live, and other AF modes, images can **[Contents](#page-2-0)** be focused automatically in the same way as on the camera itself. **Focusing Using Quick Mode** <u>nloa</u><br>nloa<br>1age **[Downloading](#page-4-0)**   $1D C$  5D Mk III 6D **1 10X 10 C 6D Mk III 6D 1300D**<br>**1** Select [Quick mode] from the list box. **Images [2](#page-14-0) Settings** Focus **Camera**  Quick mode Live mode **Face Detection Live mode [3](#page-27-0)**<br>2001 Quick mode **Remote**  Depth-of-field preview **Shooting** ON OFF **[4](#page-70-0) Preferences** Exp.SIM  $\rightarrow$  The AF points appear. O Selectable options differ depending on the connected camera. O You can switch between showing and hiding the AF points by clicking the  $\lceil \frac{1}{2} \rceil$  button. **[Reference](#page-75-0) 2 Select an AF point selection method from the list box.** Focus **[Index](#page-87-0)** Quick mode v Manual selection v ON OFF Spot AF **Janual selection** Dep AF point expansion Zone AF Automatic selection Expand AF area:Surround O Selectable items differ depending on the camera settings.

**3 Click the AF point in the position where you want to focus.**

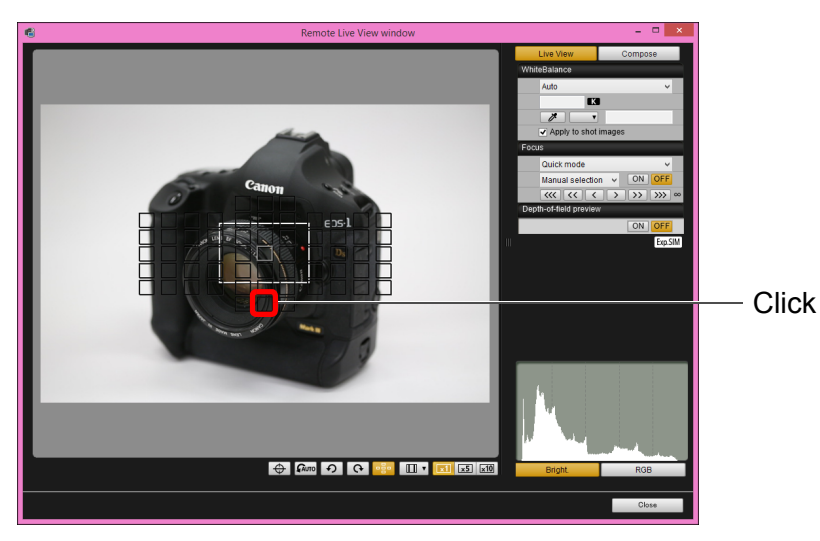

- O If [Automatic selection] is selected in step 2, all the AF points are automatically selected.
- O If [Manual selection] is selected in step 2, only the selectable AF points are displayed.

#### **4 Click the [ON] button.**

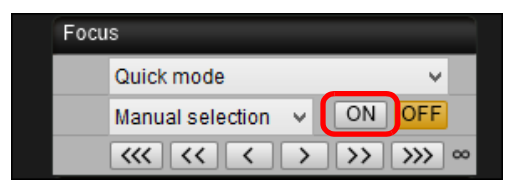

- $\rightarrow$  AF is executed.
- $\rightarrow$  When focus is achieved, the camera makes a beeping sound and the AF point color changes.

<u>nloa</u><br>nloa<br>1age **[2](#page-14-0) Settings [3](#page-27-0)**<br>2001 **[4](#page-70-0) Preferences [Introduction](#page-1-0) [Contents](#page-2-0) [Downloading](#page-4-0)  Images Camera Remote Shooting [Reference](#page-75-0) [Index](#page-87-0)**

#### $\left( \begin{array}{c} \textbf{I} \end{array} \right)$ If [Orientation linked AF point] is set to [Select separate AF points], set it to [Same for both vert/horiz]. When [Select separate AF points] is set, focusing with AF in the [Remote Live View window] may not be performed properly.

O Double-clicking an AF point also performs AF. O To cancel AF operation, click the [OFF] button.

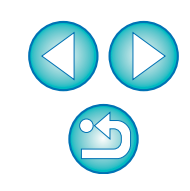

### **Focusing Using Live Mode**

**1 Select [Live mode] or [FlexiZone – Single] from the list box.**

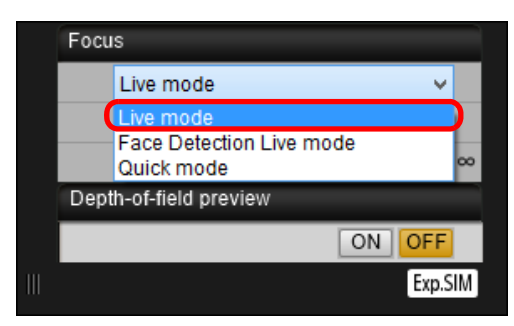

- $\rightarrow$  The AF point appears.
- On [5DS/5DS R] [7D Mk II] [ 760D ] [ 750D ], you can set continuous AF to on/off with the [Continuous AF] checkbox. When shooting movies, the [Continuous AF] checkbox changes to the [Movie servo AF] on/off checkbox.

With [80D ], the [Movie Servo AF] checkbox is displayed when shooting movies, allowing movie servo AF on/off to be selected.

O You can switch between showing and hiding the AF point by clicking the  $\lceil \cdot \frac{1}{2} \cdot \rceil$  button.

**2 Drag the enlargement display frame to move it to the position where you want to focus.**

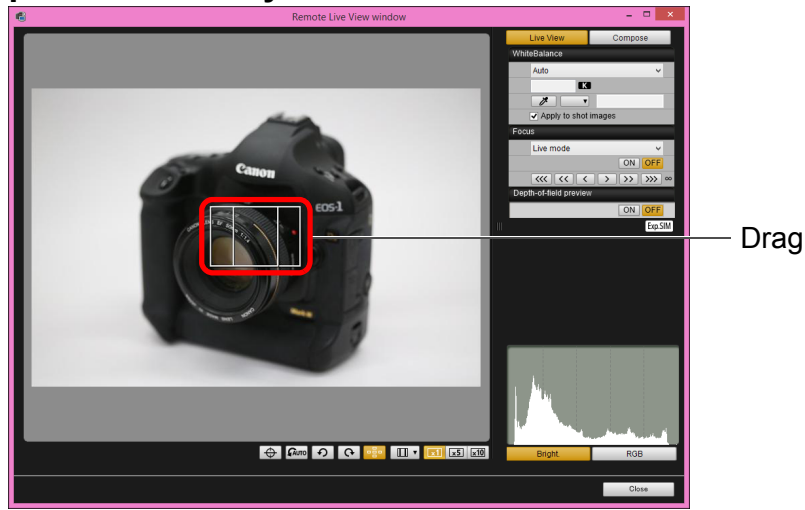

### **3 Click the [ON] button.**

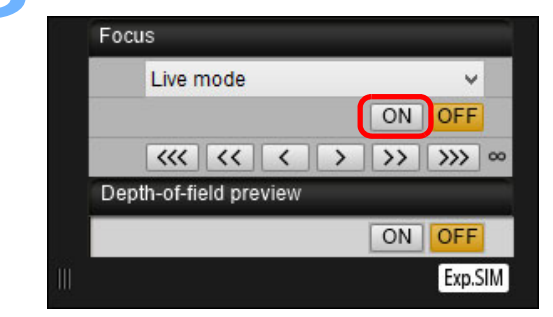

- $\rightarrow$  AF is executed.
- ¿When focus is achieved, the camera makes a beeping sound and the AF point turns green.
- O If focus is not achieved, the AF point turns red.

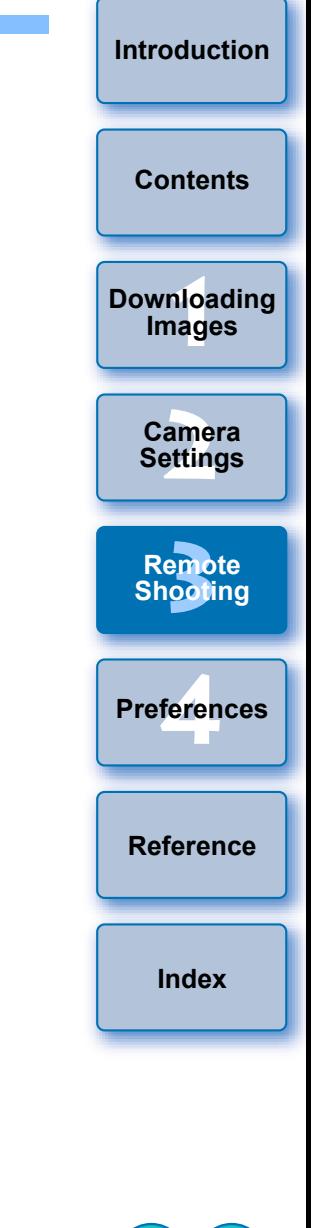

### **Focusing Using Face Detection Live Mode**

 $1D C$  5D Mk III

**1 10 C 10 C 5D Mk III 6D 1300D**<br>**4** Select [Face Detection Live mode] or [Face live **mode] from the list box.**

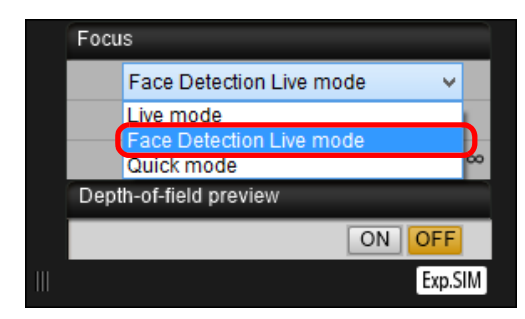

- $\rightarrow$  When a face is detected, an AF point appears.
- $\bullet$  When there is a face other than the face detected in the scene, a new AF point appears if you move the cursor to the position of the other face. The AF point is selected by clicking that position.
- O You can switch between showing and hiding the AF point by clicking the  $\left[\begin{array}{ccc} \bullet & \bullet \\ \bullet & \bullet \end{array}\right]$  button.

### **2 Click the [ON] button.**

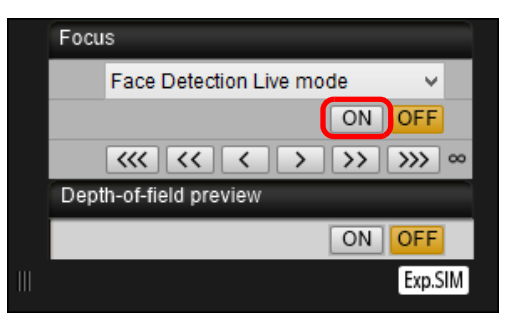

#### $\rightarrow$  AF is executed.

- $\rightarrow$  When focus is achieved, the camera makes a beeping sound and the AF point turns green.
- O If focus is not achieved, the AF point turns red.
- $\bullet$  If the camera cannot detect a face, the AF point is fixed to the center to focus.

### **Focusing Using Face+Tracking**

- 5DS/5DS R 7D Mk II 80D 760D 750D m
	- **1 Select [Face detection + Tracking AF] from the [Focus] list box.**
	- $\rightarrow$  When a face is detected, an AF point appears.
	- O The AF point also tracks the face if the face moves.
	- O When there is a face other than the face detected in the scene, a new AF point appears if you move the cursor to the position of the other face. The AF point is selected by clicking that position.
	- O You can set continuous AF to on/off with the [Continuous AF] checkbox on cameras other than  $\begin{bmatrix} 80D \end{bmatrix}$ . When shooting movies, the [Continuous AF] checkbox changes to the [Movie servo AF] on/off checkbox. With [ 80D ], the [Movie servo AF] checkbox is displayed when shooting movies, allowing movie servo AF on/off to be selected.
	- O You can switch between showing and hiding the AF point by clicking the  $\lceil \cdot \frac{1}{2} \cdot \rceil$  button.

### **2 Click the [ON] button on the [Focus] list box.**

#### $\rightarrow$  AF is executed.

- $\rightarrow$  When focus is achieved, the camera makes a beeping sound and the AF point turns green.
- O If focus is not achieved, the AF point turns red.
- O If a face is not detected, the mode changes to [FlexiZone-Multi] ([p.42\)](#page-41-0).

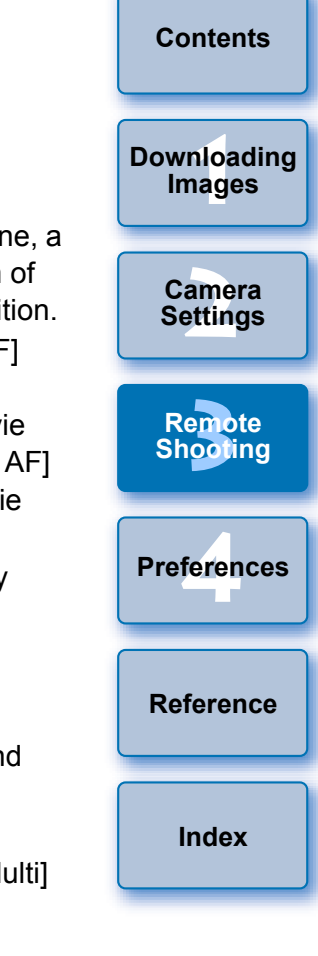

**[Introduction](#page-1-0)**

### <span id="page-41-0"></span>**Focusing Using FlexiZone-Multi**

#### $\boxed{7}$ D Mk II]  $\boxed{80}$   $\boxed{760}$   $\boxed{750}$

This AF mode allows focus to be easily achieved on moving subjects. You can adjust focus over a wide area, and also divide the area into zones for focusing.

#### **1 Select [FlexiZone-Multi] from the [Focus] list box.**

- $\rightarrow$  An AF point appears.
- O You can click in the window to select an AF zone. To cancel a selected zone, select [FlexiZone-Multi] again from the [Focus] list box.
- O You can set continuous AF to on/off with the [Continuous AF] checkbox on camera other than  $\begin{bmatrix} 80D \end{bmatrix}$ . When shooting movies, the [Continuous AF] checkbox changes to the [Movie servo AF] on/off checkbox. With  $[80D]$ , the [Movie servo AF] checkbox is displayed when shooting movies, allowing movie servo AF on/off to be selected.
- O You can switch between showing and hiding the AF point by clicking the  $\lceil \cdot \frac{1}{2} \cdot \rceil$  button.

### **2 Click the [ON] button on the [Focus] list box.**

- $\rightarrow$  AF is executed.
- $\rightarrow$  When focus is achieved, the camera makes a beeping sound and the AF point turns green.
- O If focus is not achieved, the AF point turns red.
- O The number of AF points and zones depend on the selected aspect ratio and the image being shot (still image/movie).

### **Checking the Depth of Field and Exposure**

You can check the depth of field and exposure in the [Remote Live View window].

#### **Click the [ON] button.**

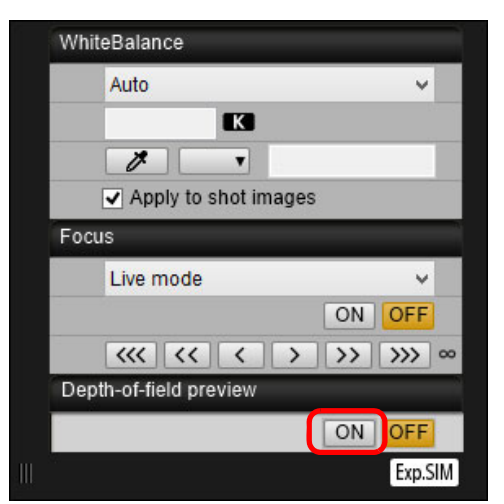

aperture set in the capture window ([p.82\)](#page-81-0).

<u>nloa</u><br>nloa<br>1age **[2](#page-14-0) Settings [3](#page-27-0)**<br>2001 **[4](#page-70-0) Preferences Images Camera Remote Shooting [Reference](#page-75-0) [Index](#page-87-0)**  $\rightarrow$  The aperture is stopped down (exposure simulation) to the

**[Introduction](#page-1-0)**

**[Contents](#page-2-0)**

**[Downloading](#page-4-0)** 

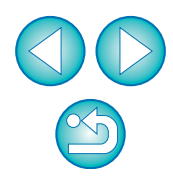

### **White Balance with the Remote Live View Window**

You can change the white balance of an image in the [Remote Live View window] and register the changed white balance in the camera.

## **1 Select the white balance to apply to the image.**

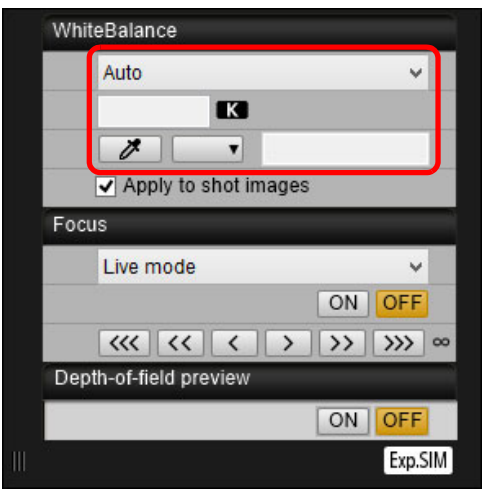

 $\rightarrow$  The selected white balance is applied to the image displayed in real time and you can check it in the [Remote Live View window].

#### **2 Checkmark [Apply to shot images].**

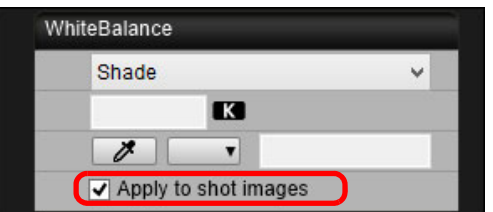

 $\rightarrow$  The selected white balance is registered in the camera as a personal white balance and applied to images that will be taken.

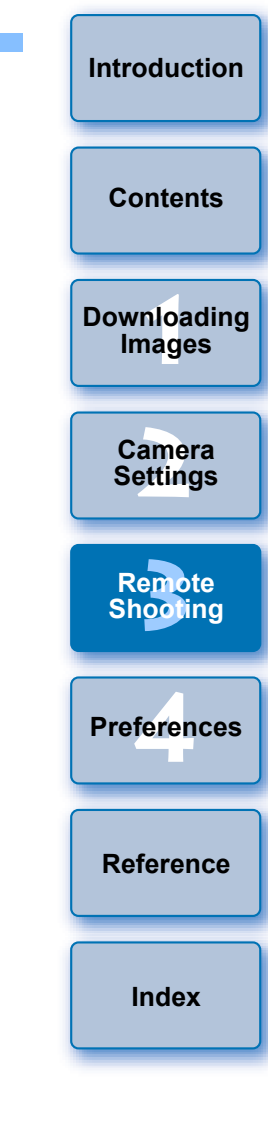

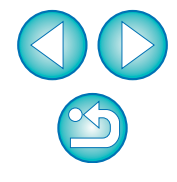

### **Displaying an Electronic Level**

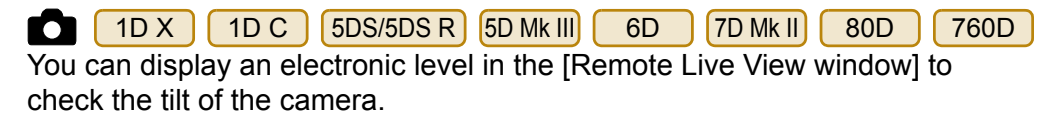

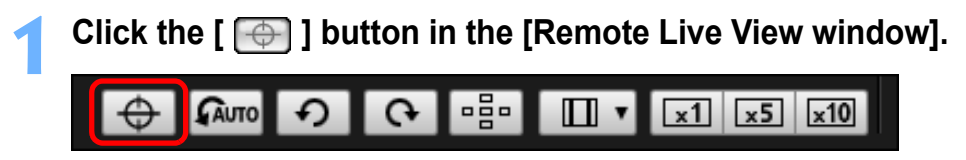

 $\rightarrow$  An electronic level is displayed in the [Remote Live View window].

#### **2 Check the tilt of the camera.**

O Displayed contents may differ depending on the connected camera.

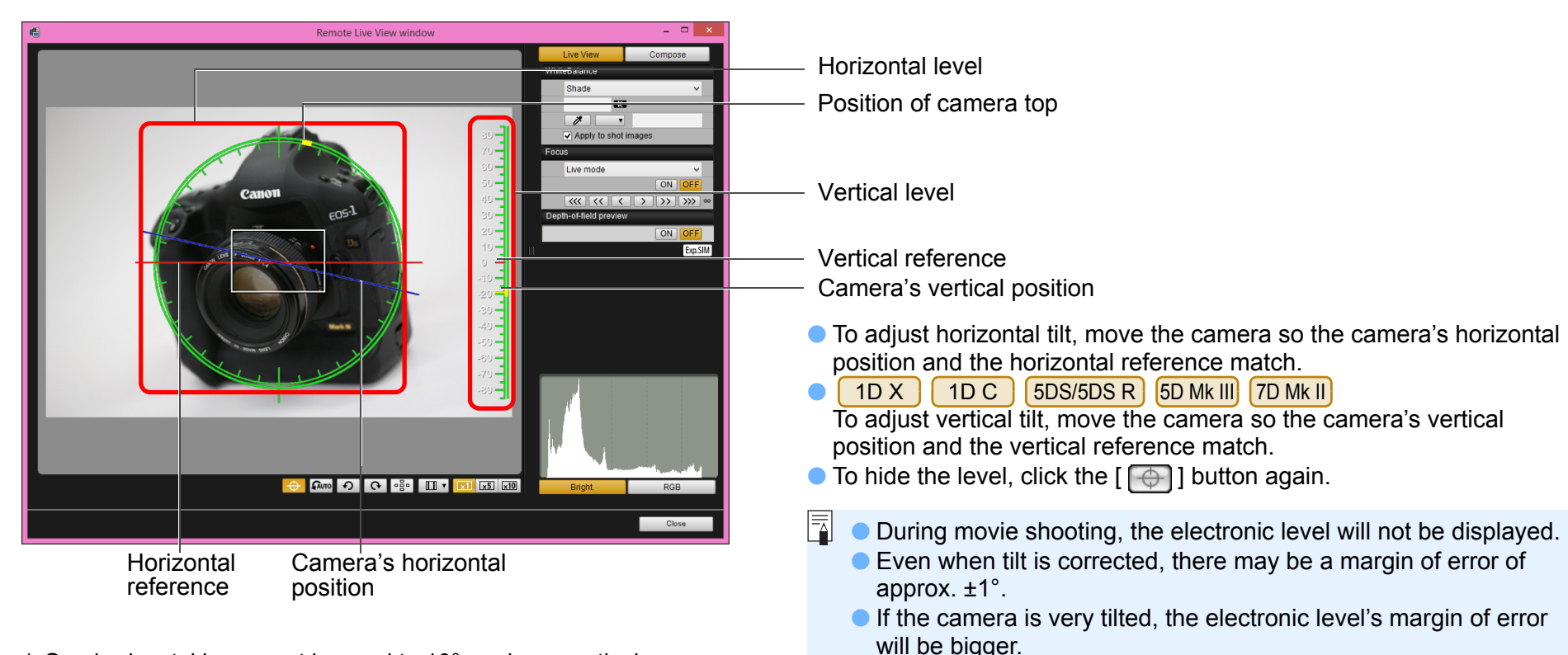

\* One horizontal increment is equal to 10°, and one vertical increment is equal to 5°.

<u>nloa</u><br>nloa<br>1age

**[Downloading](#page-4-0)  Images**

**[Contents](#page-2-0)**

**[Introduction](#page-1-0)**

**[2](#page-14-0) Settings**

**Camera** 

**[3](#page-27-0)**<br>2001

**Remote Shooting**

**[4](#page-70-0) Preferences**

**[Reference](#page-75-0)**

**[Index](#page-87-0)**

### **Changing the Aspect Ratio**

As with the camera's Live View function, it is possible to shoot with a feeling similar to film-type medium-format/large-format cameras such as 6 x 6 cm, 6 x 4.5 cm and 4 x 5 inches. Depending on the connected camera, there are the following differences.

O 6D 80D 760D 750D 1300D

For a RAW image, aspect ratio information is only attached with the shot image, and the image is not cropped. For a JPEG image, the image is cropped.

#### O 1D X 1D C

For both RAW and JPEG images, aspect ratio information is only attached with the shot image, and the image is not cropped.

#### O  $[5DS/5DS R]$   $[5D MK III]$   $[7D MK II]$

You can select the two following modes.

[Add aspect ratio information]: JPEG images shot in this mode are cropped.

[Add cropping information]: Aspect ratio information is only attached, and the JPEG images shot are not cropped.

With either mode, RAW images will only have aspect ratio information attached to them, and they will not be cropped.

**1 Click the [ ] button and select the aspect ratio.**

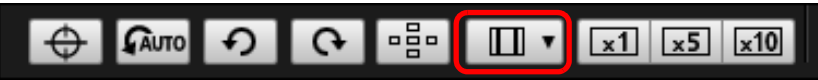

1D X 1D C 6D 6D 80D 760D 750D 1300D

 $\rightarrow$  In the [Remote Live View window], the vertical lines of the aspect ratio you selected are displayed.

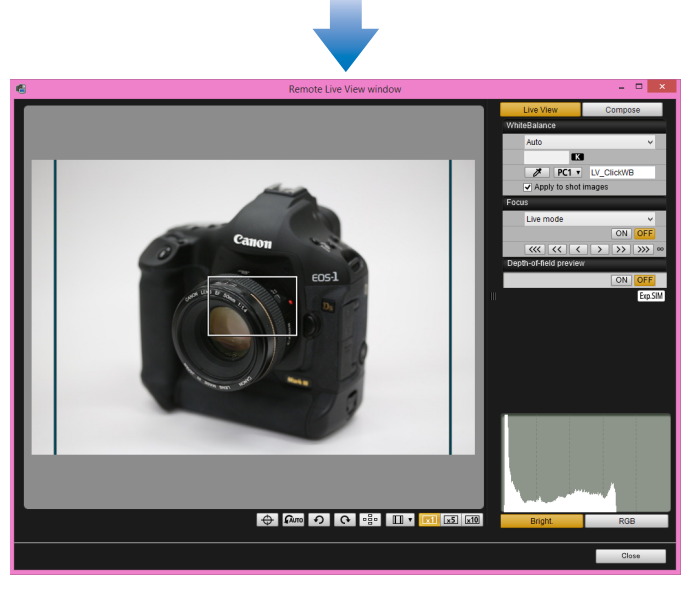

<u>nloa</u><br>nloa<br>1age **[2](#page-14-0) Settings [3](#page-27-0)**<br>2001 **[4](#page-70-0) Preferences [Contents](#page-2-0) [Downloading](#page-4-0)  Images Camera Remote Shooting [Reference](#page-75-0) [Index](#page-87-0)**

**[Introduction](#page-1-0)**

**2 Move the camera and compose your picture.**

 $\bullet$  To revert the aspect ratio to its default, click the  $\lceil \frac{1}{\ln n} \rceil$  button. For , select the  $\sqrt{750D}$ 

original aspect ratio. For other cameras, select [Off].

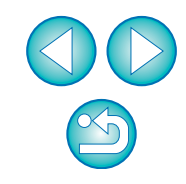

#### $5DS/5DS R$  5D Mk III  $7D$  Mk II

**Click the**  $[\blacksquare \rightharpoondown]$  **button.** 

#### 中  $\Box$   $\mathbf{v}$  $x1$   $x5$   $x10$

 $\rightarrow$  The [Specify Aspect Ratio/Cropping Info] dialog box appears.

### **2 Set [Add aspect ratio information] or [Add cropping information].**

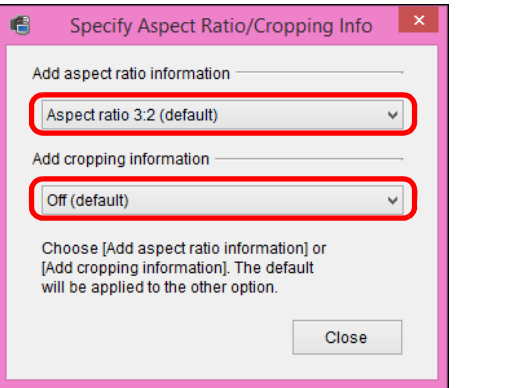

- O [Add aspect ratio information] mode crops the JPEG images shot.
- O [Add cropping information] mode only attaches aspect ratio information to the JPEG images shot without cropping them.
- O With either [Add aspect ratio information] or [Add cropping information] selected, RAW images will only have aspect ratio information attached to the shot images, and they will not be cropped.
- O Only either one of [Add aspect ratio information] and [Add cropping information] can be set. When one mode is set, the other mode will be set to its default automatically.
- Clicking the [Close] button completes the setting.
- **3 Move the camera and compose your picture.**

## <span id="page-45-0"></span>**Audio Recording Setting**

You can set the audio recording level when shooting movies in Remote Live View shooting.

This function can be set only when the camera is in P, Tv, Av, M, or B shooting mode. Also refer to the pages related to "Setting the Sound Recording" in your camera's Instruction Manual. Audio recording cannot be set on [1300D].

#### **1 Click the [Settings] button in the audio recording area of the [Remote Live View window].**

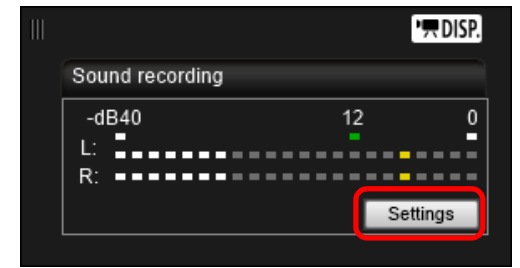

 $\rightarrow$  The [Recording settings] window appears.

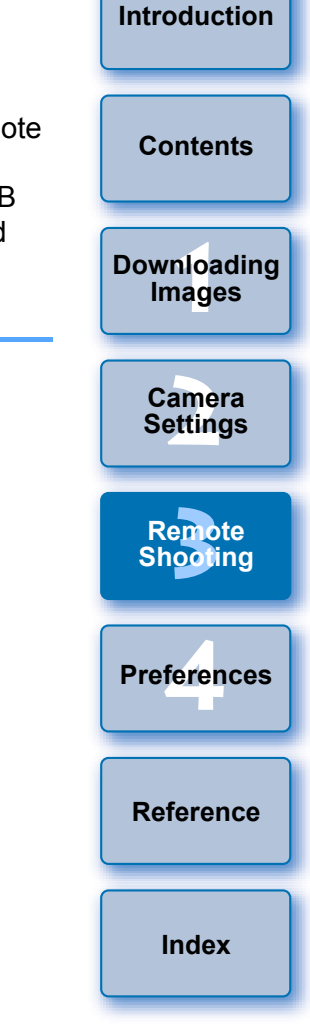

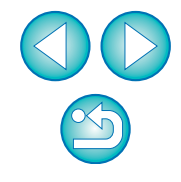

#### **2 Specify settings.**

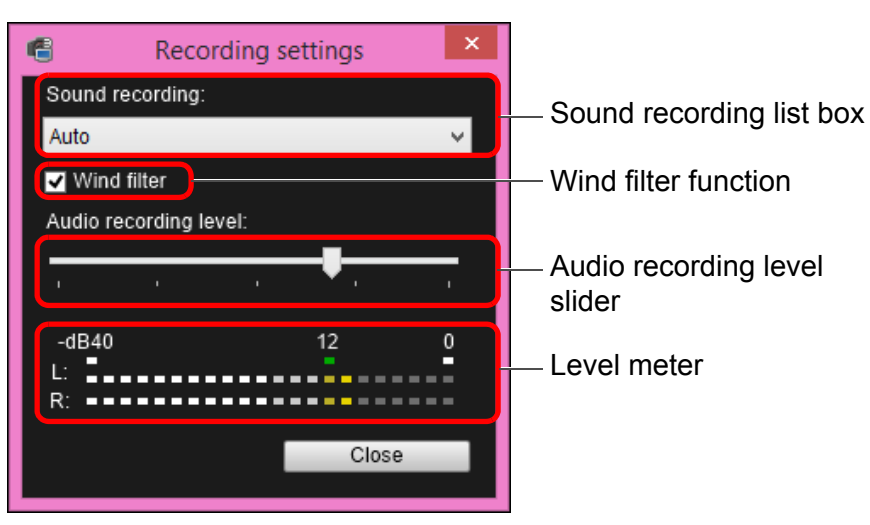

- Select [Auto], [Manual], or [Disable] from the list box.
- O When setting is completed, click the [Close] button to close the [Recording settings] window.
- An attenuator settings box appears when **5DS/5DS R 6D**  $\overline{7D}$  Mk II  $\left( 80D \right)$   $\left( 760D \right)$   $\left( 750D \right)$  is connected. In conditions with much loud sound, sound cracking may occur even when shooting with [Sound recording] set to [Auto] or [Manual]. If there is sound cracking, it is recommended that you checkmark the attenuator function box to enable the attenuator function.

### **Audio Recording/Audio Recording Level**

[Auto]: The audio recording level is adjusted automatically according to the volume of the sound. When [Auto] is selected, you can only set the Wind filter function. [Manual]: Function for advanced users. You can adjust the audio recording level as desired. Drag the audio recording level slider while checking the level meter to adjust the audio recording level. When the volume is loud, refer to the peak hold function (approx. 3 seconds) while adjusting so that the right side of "12" on the level meter (-12 dB) lights intermittently. Exceeding "0" results in sound cracking. [Disable]: Sound is not recorded. **Wind Filter Function**

When you want to reduce the sound of the wind recorded while shooting outdoors, checkmark the Wind filter function box to enable the Wind filter function. It will function only when using a built-in microphone. However, when enabled, low bass sounds are also partially reduced, and it is recommended that you remove the check mark from this box in locations with no wind, to disable the Wind filter function.

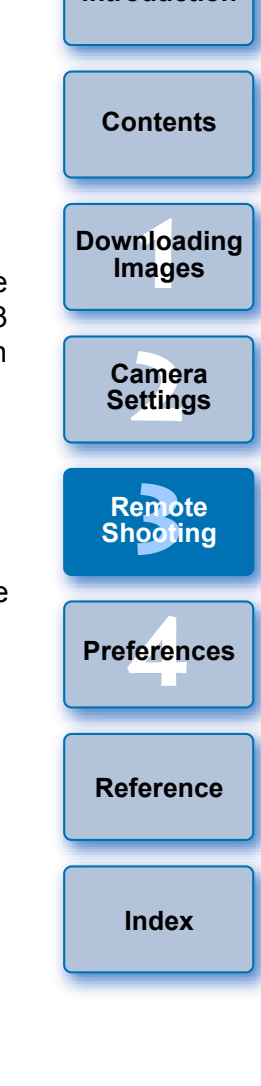

**[Introduction](#page-1-0)**

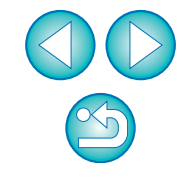

An image saved in your computer can be overlaid on top of the image displayed in the [Remote Live View window]. As this function allows you to accurately align angles, it is useful when shooting several images at the same angle, such as when shooting product photos. Images loaded from your computer are only displayed, and are not included in the shot.

#### **1 Select the [Compose] tab sheet in the [Remote Live View window] and click the [Open] button in [Overlay].**

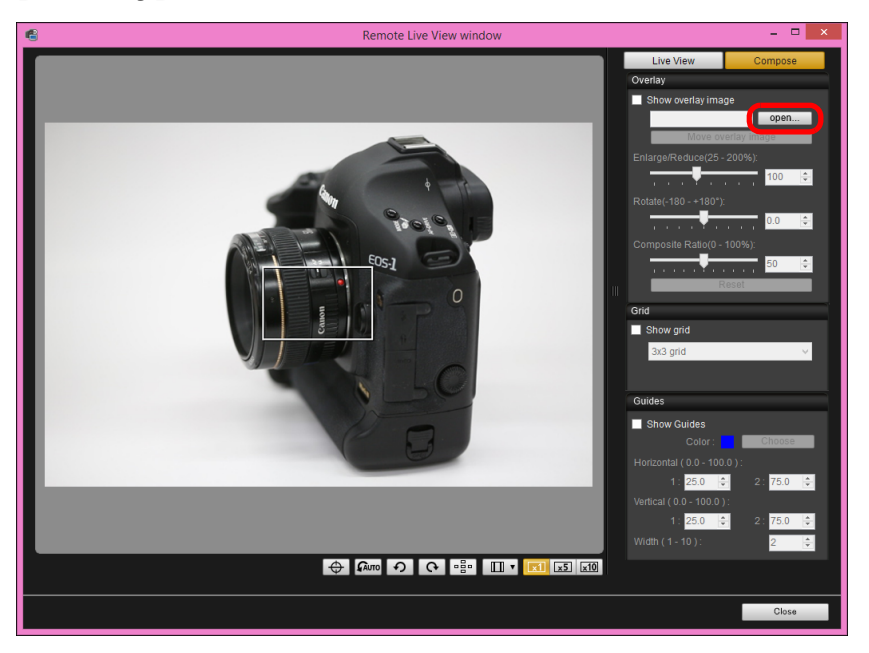

 $\rightarrow$  The [Open] dialog box appears.

#### **Overlaid Display Function 2 Select the image you want to display as an overlay and click the [Open] button.**

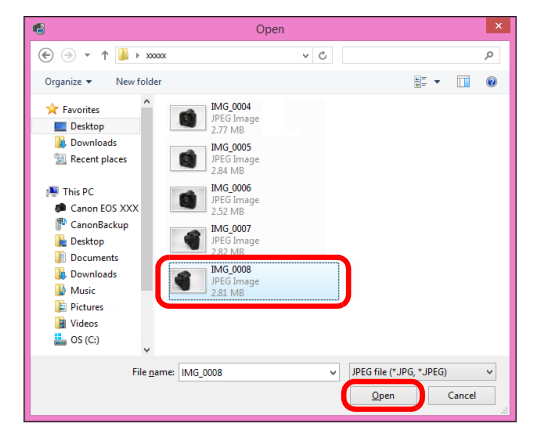

- $\rightarrow$  The [Open] dialog box appears.
- O RAW\*, JPEG, TIFF, BMP (bitmap), and GIF images can be displayed as an overlay.
	- \* Only RAW images with the extension ".CR2" shot with a Canon camera can be displayed as an overlay.
	- Even if the image has been adjusted with Digital Photo Professional version 4.x, the overlaid image will be displayed in the condition when it was shot.
- O Even with supported image file types, the display of the image as an overlay may not be possible.
- $\rightarrow$  [Show overlay image] is checkmarked, and the selected image is displayed as an overlay in the [Remote Live View window].

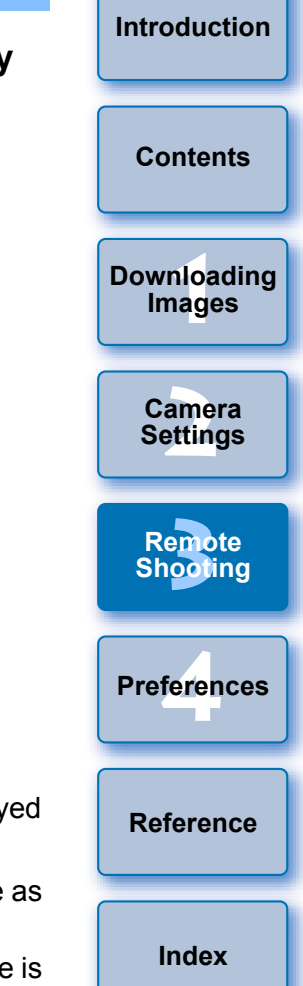

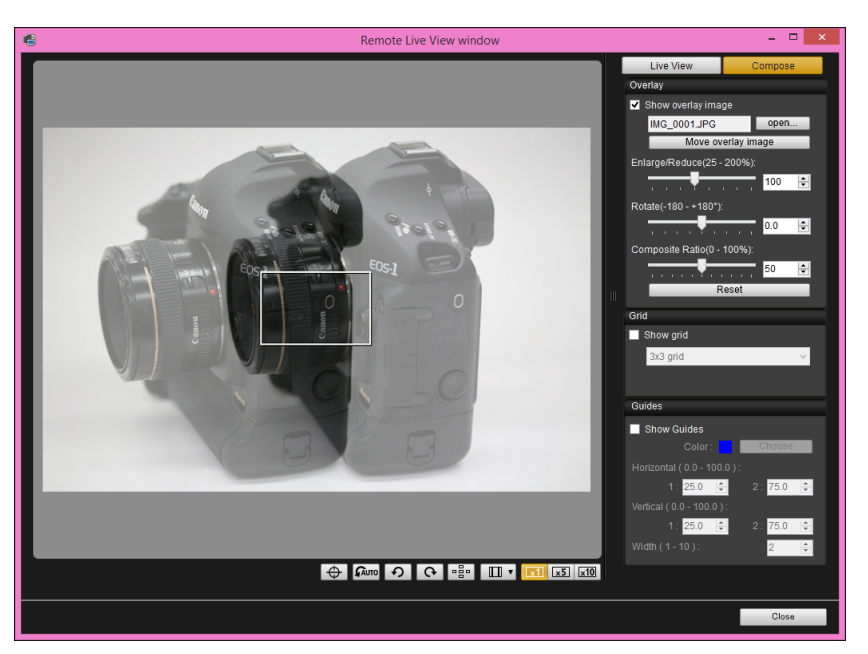

- O An overlaid image (the overlay image) can be displayed enlarged/reduced, rotated, or with its composite ratio adjusted ([p.50\)](#page-49-0).
- **3 Move the camera and subject to compose your picture.**
- O You cannot use the Overlaid Display function in the [Zoom View] window.

### **Enlarging/Reducing an Overlay Image**

An image displayed as an overlay (the overlay image) can be enlarged/ reduced from 25 to 200%. Use the Enlarge/Reduce slider to set the enlargement or reduction.

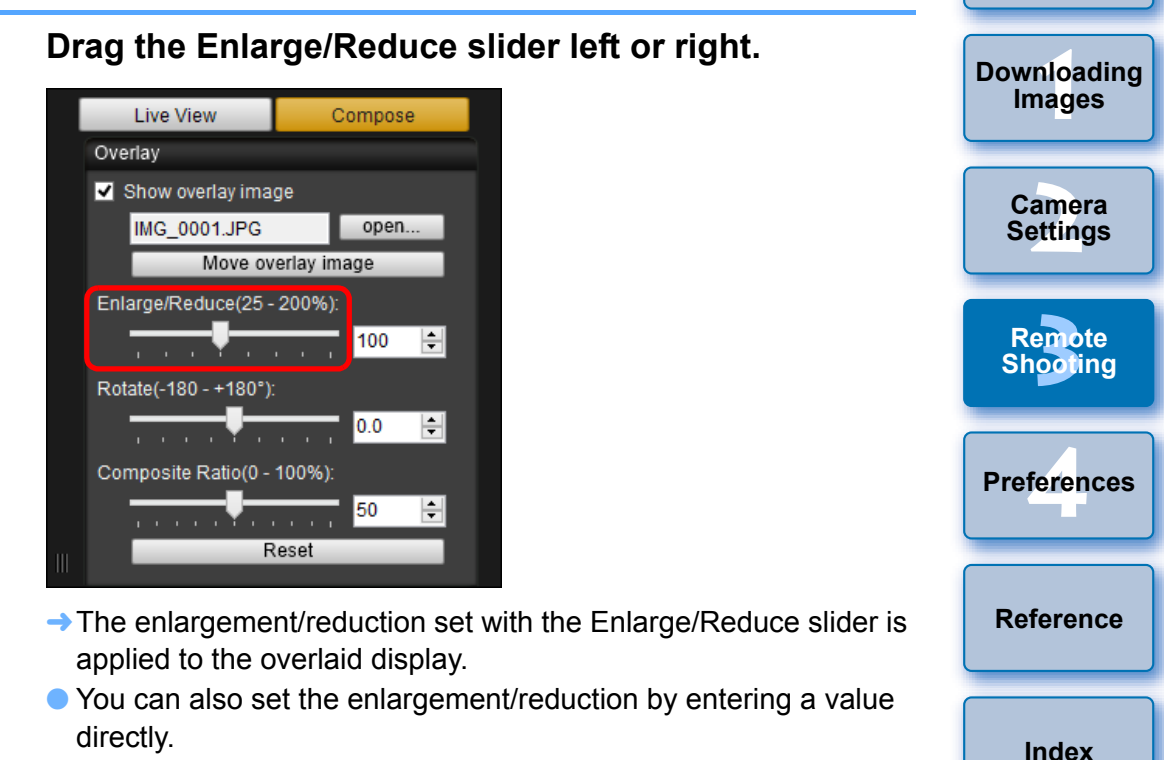

- O You can also move the cursor over the slider, click, and then press the  $\leftarrow$  or  $\leftarrow$  key on the keyboard or use the scrollwheel on your mouse to set the enlargement/reduction.
- O Clicking the [Reset] button resets the image to its default state.

**[Introduction](#page-1-0)**

**[Contents](#page-2-0)**

### <span id="page-49-0"></span>**Rotating an Overlay Image**

An image displayed as an overlay (the overlay image) can be rotated from -180° to +180°. Use the Rotate slider to set the rotation.

### **Drag the Rotate slider left or right.**

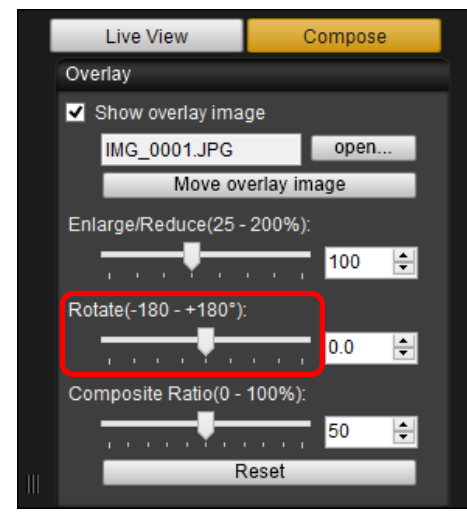

- $\rightarrow$  The rotated angle set with the Rotate slider is applied to the overlaid display.
- O You can also set the rotated angle by entering a value directly.
- O You can also move the cursor over the slider, click, and then press the  $\leftarrow$  > or  $\leftarrow$  > key on the keyboard or use the scrollwheel on your mouse to set the rotated angle.
- O Clicking the [Reset] button resets the image to its default state.

### **Setting the Composite Ratio of an Overlay Image**

The composite ratio (transparency) of an image displayed as an overlay (the overlay image) can be set from 0 to 100%. Use the Composite Ratio slider to set the composite ratio.

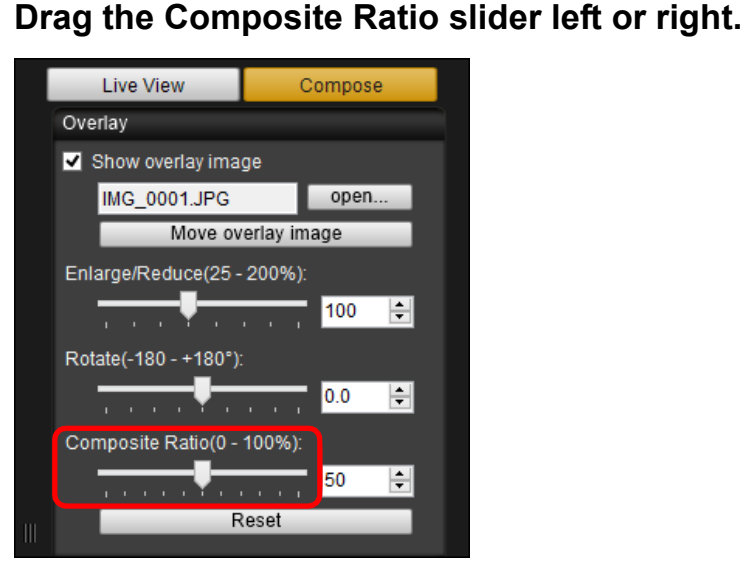

- <u>nloa</u><br>nloa<br>1age **[2](#page-14-0) Settings [3](#page-27-0)**<br>2001 **[4](#page-70-0) Preferences [Contents](#page-2-0) [Downloading](#page-4-0)  Images Camera Remote Shooting [Reference](#page-75-0) [Index](#page-87-0)**
- $\rightarrow$  The composite ratio set with the Composite Ratio slider is applied to the overlaid display.
- O You can also set the composite ratio by entering a value directly.
- You can also move the cursor over the slider, click, and then press the  $\leftarrow$  > or  $\leftarrow$  > key on the keyboard or use the scrollwheel on your mouse to set the composite ratio.
- Clicking the [Reset] button resets the image to its default state.

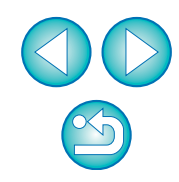

**[Introduction](#page-1-0)**

### **Moving an Overlay Image**

An image displayed as an overlay (the overlay image) in the [Remote Live View window] can be moved to a new position. You can also use the cursor of your mouse to enlarge/reduce or rotate the image.

### **1 Click the [Move overlay image] button.**

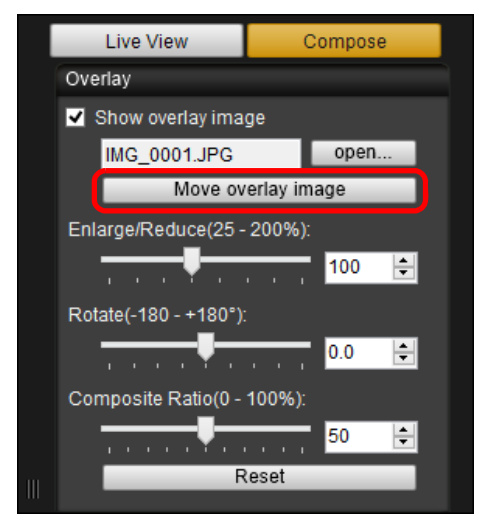

- **2 Drag the cursor of your mouse over the overlay image.**
- $\rightarrow$  The overlay image is moved to a new position.
- O You can drag the cursor of your mouse in the [Remove Live View window] in the area outside the overlay image to rotate it.
- O You can drag the cursor of your mouse in the corners of the overlay image to enlarge or reduce it.
- O Clicking the [Reset] button resets the image to its default state.

### **Displaying a Different Overlay Image**

An image displayed as an overlay (the overlay image) can be changed to another image.

### **1 Click the [open] button in [Overlay].**

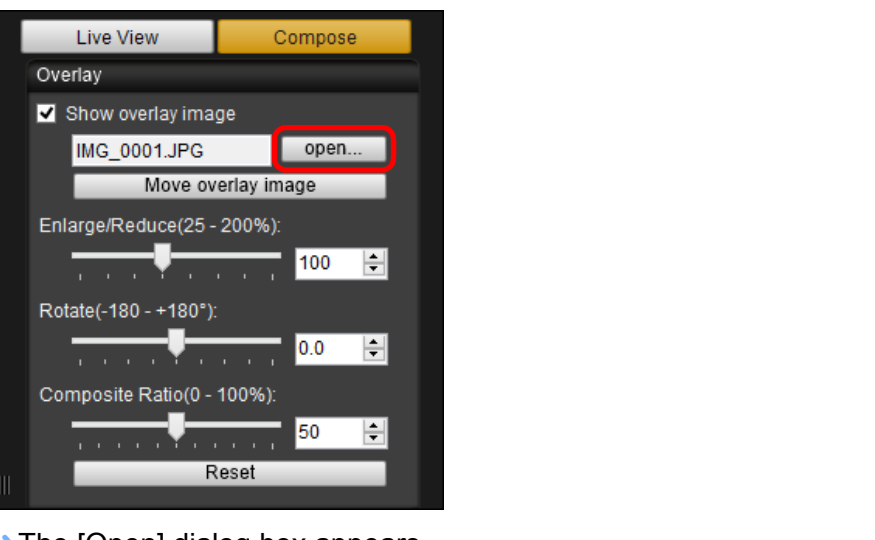

 $\rightarrow$  The [Open] dialog box appears.

**2 Select the image you want to switch to in the [Open] dialog box and click the [Open] button.**

 $\rightarrow$  The image that was displayed changes to the selected image.

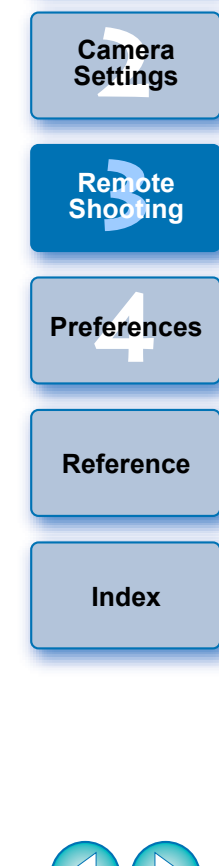

<u>nloa</u><br>nloa<br>1age

**[Downloading](#page-4-0)  Images**

**[Contents](#page-2-0)**

**[Introduction](#page-1-0)**

### **Hiding an Overlay Image**

Hide an image displayed as an overlay (the overlay image).

### **1 Remove the check mark from [Show overlay image].**

 $\rightarrow$  The overlay image is hidden.

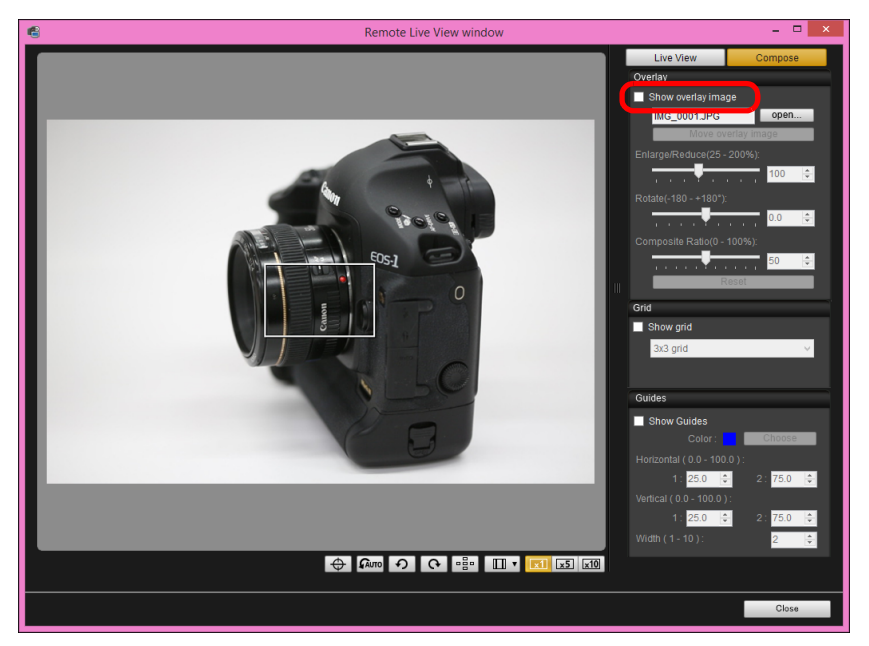

O Checkmarking [Show overlay image] redisplays the overlay image.

### **Displaying Grid Lines**

You can display grid lines in the [Remote Live View window] in the same way as the camera's Live View function, to check the camera's horizontal/vertical alignment.

#### **1 Select the [Compose] tab sheet and checkmark [Show grid] in [Grid].**

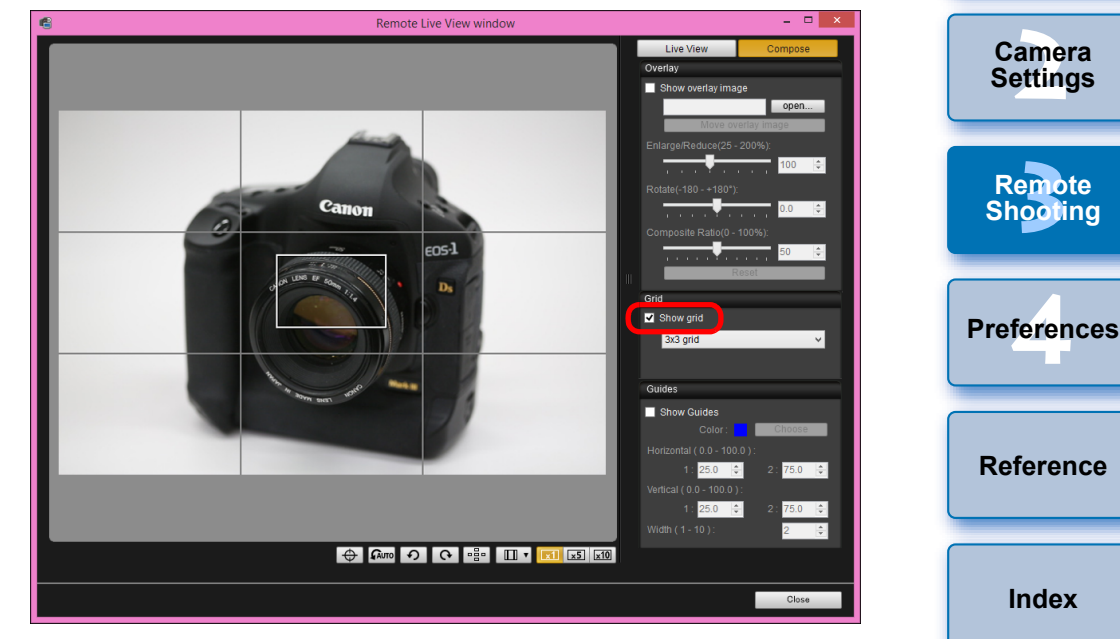

 $\rightarrow$  Grid lines are displayed in the [Remote Live View window].

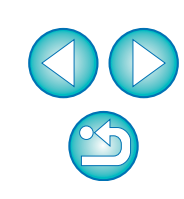

<u>nloa</u><br>nloa<br>1age

**[Downloading](#page-4-0)  Images**

**[Contents](#page-2-0)**

#### **2 Select a display method for the grid lines from the [Grid] list box.**

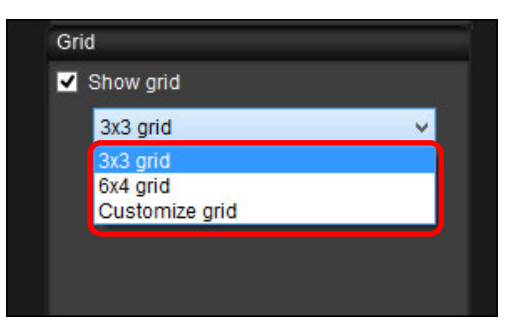

- O By selecting [Customize grid], you can set the following items.
	- Number of grid blocks vertically and horizontally (2-90)
	- Grid line thickness (1-10)
	- Grid color
	- Show/hide diagonal lines

#### **3 Move the camera to check its horizontal/vertical alignment.**

O To hide the grid lines, remove the check mark from [Show grid].

### **Displaying Guide Lines**

You can display guide lines in the [Remote Live View window] and locate them anywhere for alignment of the subject.

**1 Select the [Compose] tab sheet and checkmark [Show Guides] in [Guides].**

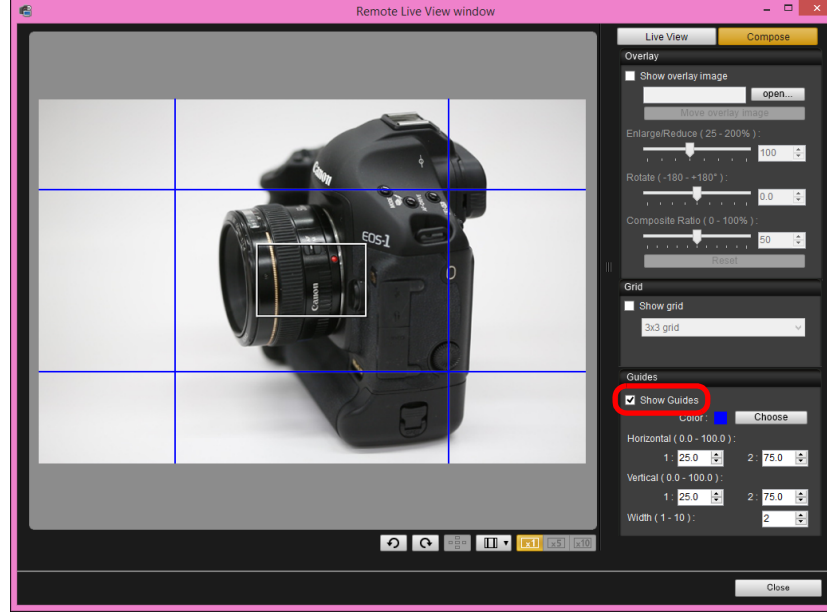

- **[Reference](#page-75-0)**
- $\rightarrow$  Guide lines appear in the [Remote Live View window].
- O Guide lines cannot be displayed during enlarged display.
- O In the [Width ( 1 10 )] list box, you can enter a value between 1 and 10 to choose the thickness of the guide lines.
- O You can click the [Choose] button and select the color of the lines from the dialog box that appears.

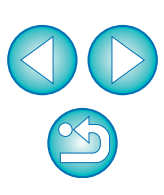

<u>nloa</u><br>nloa<br>1age

**[Downloading](#page-4-0)  Images**

**[Contents](#page-2-0)**

**[Introduction](#page-1-0)**

**[2](#page-14-0) Settings**

**Camera** 

**[3](#page-27-0)**<br>2001

**Remote Shooting**

**[4](#page-70-0) Preferences**

**[Index](#page-87-0)**

**2 Drag the guide lines to the desired position on the screen.**

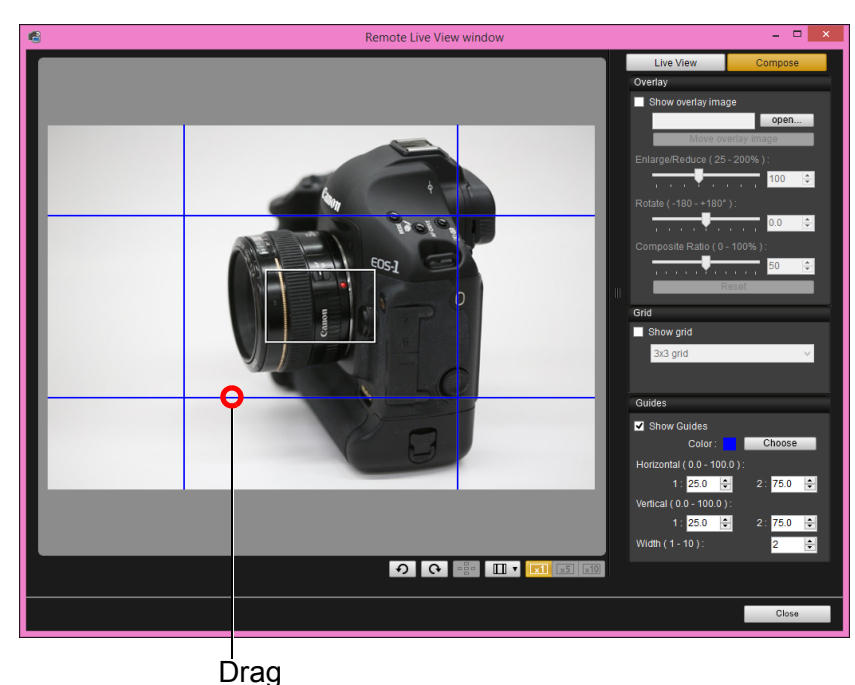

O You can also enter values between 0.0 and 100.0 in the [1:] and [2:] boxes in [Horizontal ( 0.0 - 100.0 )] and [Vertical ( 0.0 - 100.0 )] to move the guide lines.

#### **3 Move and position the camera.**

O To hide the guide lines, uncheckmark [Show Guides].

# **Shooting by Operating the Camera**

**1 Images [2](#page-14-0) Settings [3](#page-27-0)**<br>2001 **[4](#page-70-0) Preferences [Introduction](#page-1-0) [Contents](#page-2-0) [Downloading](#page-4-0)  Camera Remote Shooting [Reference](#page-75-0) [Index](#page-87-0)** Even when remote shooting is set, you can still operate the camera and shoot – as when shooting with only the camera. Also, since the shot images are saved to your computer's hard disk, you can shoot large quantities without having to worry about the capacity of the memory card. **1 Display the capture window ([p.29\)](#page-28-0). 2 Press the camera's shutter button and take a shot.**  $\rightarrow$  The shot images are transferred to the computer, DPP starts up automatically, and the shot images are displayed.

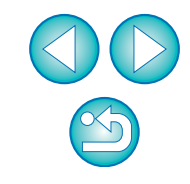

# **Shooting Movies**

You can control your camera from EU and shoot movies from your computer screen. Note that you cannot shoot movies without a memory card in your camera.

#### 1D X 1D C

### **1 Prepare for Live View shooting.**

- O Follow the procedure from step 1 to step 2 for "Remote Live View Shooting" ([p.29](#page-28-0)).
- **2 Click [Live View/Movie func. set.].**

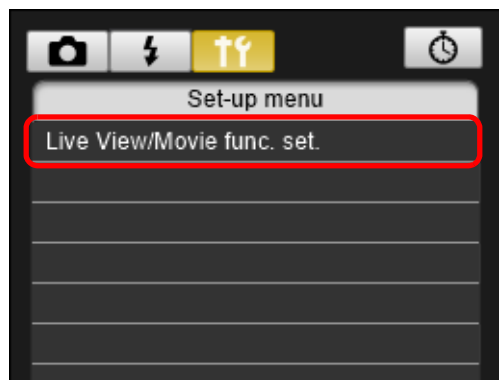

- $\rightarrow$  The [Live View/Movie func. set.] window appears.
- **3 Select [Movies] for [LV func. setting], and select the movie recording size from the list box.**

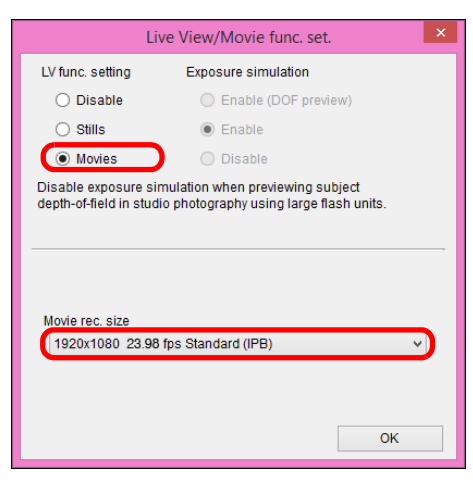

- 鬲 The following movie compression formats can be selected on  $1D X$  $1DC$ .
	- ALL-I (I-only): Compresses one frame at a time for recording. Although the file size will be larger than with IPB, the movie will be more suited for editing.
	- IPB: Compresses multiple frames at a time efficiently for recording. Since the file size will be smaller than with ALL-I, you can shoot longer.

#### O 1D C

• MJPG: When shooting a movie at 4K (4096 x 2160 pixels), Motion JPEG is used to compress the movie recorded.

Each frame is compressed separately and recorded without compression between frames. The compression rate is therefore low. Since the image size is large, the file size will also be large.

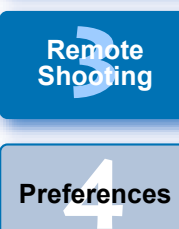

**Remote** 

O When the  $\begin{bmatrix} 1D & C \end{bmatrix}$  is connected and Canon Log gamma is set on the camera, the Canon Log gamma setting icon and [ ] (View Assist) button are displayed in the Remote Live View window [\(p.85,](#page-84-0) [p.86](#page-85-0)).

Canon Log gamma is a movie characteristic to attain wide dynamic range. As a result, the image displayed in the Remote Live View window has low contrast and is somewhat dark compared to when a Picture Style is set.

If you click the [ [ VAssist] ] (View Assist) button, the movie image will be displayed in the Remote Live View window with a conspicuous characteristic. This makes it easier to check the angle of view, details, etc.

Note that even if you click the [ [ WAssist] ] (View Assist) button, it will not affect the movie recorded to the card. (The movie will be recorded to the card with Canon Log gamma.)

### **4 Click the [OK] button.**

 $\rightarrow$  The [Live View/Movie func. set.] window closes.

**[Index](#page-87-0)**

**[Reference](#page-75-0)**

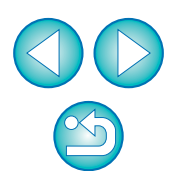

**[Introduction](#page-1-0)**

<u>nloa</u><br>nloa<br>1age

**[Downloading](#page-4-0)  Images**

**[Contents](#page-2-0)**

**[2](#page-14-0) Settings**

**Camera** 

#### **5 Click [Live View shoot.].**

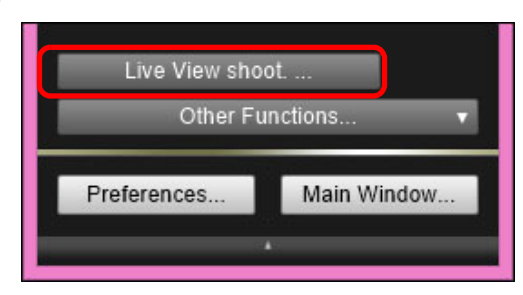

- $\rightarrow$  The [Remote Live View window] appears.
- $\bullet$  On  $\left[\right.$  1D X  $\right]$   $\left[\right.$  1D C  $\left.\right]$ , specify audio recording settings as needed.

For specifying audio recording settings, see "Audio Recording Setting" [\(p.46\).](#page-45-0)

**6 Adjust the focus [\(p.37](#page-36-0), [p.38](#page-37-0)).**

#### **7 Click the [ ] button and begin shooting.**

 $\rightarrow$  At the bottom left of the [Remote Live View window], a [ $\bullet$ ] icon and the recording time are displayed.

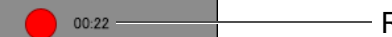

Recording time

- Click the  $\lceil \cdot \cdot \cdot \rceil$  button again to end shooting.
- $\rightarrow$  When the  $\sqrt{\text{Remote}}$  Live View window] closes, the following window appears if some movie files remain to be downloaded to your computer.

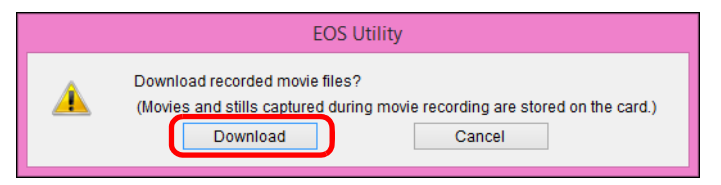

O After you click the [Download] button, the file names of the movie files appear in a list.

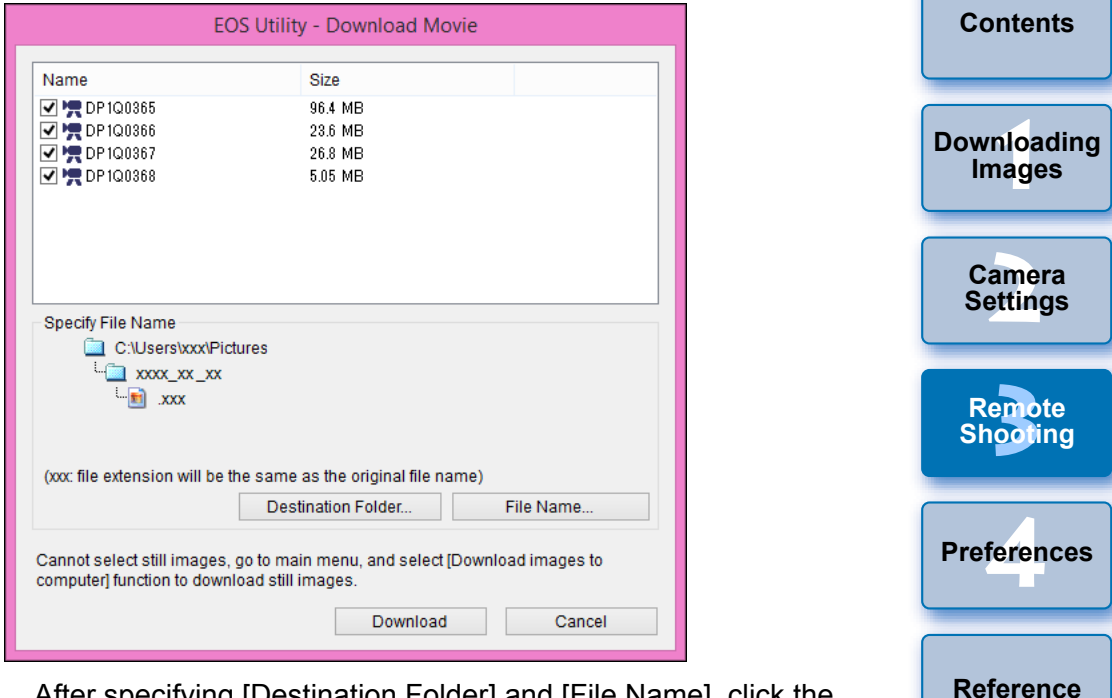

After specifying [Destination Folder] and [File Name], click the [Download] button in the window, and movie files will be downloaded from the camera's memory card to your computer. Movie files having a check mark removed from its file name are not downloaded. When downloading movie files to your computer afterwards from the camera's memory card, use the method described on [p.10](#page-9-0) to [p.14](#page-13-0) of this Instruction Manual to download.

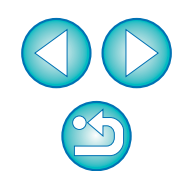

**[Index](#page-87-0)**

**[Introduction](#page-1-0)**

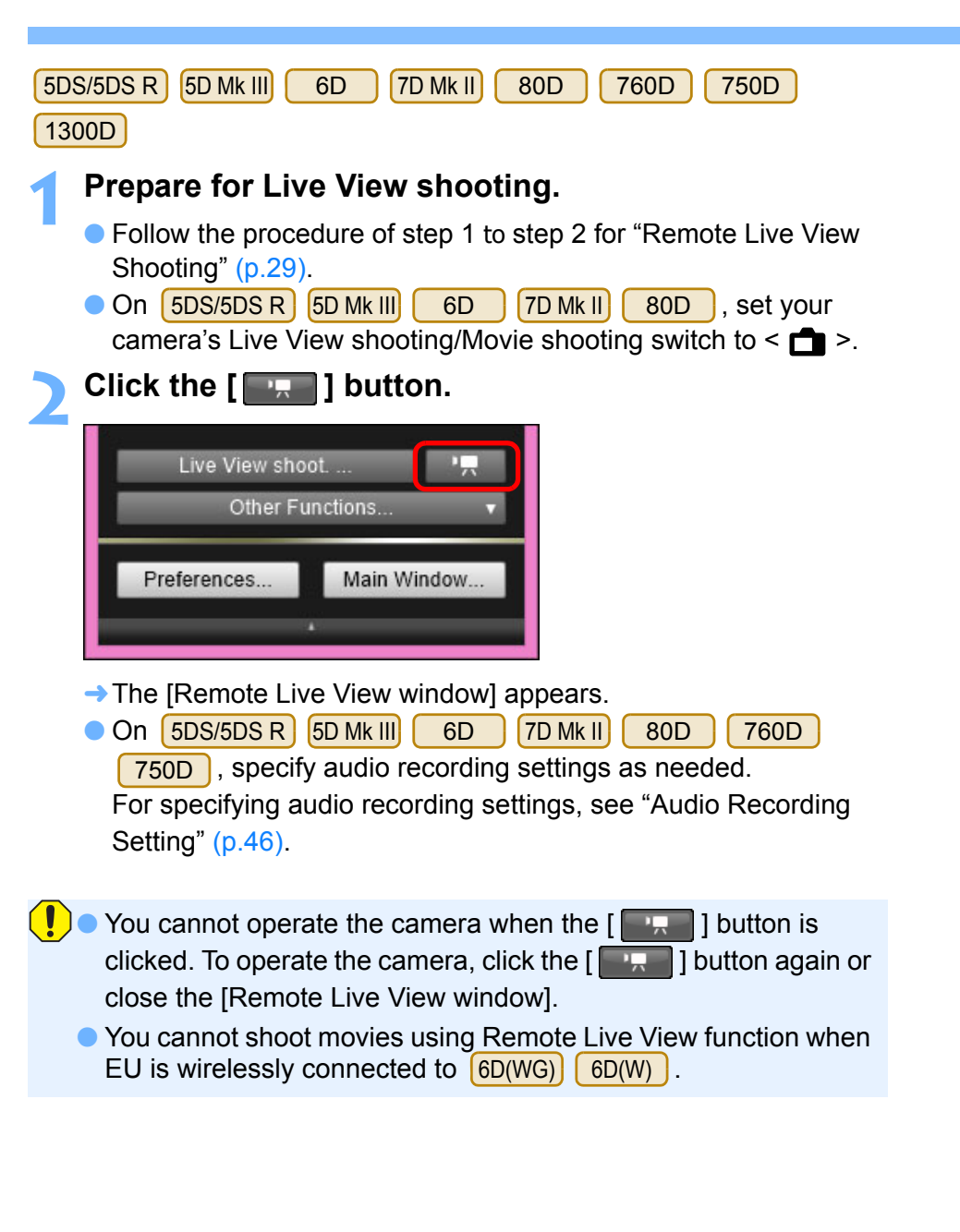

**[Introduction](#page-1-0)** When setting the movie recording size, click [Live View/Movie func. set.], and display the [Live View/Movie func. set.] window before setting.  $\circ$ Ω  $\mathbf{r}$ Set-up menu

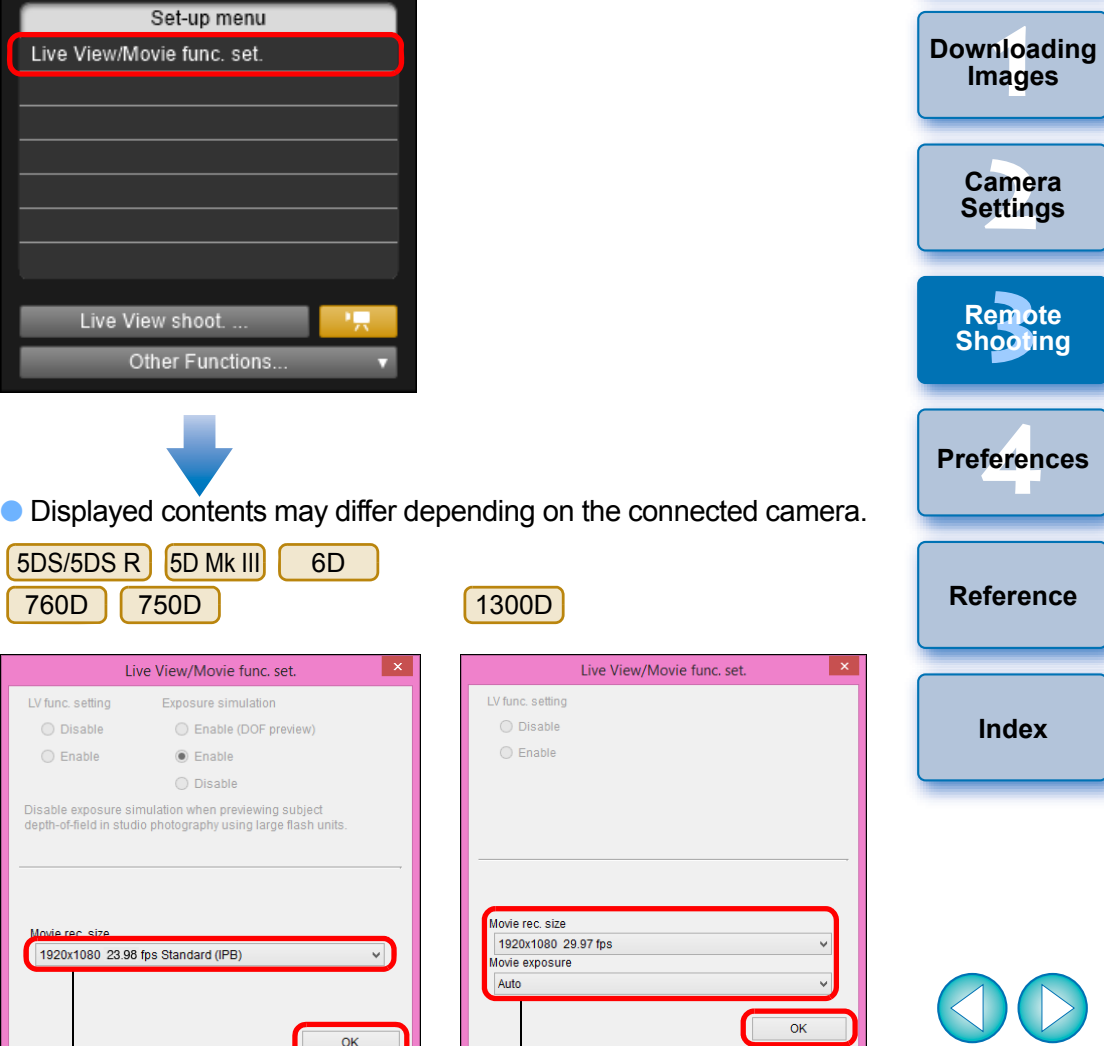

Select Click

Select Click

**[Contents](#page-2-0)**

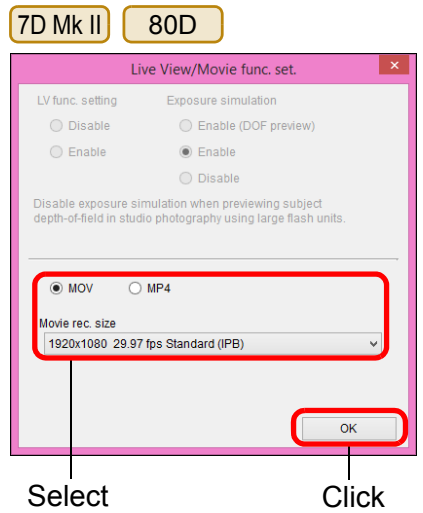

O Selectable movie recording sizes differ depending on the camera.

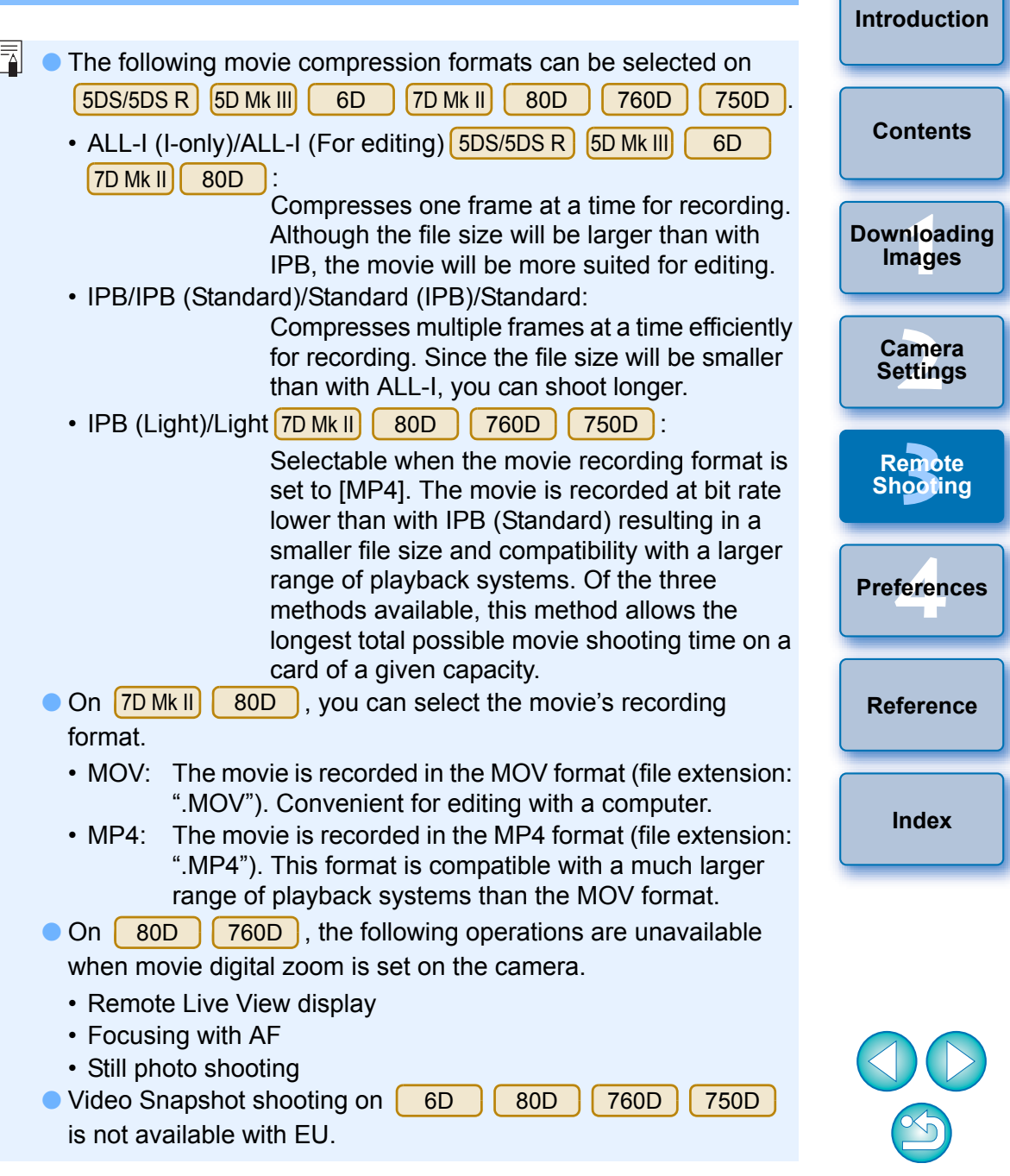

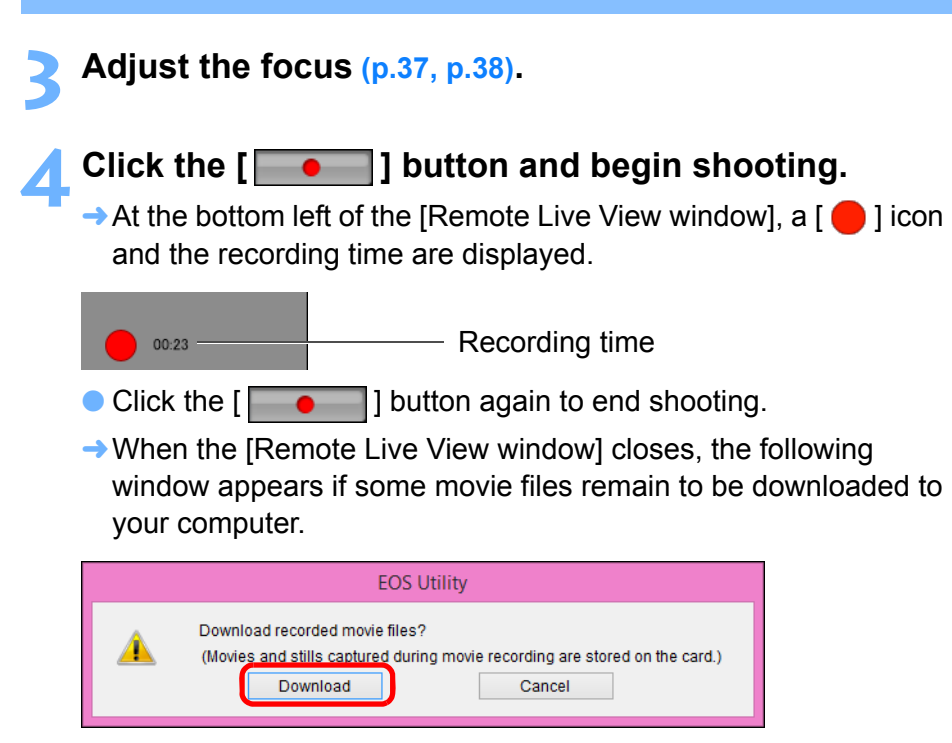

O After you click the [Download] button, the file names of the movie files appear in a list.

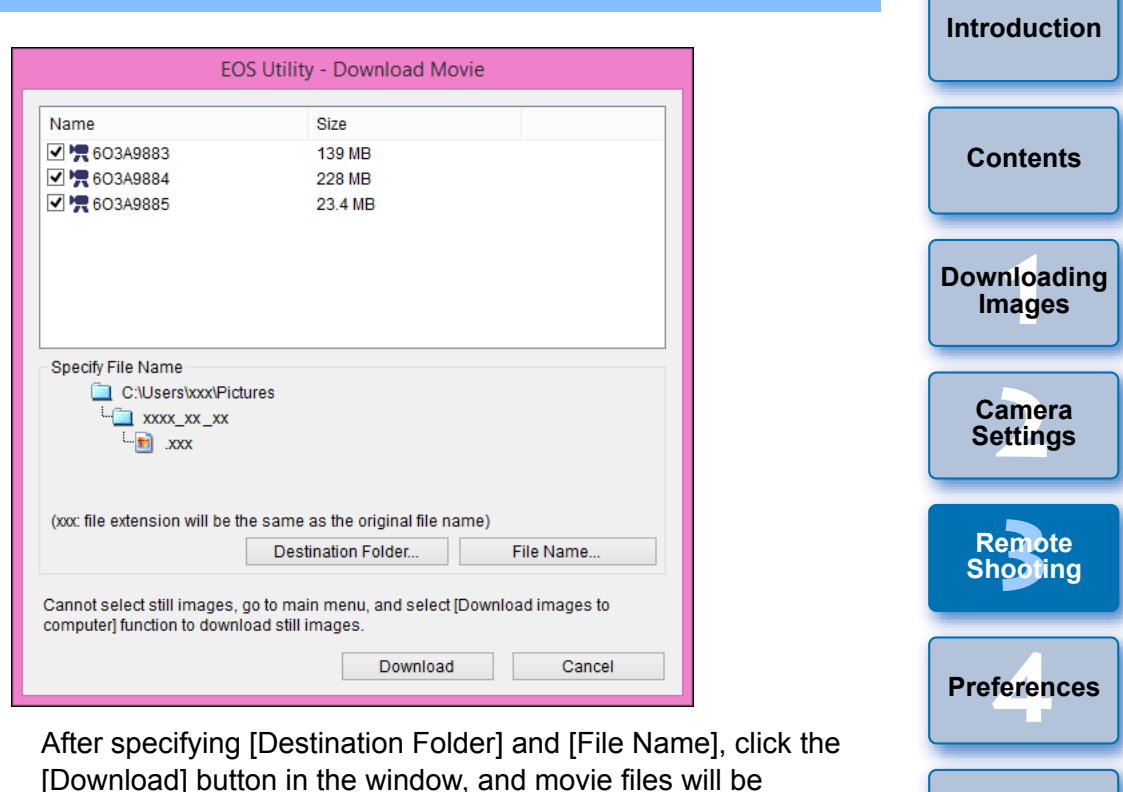

[Download] button in the window, and movie files will be downloaded from the camera's memory card to your computer. Movie files having a check mark removed from its file name are not downloaded. When downloading movie files to your computer afterwards from the camera's memory card, use the method described on [p.10](#page-9-0) to [p.14](#page-13-0) of this Instruction Manual to download.

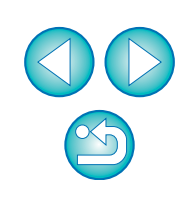

**[Reference](#page-75-0)**

**[Index](#page-87-0)**

# **Timer-controlled Shooting**

Two types of timer shooting are available where the camera automatically takes shots at a specified time or a specified number.

### **Timer Shooting**

You can automatically take a shot when the specified time elapses.

#### **1 Display the capture window ([p.30\)](#page-29-0).**

- **2 Click the [ ] button.**
- $\rightarrow$  The [Timer shooting settings] dialog box appears.
- **3 Enter a delay time and click the [Start] button.**
	- O Enter a value between 0 seconds and 99 minutes 59 seconds in one-second increments.
	- $\rightarrow$  The shot is taken when the specified time elapses.

## **Remote Interval Timer Shooting**

You can automatically take shots by setting the interval between shots and the number of shots to be taken.

- **1 Display the capture window ([p.30\)](#page-29-0).**
- **2 Click the [**  $\circ$  **] button.**

 $\rightarrow$  The [Timer shooting settings] dialog box appears.

### **3 Checkmark [Remote Interval timer shooting].**

### **4 Enter the shooting interval and the number of shots.**

- O Enter a value between 5 seconds and 99 minutes 59 seconds in one-second increments.
- O The minimum number of interval shots is two. The number of shots you can take at intervals depends on the available space on your computer's hard disk.

### **5 Click the [Start] button.**

 $\rightarrow$  The shots are taken at the specified intervals and for the specified number of shots.

<u>nloa</u><br>nloa<br>1age **[Downloading](#page-4-0)  Images**

**[Introduction](#page-1-0)**

**[Contents](#page-2-0)**

**[2](#page-14-0) Settings Camera** 

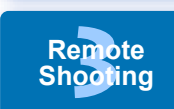

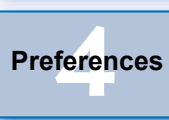

**[Reference](#page-75-0)**

**[Index](#page-87-0)**

On certain types of computer, if you set a short interval between shots and there is insufficient time to transfer and save the images, it may not be possible to take shots at the specified interval. In this case, set a longer interval between shots and take the shots again.

The shooting mode cannot be changed when the [Timer shooting settings] dialog box is displayed. Display the [Timer shooting settings] dialog box after setting the shooting mode.

# **Remote Bulb Shooting**

### **Remote Bulb Shooting**

**1 Display the capture window ([p.30\)](#page-29-0).**

### **2 Click the shooting mode icon and select [BULB].**

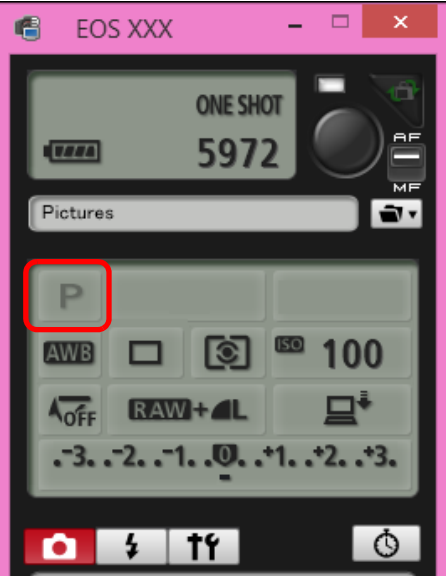

- Specify the following settings for cameras other than  $1D X$   $(1D C)$ .
	- For cameras with  $\leq$  B  $>$  (bulb) on the Mode dial, set to  $\leq$  B  $>$ .
	- For cameras without  $\leq$  B  $\geq$  (bulb) on the Mode dial, set the Mode dial to  $\leq M$   $\geq$  (manual), and select [BULB] in the capture window or set the camera's shutter speed to [BULB].

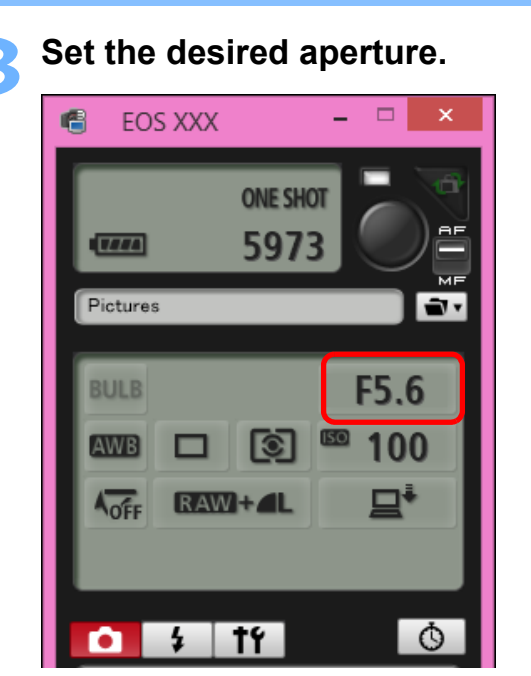

### **4 Click the [ ] button.**

 $\rightarrow$  The [Timer shooting settings] dialog box appears.

### **Enter the exposure time and click the [Start] but**

● Enter a value between 5 seconds and 99 minutes 59 seco one-second increments.

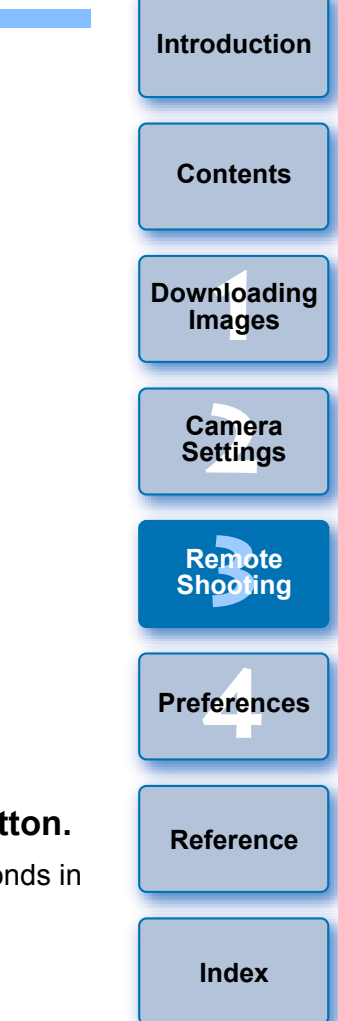

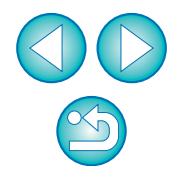

 $\overline{a}$ You can start/end remote bulb shooting without setting an exposure time by clicking the  $\lceil \bullet \rceil$  button.

### **Setting the Bulb Timer**

#### 5DS/5DS R 7D Mk II 80D

You can preset the bulb exposure's exposure time. With the bulb timer, you do not need to hold down the shutter button during the bulb exposure. This reduces camera shake. The bulb timer can be set only in the <B> (Bulb) shooting mode. It cannot be set in any other shooting mode.

#### **1 Prepare for Live View shooting.**

O Follow the procedure of step 1 and step 2 for "Remote Live View Shooting" ([p.29](#page-28-0)).

### **2 Select [Bulb timer settings] in the [Shooting menu].**

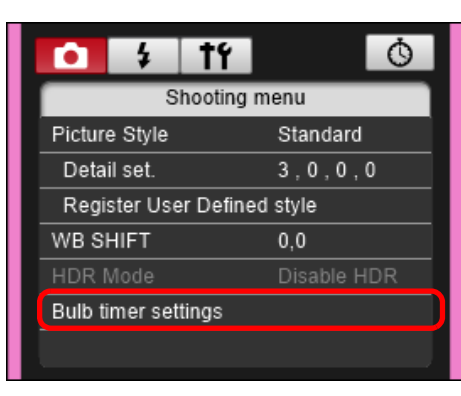

 $\rightarrow$  The [Bulb timer settings] window appears.

#### **3 Specify settings.**

- Select [Enable].
- O Set the exposure time. Time can be set in a range from 00:00:00 to 99:59:59.

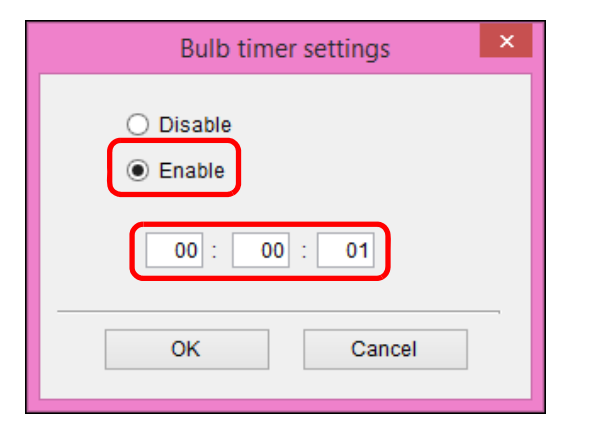

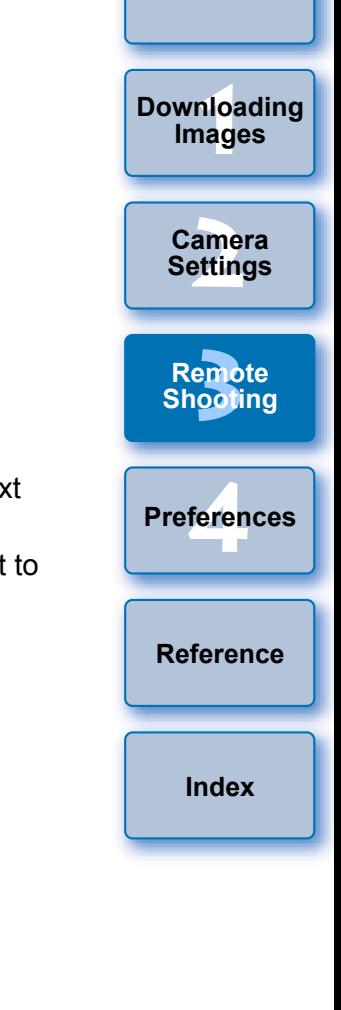

**[Introduction](#page-1-0)**

**[Contents](#page-2-0)**

- O If you select [Disable], the bulb timer will be OFF for the next bulb shooting.
- $\bullet$  If 00:00:00 is set for the exposure time, the bulb timer is set to [Disable].

#### **4 Click the [OK] button.**

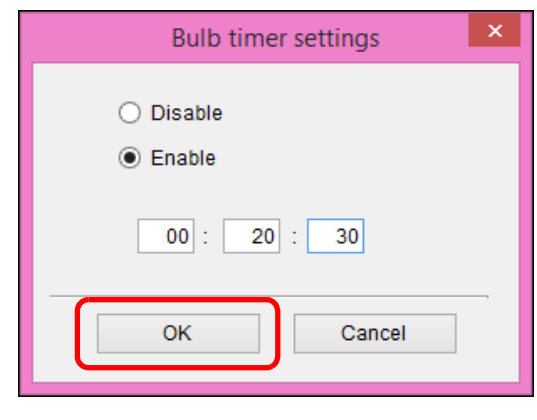

 $\rightarrow$  The bulb timer is set on the camera, and the [Bulb timer settings] window closes.

 $\propto$ 

# **Flash Shooting**

From EU, you can set the camera's flash functions, as well as EX-series Speedlite (sold separately) compatible with flash function setting, in order to perform flash shooting.

For more details on setting items, also refer to the Instruction Manuals provided with your EX-series Speedlite and with your camera.

### **1 Prepare your camera and flash.**

- O When using an external flash, attach it on your camera.
- **2 Connect your camera and computer, and then start up EU [\(p.6](#page-5-0)).**

### **3 Click [Remote Shooting].**

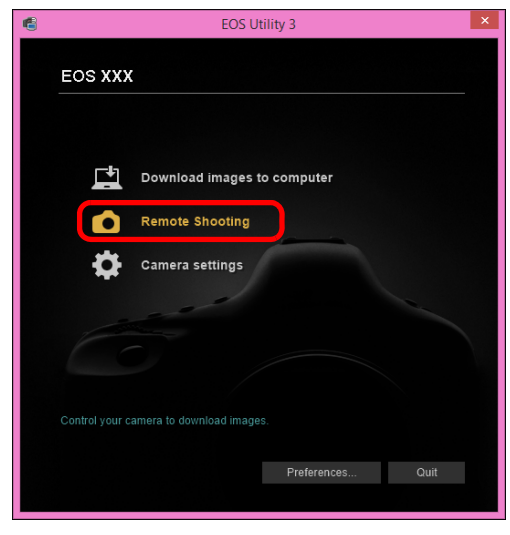

 $\rightarrow$  The capture window appears.

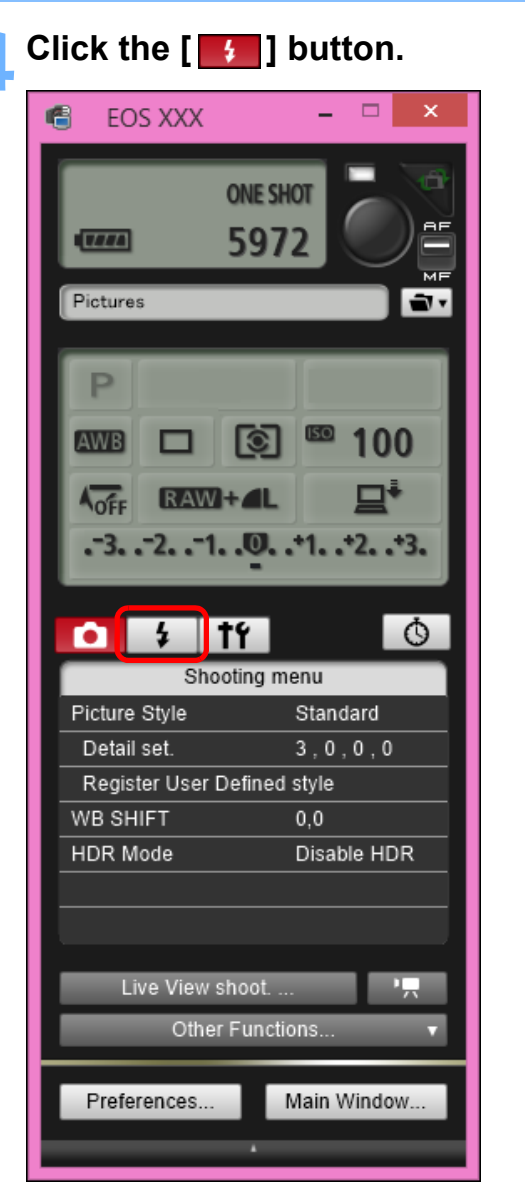

 $\rightarrow$  The [Flash control menu] appears.

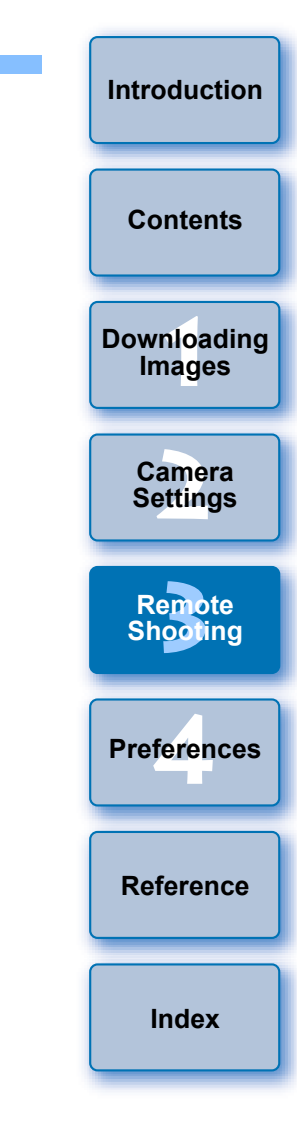

#### **5 Click [Flash function settings].**

#### **Flash control menu**

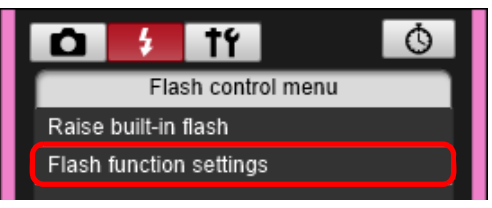

- $\rightarrow$  The [Flash function settings] window appears.
- O Displayed contents may differ depending on the connected camera.
- $\overline{R}$ ● Select [Raise built-in flash] to use the built-in flash on  $\boxed{7D Mk II}$  (80D)  $\boxed{760D}$  (750D)  $\boxed{1300D}$ .
	- $\bullet$  To enable the wireless function for the built-in flash on  $\sqrt{760D}$ [CustWireless] in [Built-in flash] on the [Flash control menu]. To disable the wireless function, select [NormalFiring]. 750D , select [EasyWireless] or

#### **6 Specify settings.**

#### **Flash function settings window**

The window displayed differs depending on the connected camera and flash.

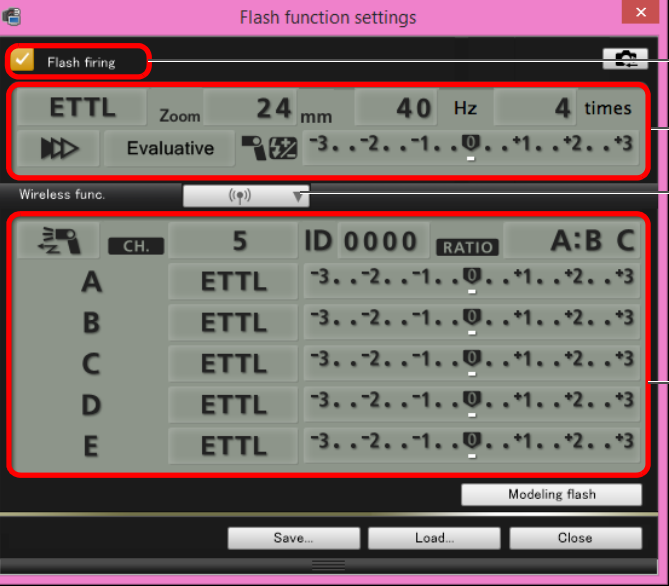

- Check that this box is checkmarked
- $\leftarrow$  Click setting items, and select settings from the menu that appears\*
- **|** [Wireless func.] button
- Enable the wireless function, click the setting items, and then select settings from the menu that appears\*

\*You can also use the scroll-wheel on your mouse to select settings for items in the settings window that appears.

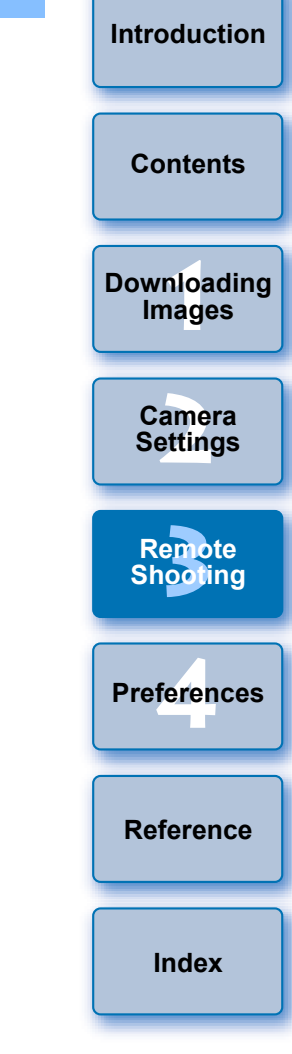

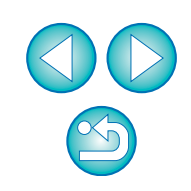

#### $\left[ \cdot \right]$  If the [Flash control] menu is displayed on the camera's LCD monitor, EU's [Flash function settings] window automatically closes.

- 围 O You can use modeling flash by clicking the [Modeling flash] button. You should only use modeling flash for a maximum of 10 times continuously. (For more information, refer to the Instruction Manual provided with the flash.)
	- O Information displayed in the [Flash function settings] window is updated by clicking the  $\left[\begin{array}{c} 2 \\ 1 \end{array}\right]$  button, so it is synchronized with the current flash settings. (Since setting changes made with the flash unit are not reflected in the [Flash function settings] window, you can click the  $\left[\begin{array}{c} \bullet \\ \bullet \end{array}\right]$  button and update the [Flash function settings] window to match the current flash settings.)
	- O You can name and save the flash setting as a file separate from the image by clicking the [Save] button. You can also click the [Load] button and load this file into EU to use it for other shooting.
	- O You can use flash shooting and Remote Live View shooting ([p.29](#page-28-0)) together.

However, you cannot use modeling flash during Remote Live View shooting.

O Settings that can be performed in the [Flash function settings] window differ depending on the flash and camera.

### *Click the [<sup>* $\bigcirc$ *</sup>] button to shoot.*

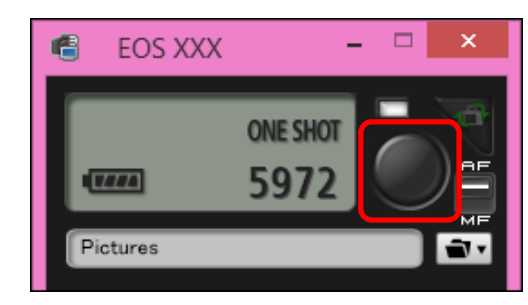

- $\rightarrow$  The shot image is transferred to your computer and displayed in the [Quick Preview] window. Then, DPP starts up automatically.
- O When the capture window AF/MF selector is set to [AF] and the cursor is moved to the  $\lceil \bigcirc \rceil$  button, AF/AE is executed [\(p.82\).](#page-81-0)
- O You can quickly review the shot image in the [Quick Preview] window displayed before DPP starts up. You can also resize the [Quick Preview] window.
- O You can show/hide the [Quick Preview] window by clicking the [Other Functions] button in the capture widow and selecting [Quick Preview] from the menu that appears.

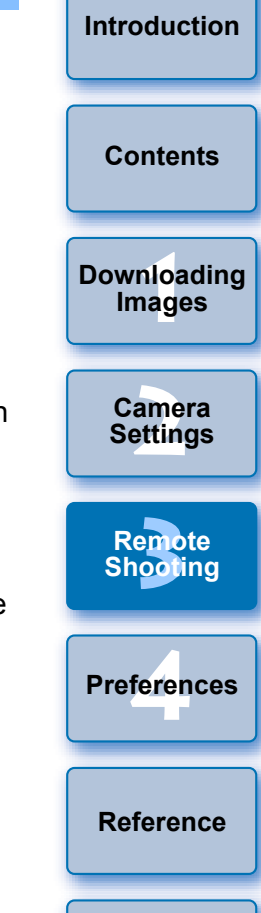

**[Index](#page-87-0)**

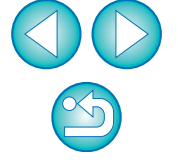

 $|\bar{a}|$ ● For a list of [Flash function settings] window functions, see [p.84.](#page-83-0) O You can also shoot using the <space> bar on the keyboard.

# **Registering Background Music to a Camera Memory Card**

6D 80D 760D 750D 1300D

You can register WAV-format music files, saved to your computer, to the camera's memory card as background music. Registered background music can be played together with a Video Snapshot Album or slideshow played on the camera.

#### **1 Connect your camera and computer. Start up EU and click [Camera settings].**

 $\rightarrow$  The [Camera settings] window appears.

#### **2 Click [Register Background Music].**

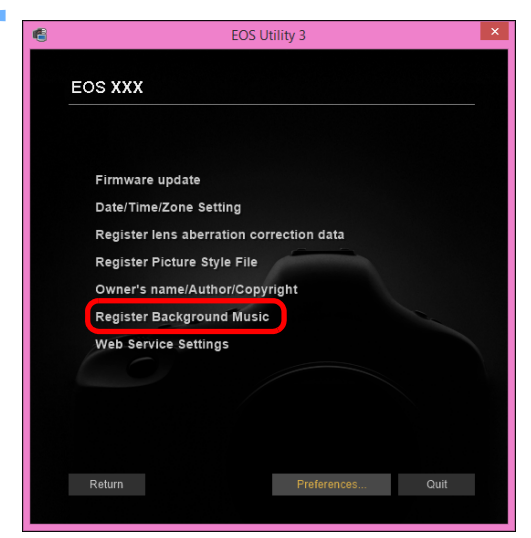

- $\rightarrow$  The [Register Background Music] window appears.
- O When the [EOS Sample Music] folder is installed to your computer, the sample track appears in [Background music to register] the first time as EOS Sample Music.
- $\bullet$  When the camera is in movie shooting mode, registering background music is not possible.

#### **Register Background Music window**

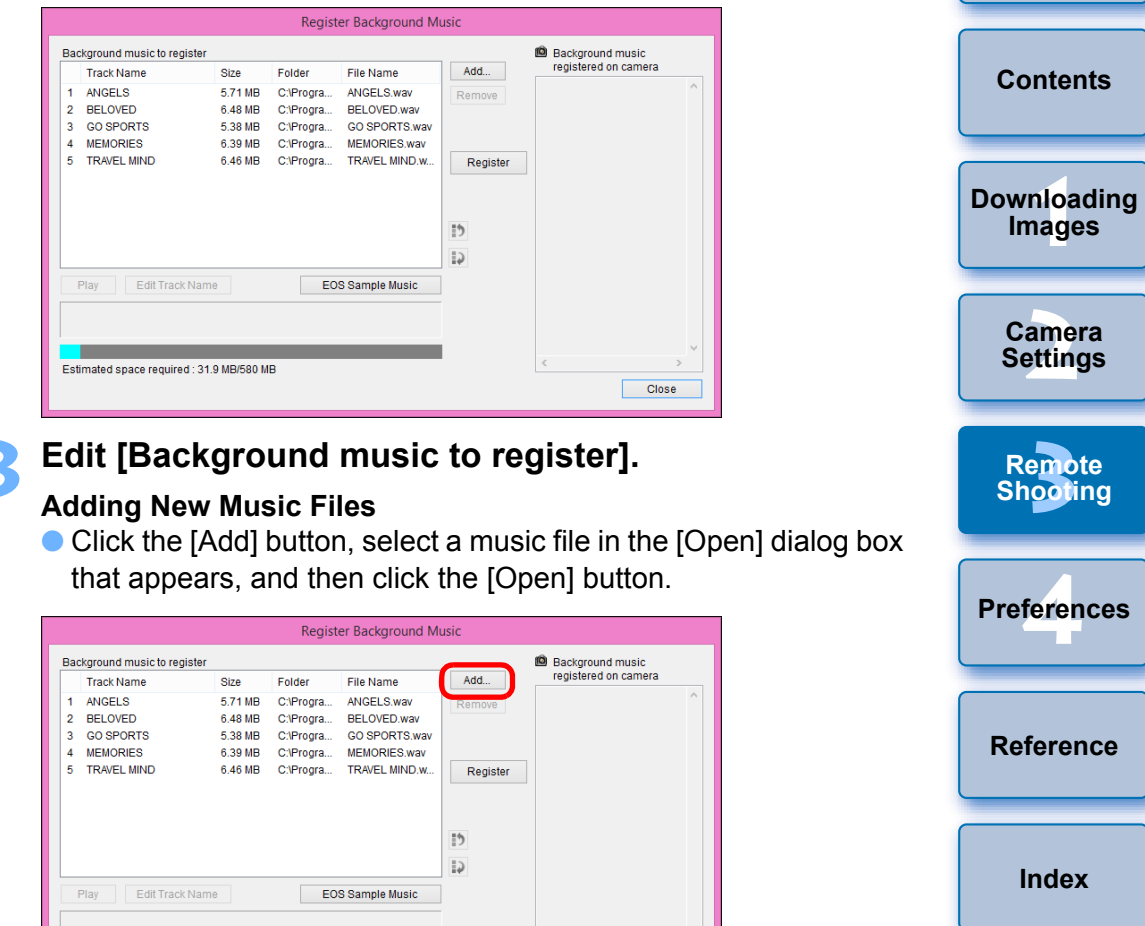

Close

- $\rightarrow$  A music file is added to [Background music to register].
- O You can also directly drag and drop a music file saved anywhere in your computer to add it to [Background music to register].
- O Music can be added only one track at a time.

Estimated space required : 31.9 MB/580 MB

O A total of 20 tracks can be added, each up to 29 minutes 59 seconds long.

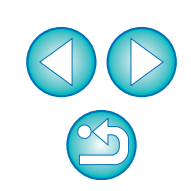

**[Introduction](#page-1-0)**

#### **Changing the Playback Order of Music Files**

O Select a music file in [Background music to register], and then click the  $\begin{bmatrix} 1 \\ 0 \end{bmatrix}$  or  $\begin{bmatrix} 1 \\ 0 \end{bmatrix}$  button.

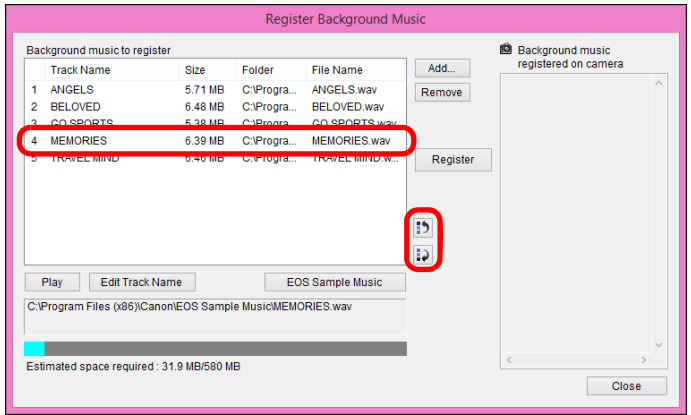

- $\rightarrow$  The order of the music files changes.
- O You can also directly drag and drop music files within the [Background music to register] to change the order.

#### **Deleting Music Files**

O Select a music file in [Background music to register], and then click the [Remove] button.

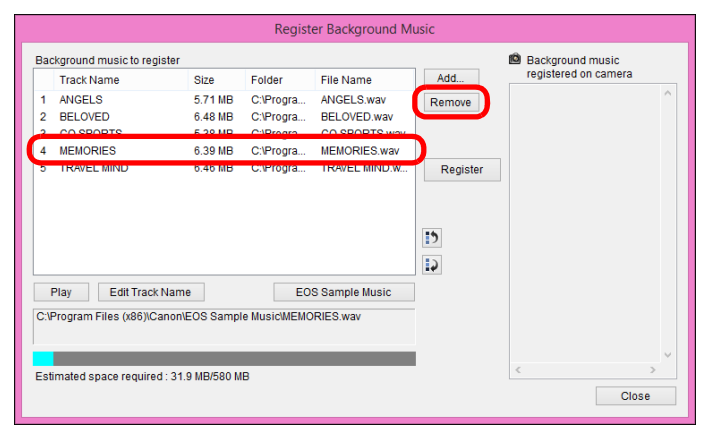

**→ The music file is deleted from [Background music to register].** 

#### **Editing Track Names of Music Files**

● Select a music file in [Background music to register], click the [Edit Track Name] button and enter a track name up to 25 characters (single-byte). Then, click the [OK] button.

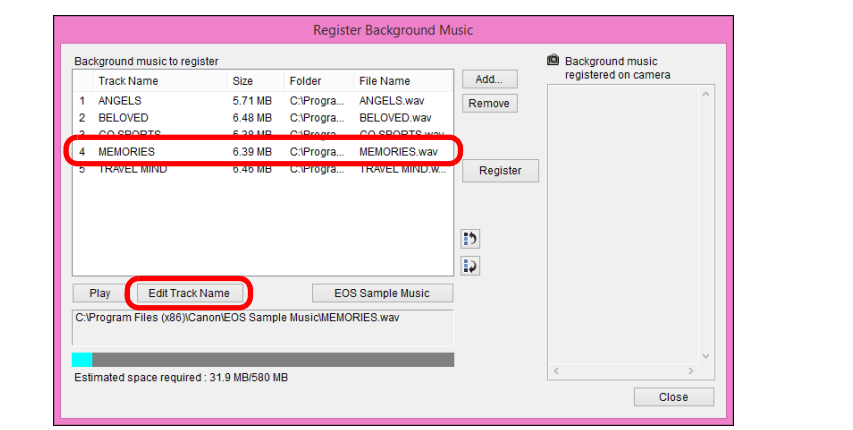

- $\rightarrow$  The track name for the music file changes.
- O You can also display the [Edit Track Name] dialog box by double-clicking a music file in the [Background music to register].

#### **Playing Music Files**

● Select a music file in [Background music to register], and then click the [Play] button.

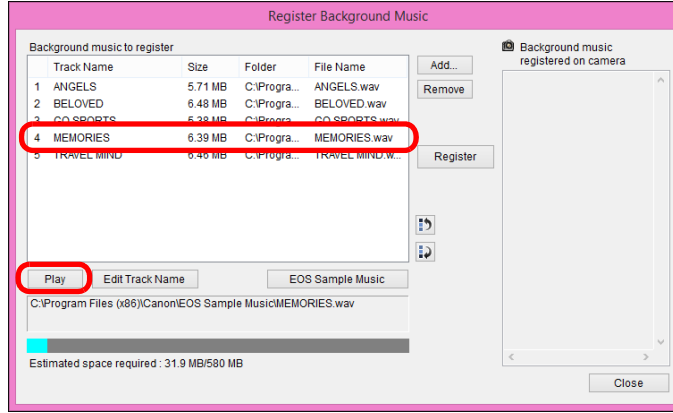

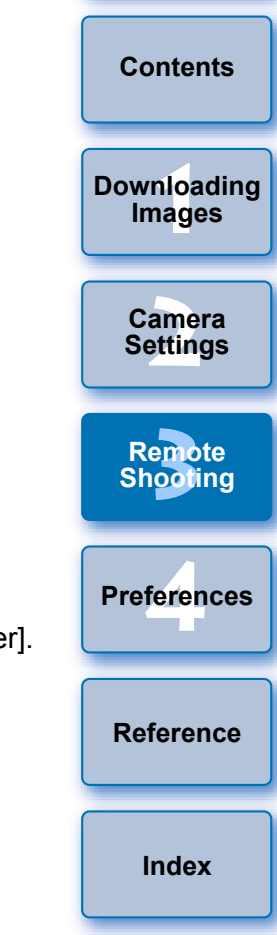

**[Introduction](#page-1-0)**

 $\rightarrow$  The music file plays.

#### **Adding EOS Sample Music**

● Click the [EOS Sample Music] button.

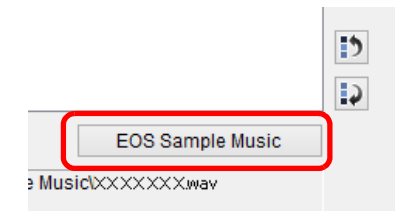

- $\rightarrow$  The EOS Sample Music on your computer is added to [Background music to register].
- O This operation cannot be performed if EOS Sample Music is not installed on your computer.

### **4 Click the [Register] button.**

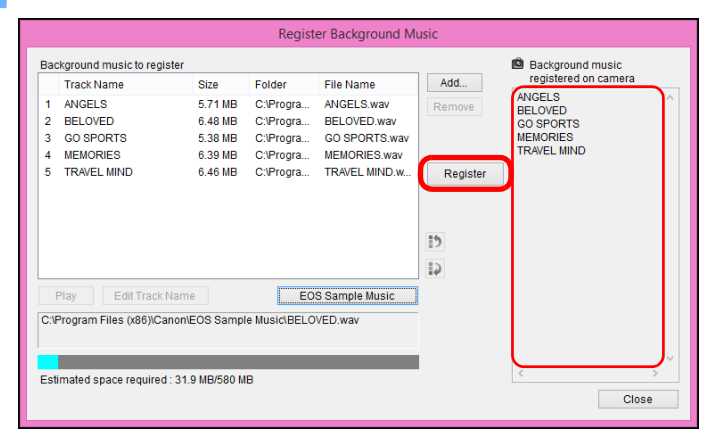

- $\rightarrow$  The music files in [Background music to register] are registered (copied) to the camera's memory card.
- O Music files already registered on the camera's memory card are overwritten as music files are registered.
- O Registering music files to your camera one track at a time is not possible.

### **5 Click the [Close] button.**

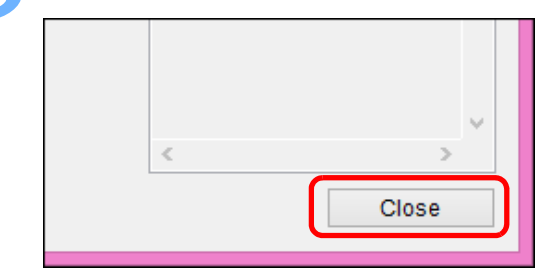

**→ The [Register Background Music] window closes.** 

applicable laws, such as for personal use.

File number limit  $\vert$  Up to 20 files

Channels 2 channels

to the camera's memory card.

 $\overline{5}$ 

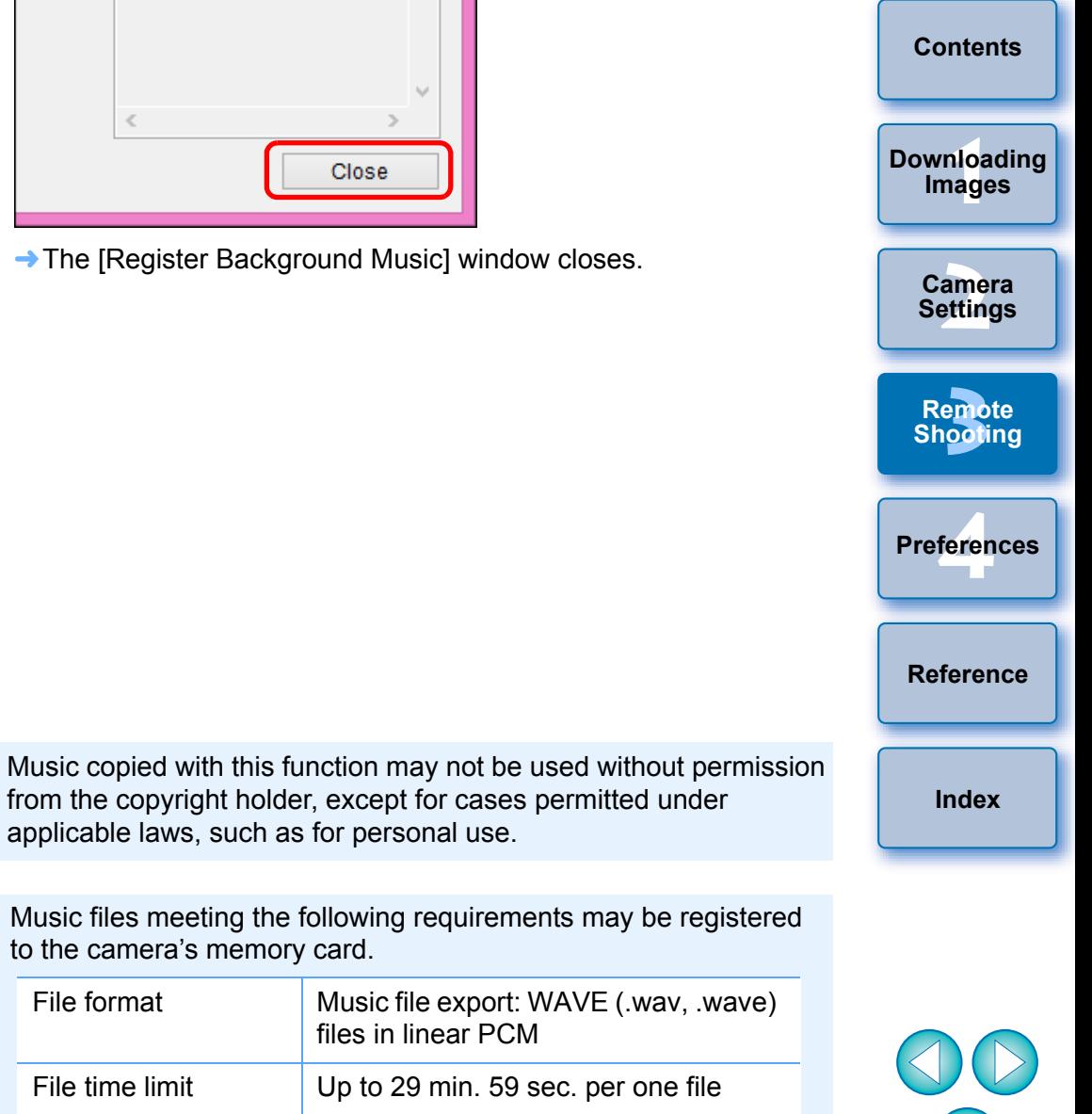

**[Introduction](#page-1-0)**

# **Setting Web Services**

 $\boxed{6D(WG)}$   $\boxed{6D(W)}$   $\boxed{80D(W)}$   $\boxed{760D(W)}$   $\boxed{750D(W)}$   $\boxed{1300D(W)}$ 

How to register Web services to the camera is explained here. You can use CANON iMAGE GATEWAY to show shot images in online photo albums and use a variety of services. CANON iMAGE GATEWAY is also a site that serves as a bridge for sending images wirelessly from your camera to other Web services such as Facebook, Twitter, YouTube, Flickr, and email.

Before registering Web services to your camera, connect to the Internet with your computer, access the CANON iMAGE GATEWAY website for your area from Canon website (www.canon.com/cig), and follow on-screen instructions to register as a member.

To use Web services in addition to CANON iMAGE GATEWAY, continue by registering applicable accounts. For detailed information, refer to the website for each Web service.

- O A computer is required for specifying settings for Web services, including CANON iMAGE GATEWAY.
- O For information on countries and areas supporting CANON iMAGE GATEWAY services, refer to Canon website (www.canon.com/cig).
- $\bullet$  For how to specify Web service settings with  $\begin{bmatrix} M3 \end{bmatrix}$  M10, refer to your camera's Instruction Manual. M<sub>10</sub>

### **1 Connect your camera and computer. Start up EU and click [Camera settings].**

- $\rightarrow$  The [Camera settings] window appears.
- O If your camera and computer are not connected, [Web Service Settings] is not displayed.

### **2 Click [Web Service Settings].**

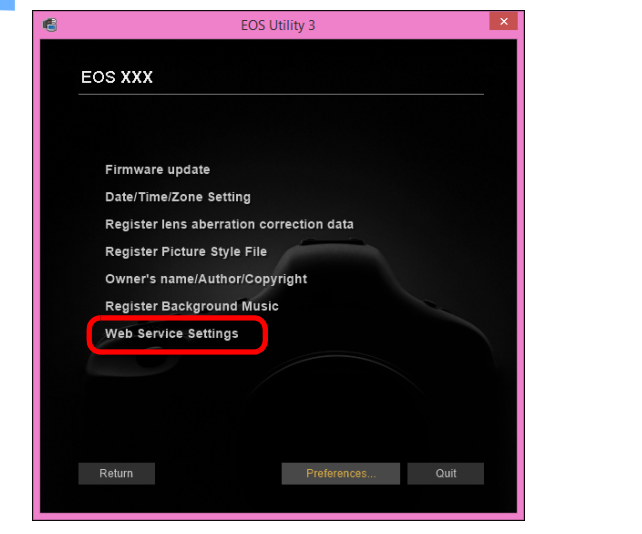

**→ The CANON iMAGE GATEWAY login dialog box appears.** 

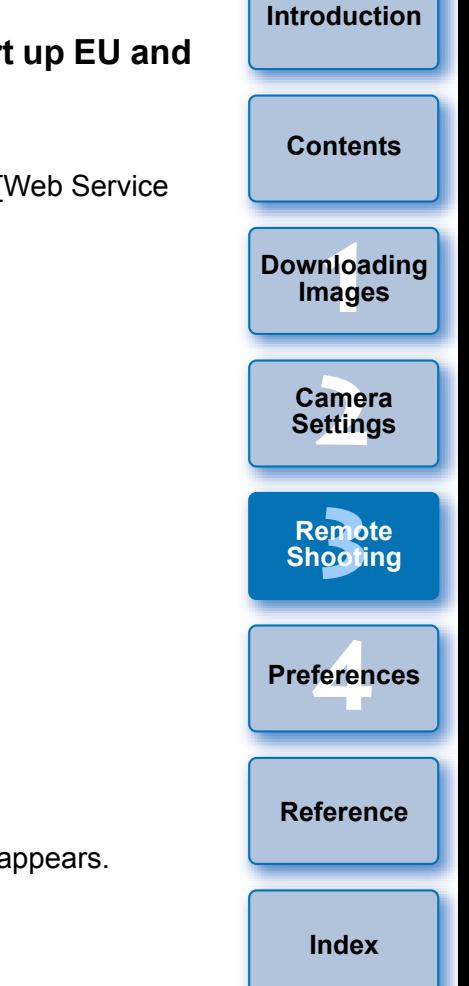

- O To use this function, the EOS Web Service Registration Tool must be installed.
- O To use CANON iMAGE GATEWAY, an environment enabling Internet access (subscription with a provider as well as installed browser software and an in-place line connection) is required.
- O For version and settings information on a browser (Microsoft Internet Explorer, etc.) for accessing CANON iMAGE GATEWAY, check with "CANON iMAGE GATEWAY".
- O Provider connection fees and transmission fees to provider access points are incurred separately.

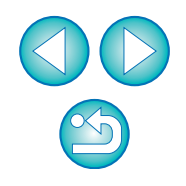

#### **3 Log in to CANON iMAGE GATEWAY.**

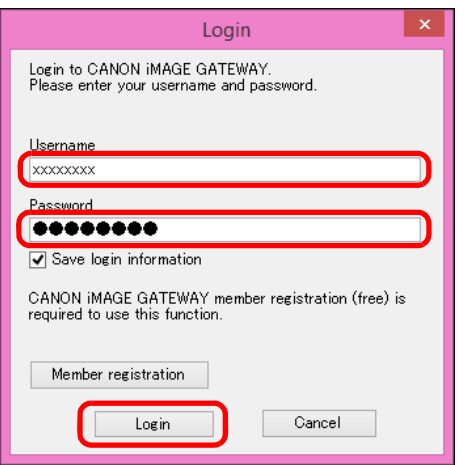

- O Enter your login name and password for CANON iMAGE GATEWAY, and then click the [Login] button.
- $\rightarrow$  The [Edit Web Services] window appears.

#### **4 Set Web services to use.**

- O Follow on-screen instructions to set the Web services to use.
- O When setting of the Web services is completed, click the [Finish] button at the bottom to close the [Edit Web Services] window.
- $\rightarrow$  The [Web Service Settings] dialog box appears.

### **5 Apply Web service settings to the camera.**

- Select the names of the Web services you want to set in the [Web Services] list, and click the  $\lceil \cdot \cdot \rceil$  button at the center.
- $\rightarrow$  Names of Web services to be applied to the camera appear in the [Camera] list.
- O You can also change the order in which Web services are displayed in the camera's menu by clicking the  $\left[\begin{array}{c} \bullet \\ \bullet \end{array}\right]$  or  $\left[\begin{array}{c} \bullet \\ \bullet \end{array}\right]$ button in the [Camera] list.
- O To cancel the changes you made to the [Camera] list, click the [Cancel] button.
- O Once the [Camera] list contains all the Web services you want to set, click the [OK] button to complete.
- $\rightarrow$  Web service settings are applied to the camera.

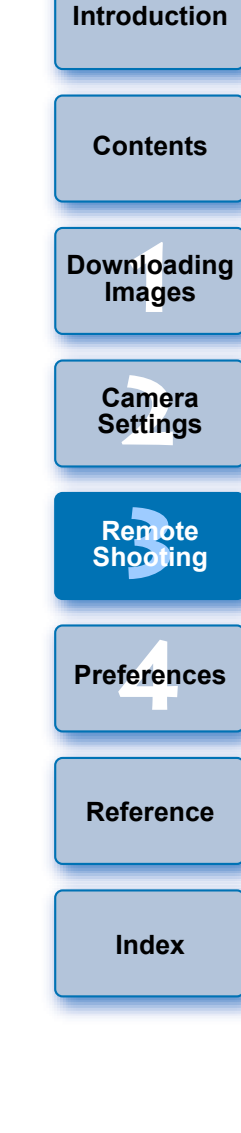

- O When the destination is email, you can register up to 20 addresses to the camera.
- O When logging in to CANON iMAGE GATEWAY from the second time onward in step 3, the [Web Service Settings] dialog box in step 5 appears. To set Web services to use, click the [Edit Web Services] button.
- O To add or change Web services, repeat the operation from step 1.

# <span id="page-70-0"></span>**4 Preferences**

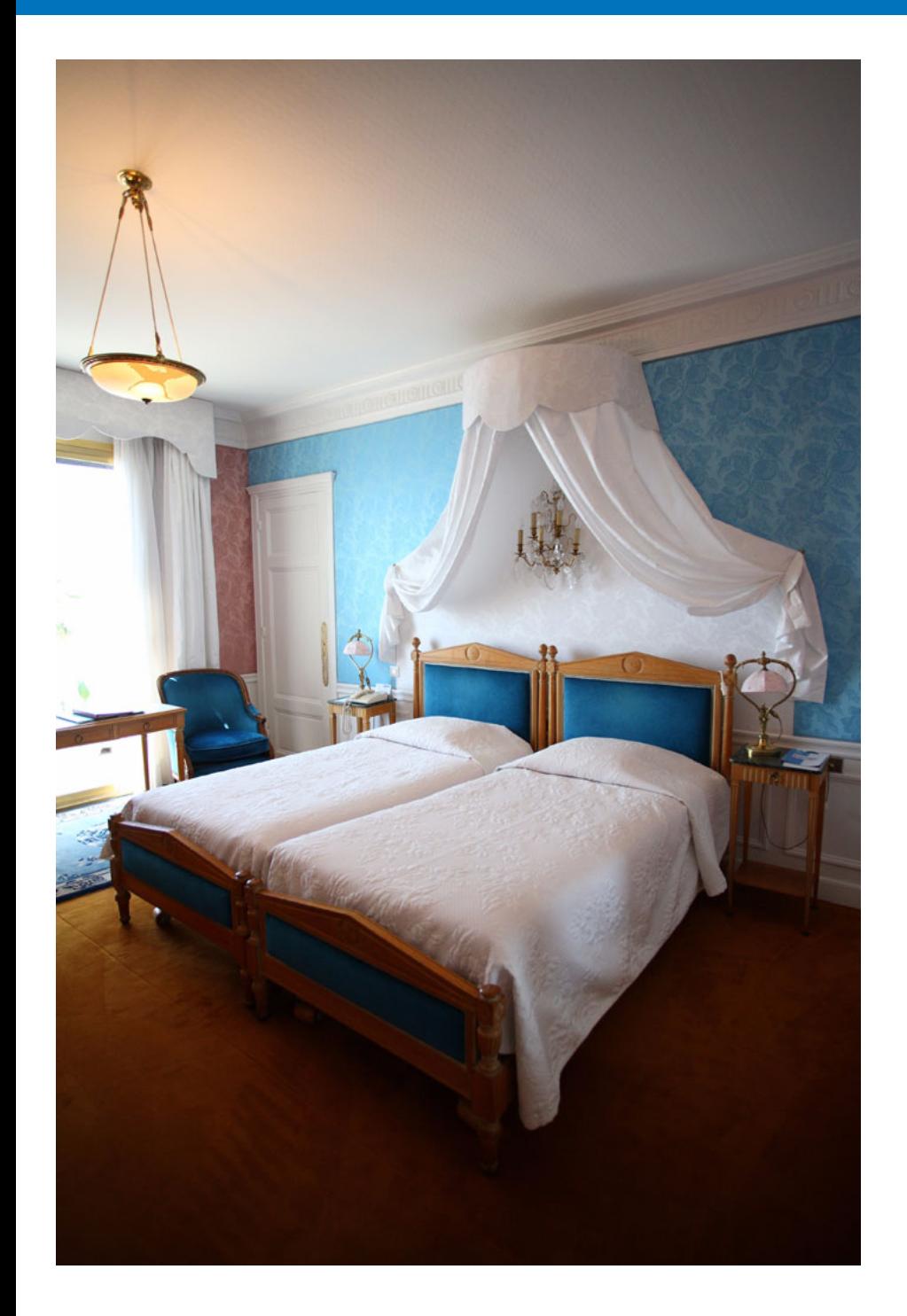

You can change each of the EU functions on each tab sheet of the preferences window to make them easier to use.

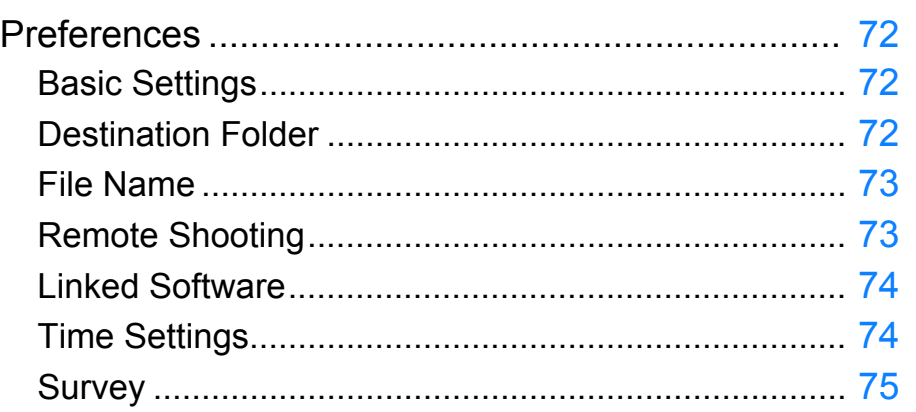

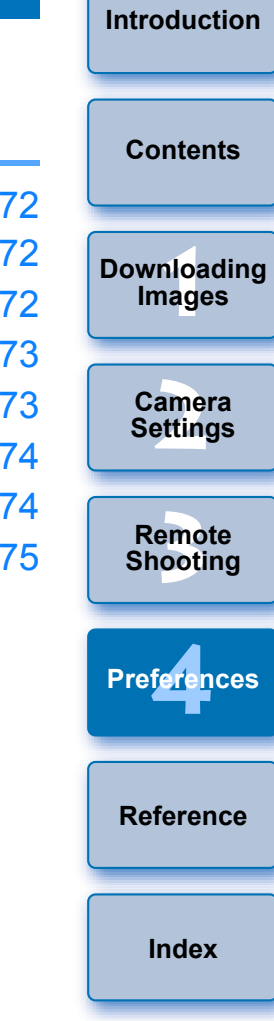

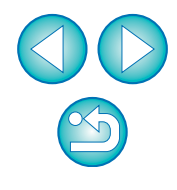

# <span id="page-71-0"></span>**Preferences**

### **1 On the main window, click the [Preferences] button.**

 $\rightarrow$  The [Preferences] dialog box appears.

### **2 Specify the required settings and click the [OK] button.**

 $\rightarrow$  The settings are applied to EU.

## <span id="page-71-1"></span>**Basic Settings**

You can specify the operation when EU starts up.

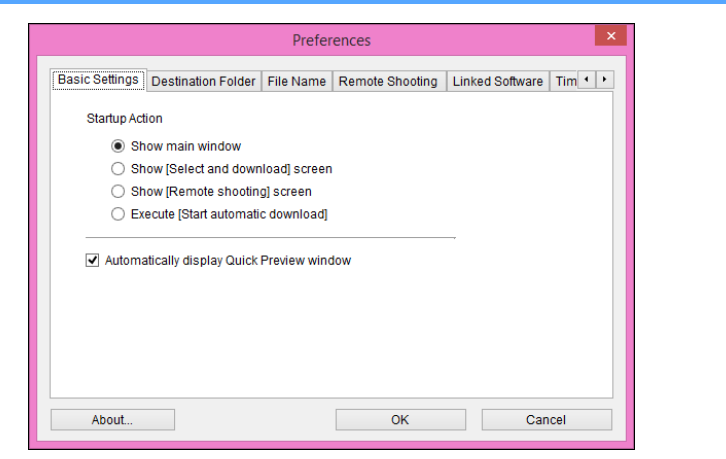

- IFT. O When [Show [Select and download] screen] is selected in [Startup Action], the viewer window  $(p.80)$  appears.
	- O When [Show [Remote shooting] screen] is selected in [Startup Action], the capture window  $(p.82)$  $(p.82)$  appears. (With  $\begin{array}{|c|c|c|c|c|c|} \hline \text{M3} & \text{M10} \end{array}$ , the main window appears.) M<sub>10</sub>
	- O When [Execute [Start automatic download]] is selected in [Startup Action], the [Save File] dialog box ([p.10](#page-9-0)) appears and downloading to your computer begins. When all the images have been downloaded, DPP starts up automatically and the downloaded images are displayed in DPP's main window.
	- O If you remove the check mark from [Automatically display Quick Preview window], the [Quick Preview] window will no longer appear during Remote Live View shooting or when loading images.

## <span id="page-71-2"></span>**Destination Folder**

dividing characters.

You can specify the save destination folder of images downloaded from your camera or of images shot remotely.

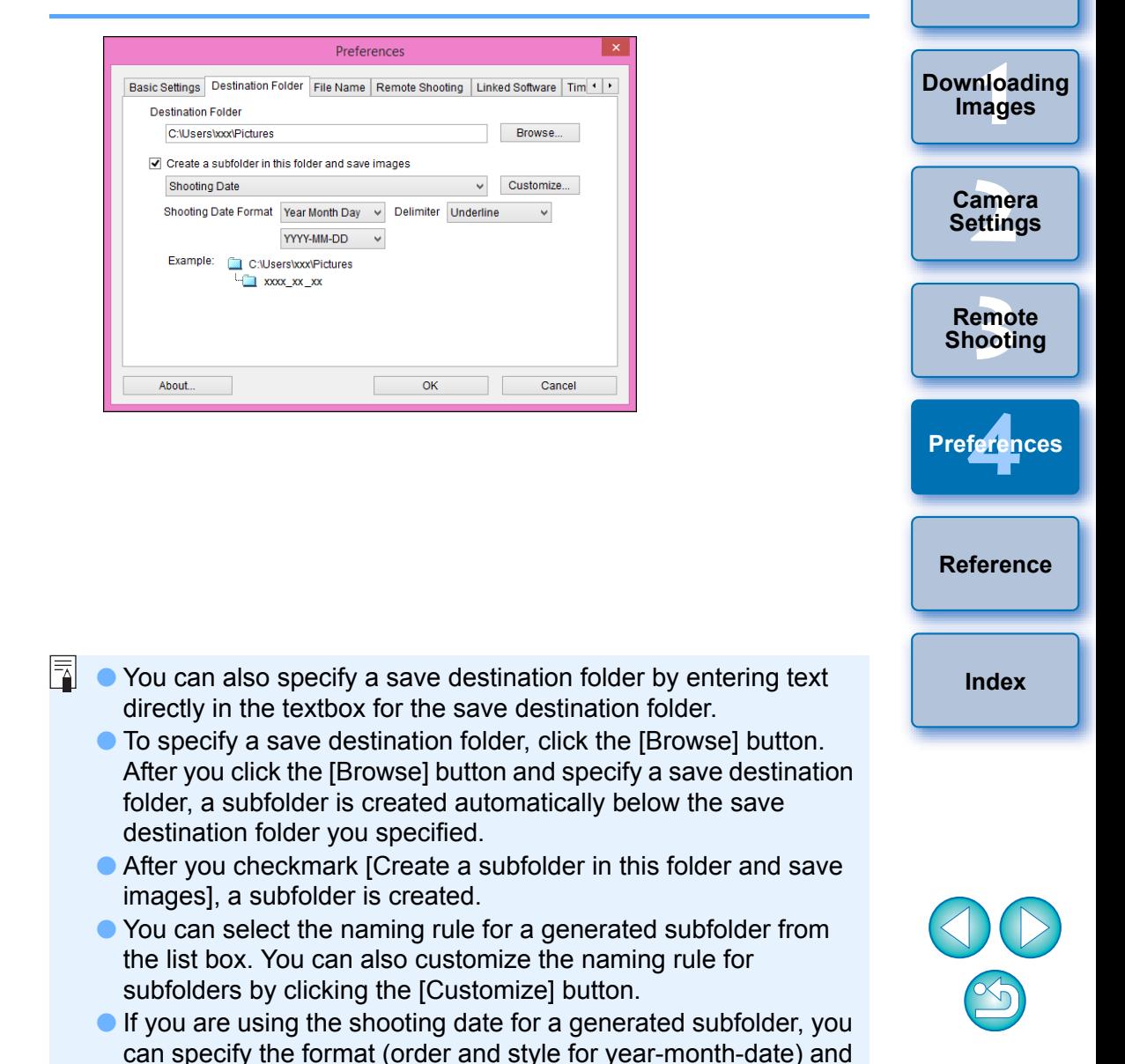

**[Introduction](#page-1-0)**

**[Contents](#page-2-0)**
## <span id="page-72-1"></span>**File Name**

 $|\equiv$ 

You can specify the file name of images downloaded from your camera or of images shot remotely.

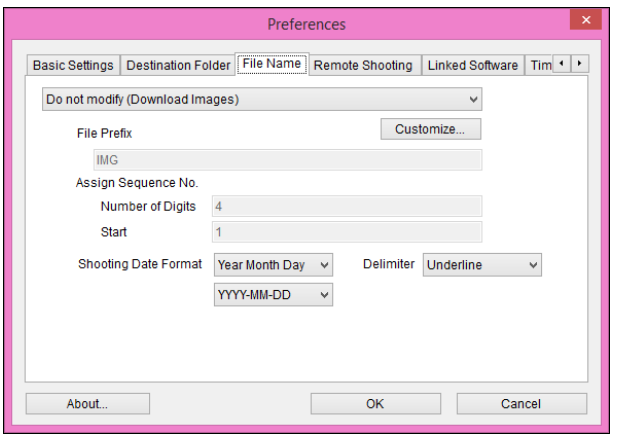

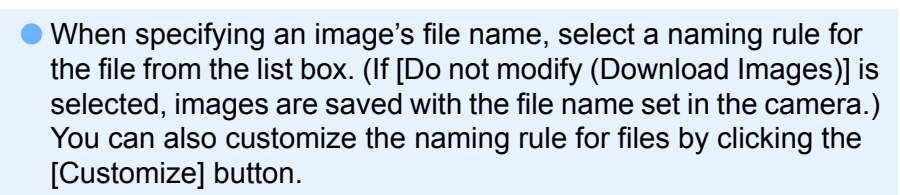

- O You can set prefix characters, number of digits for serial numbers, and the start number individually for file names.
- $\bullet$  If you are using the shooting date in file names, you can specify the format (order and style for year-month-date) and dividing characters.

<span id="page-72-2"></span><span id="page-72-0"></span>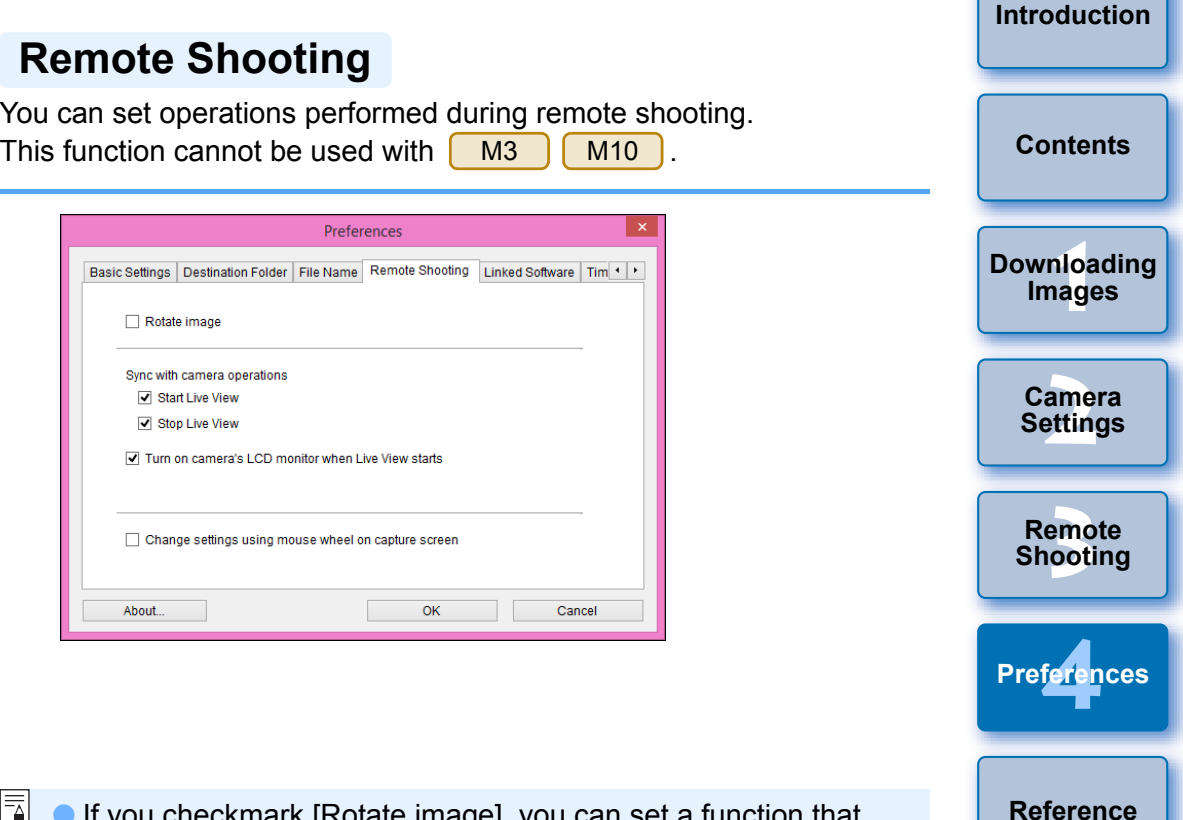

- $|\overline{7}|$ O If you checkmark [Rotate image], you can set a function that rotates shot images regardless of the camera's position during shooting. Set the rotation angle in the capture window [\(p.82\)](#page-81-0).
	- O If you checkmark [Start Live View], the [Remote Live View window] automatically appears when the camera's Live View starts up.
	- O Is you checkmark [Stop Live View], the [Remote Live View window] automatically closes when the camera's Live View ends. If the camera's Live View display is active when Remote Live View ends, the camera's Live View display also ends.
	- O If you checkmark [Turn on camera's LCD monitor when Live View starts], the camera's LCD monitor displays the image at the same time as Remote Live View starts.
	- O If you checkmark [Change settings using mouse wheel on capture screen], you can use the scroll-wheel on your mouse to change settings over the capture window display/control buttons or the [Flash function settings] window.

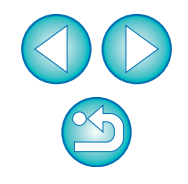

**[Index](#page-87-0)**

## <span id="page-73-0"></span>**Linked Software**

From the list box, you can select the linked software that starts up when images are downloaded from the camera or when images are shot remotely. Also, you can register third-party software as linked software by clicking the [Register] button.

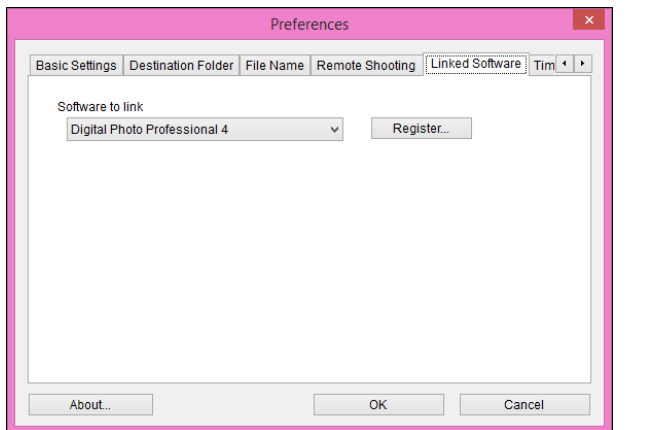

<span id="page-73-1"></span>**Time Settings**

You can specify settings for clock time when connected to a camera.

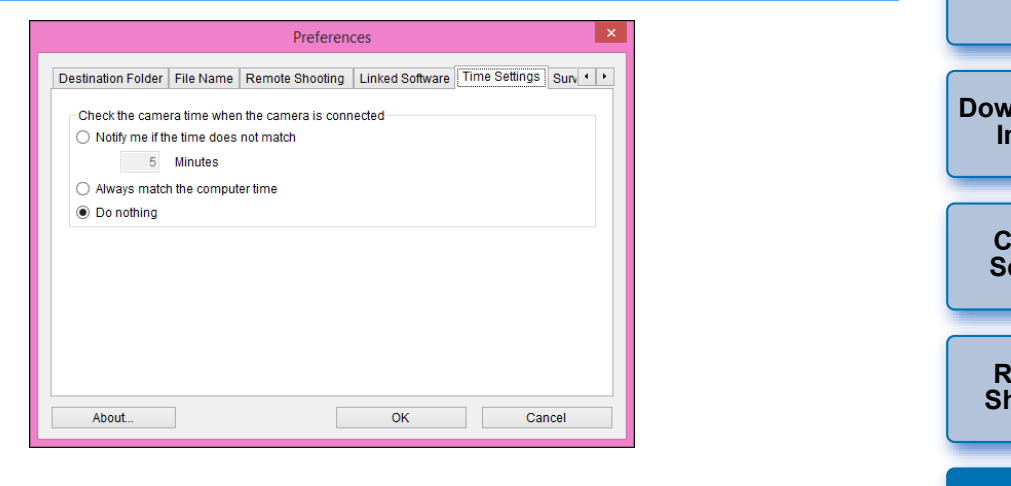

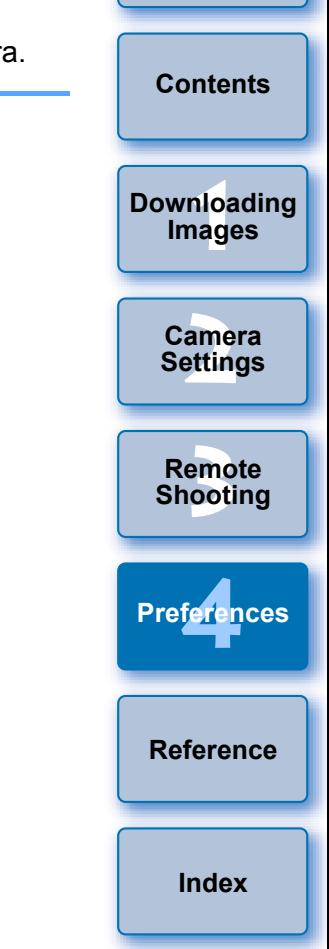

**[Introduction](#page-1-0)**

 $|\bar{a}|$ O When you select [Notify me if the time does not match], you can set the number of minutes, from 1 to 60 minutes, for which the camera clock and computer clock are out of sync before you are notified.

When you start up EU, the camera clock and computer clock are compared. If the time difference exceeds the set number of minutes, a notification dialog box is displayed.

O When you select [Always match the computer time], the camera is set to the computer's time when you start up EU.

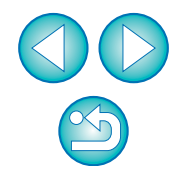

In the window displayed when you click the [Register] button, you can specify the type of images to be posted when linked third-party software is started up.

## **Survey**

You can change survey send settings.

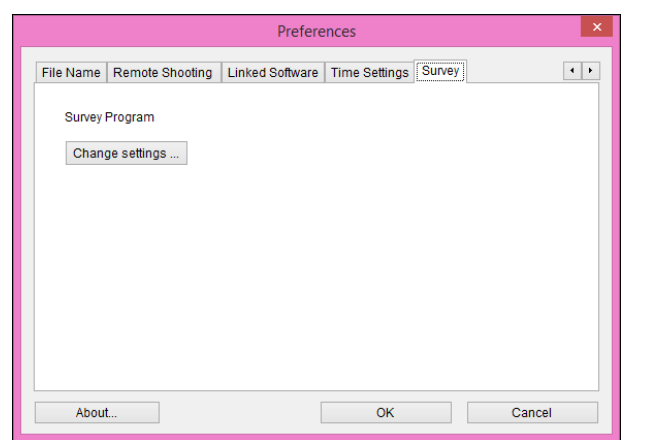

Click the [Change settings] button and change settings in the dialog box that appears.

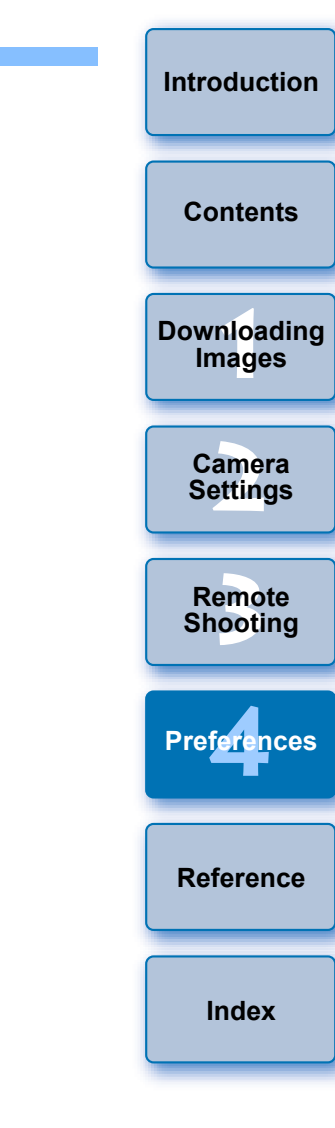

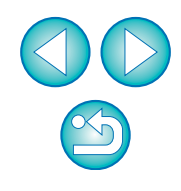

# <span id="page-75-0"></span>**Reference**

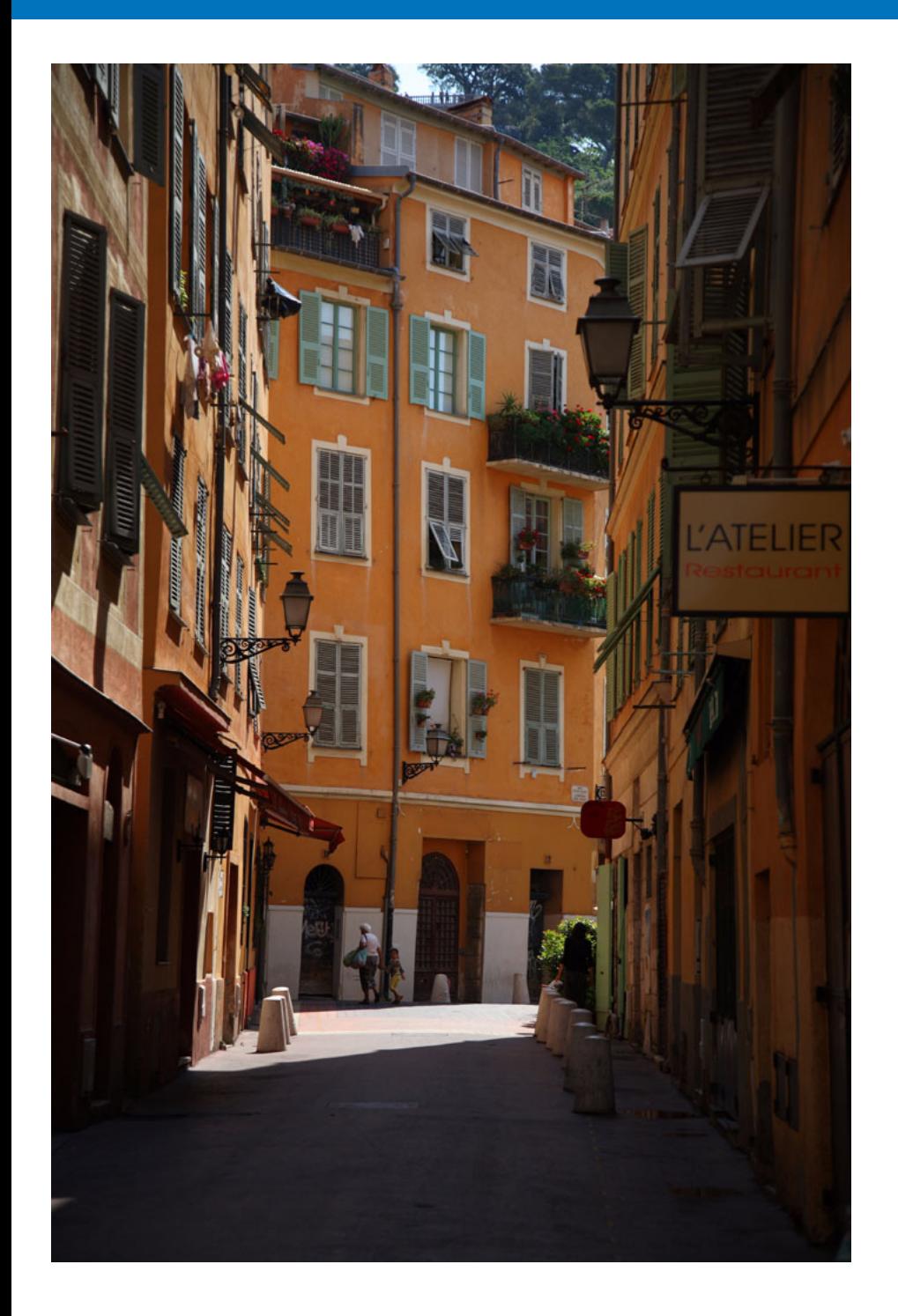

This reference section is intended to enhance your experience using EU. An index is provided at the end of the chapter for you to easily find information you are looking for.

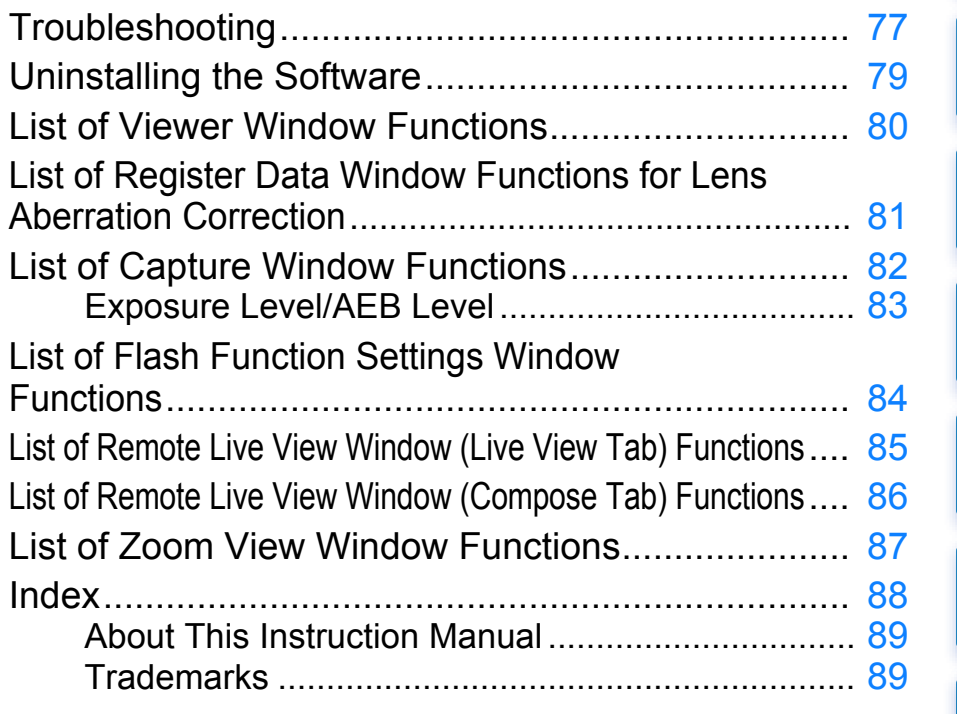

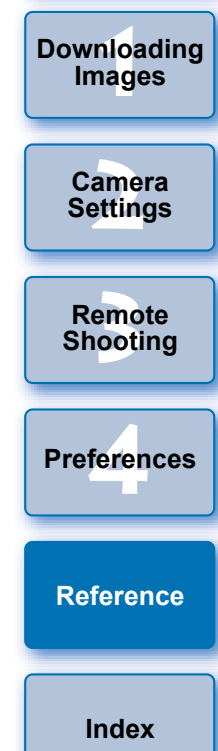

**[Introduction](#page-1-0)**

**[Contents](#page-2-0)**

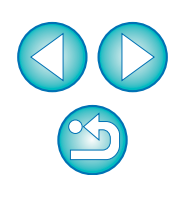

# <span id="page-76-0"></span>**Troubleshooting**

If EU is not operating correctly, see the items below.

## **Installation could not be completed correctly**

O Select an administrator-level privilege ([Computer administrator], [Administrator], etc.) as a user setting. You cannot install the software if a user setting other than an administrator-level privilege is selected. For detailed information on selecting an administrator-level privilege, refer to your computer User's Manual.

## **EU does not start up**

 $\bullet$  When  $[6D(W)] [6D(WG)] [760D(W)] [750D(W)] [1300D(W)] [M3]$  (Wi-Fi model)  $\begin{bmatrix} M10 \end{bmatrix}$  (Wi-Fi model) is connected to a computer with an interface cable and the camera's Wi-Fi setting is enabled, EU cannot start up. Disable the Wi-Fi setting and re-connect the camera and the computer.

## **The card reader does not detect the SD card**

O Depending on the card reader and computer OS used, SDXC cards might not be correctly detected. In such a case, connect your camera and computer with an interface cable, and transfer the images to your computer.

## **EU and the camera are not communicating**

- O Click the  $\lceil \cdot \rceil$  icon on the taskbar of the desktop, select [Exit] on the window displayed, and double-click the [EOS Utility] icon on the desktop to start up EU.
- O EU does not operate correctly on a computer if its system requirements are not met. Use EU on a computer with compatible system requirements ([p.2](#page-1-1)).
- O Push the plug of the interface cable all the way into the socket. Loose connections can cause faults and malfunctions [\(p.6](#page-5-0)).
- $\bullet$  Check that the camera's power switch is  $\leq$  ON  $\geq$  [\(p.8](#page-7-0)).
- O EU and the camera may not communicate normally with a cable other than the EOS camera-dedicated Canon interface cable ([p.6](#page-5-0)).
- Connect your camera and computer directly with an interface cable. Do not connect the camera via a hub; doing so may prevent EU and your camera from communicating normally.
- O If you connect multiple USB devices (not including the mouse or keyboard) to your computer, the camera may not communicate normally. If the camera cannot communicate normally, disconnect USB devices other than the mouse or keyboard from your computer.
- O Do not connect more than one camera to the same computer. Two or more cameras may not operate normally.
- $\bullet$  Do not connect your camera with the computer while performing "Linked shooting" with a WFT series Wireless File Transmitter (sold separately). Your camera may not operate normally.
- $\bullet$  If there is insufficient charge left in the camera battery, the camera cannot communicate with EU. Either replace with a fully charged battery or use household power accessories (sold separately). Your computer does not supply power to the camera through an interface cable.

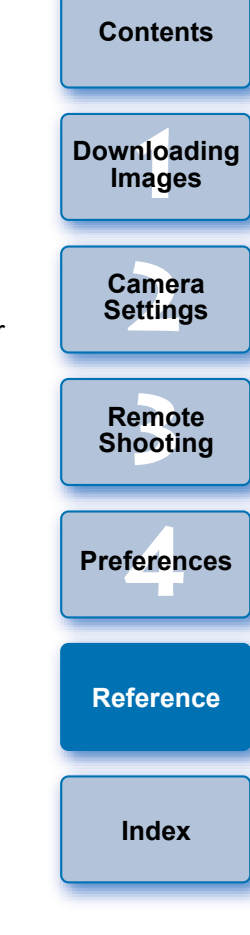

**[Introduction](#page-1-0)**

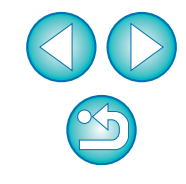

## **Communication between EU and the camera disconnected**

- O If you do not perform any operation while the camera and computer are connected, depending on the computer system, a confirmation message may appear on the screen asking whether you wish to continue communicating with the camera. If you do not perform an operation while this message appears, communication with your camera is discontinued and EU shuts down. In this case, turn the camera's power switch to < OFF >, then again to < ON > and start up EU.
- O Do not put your computer to sleep mode while it is connected to the camera. If your computer goes into sleep mode, never disconnect the interface cable while your computer is still in sleep mode. Always wake your computer up while it is still connected to the camera. Depending on the type of computer, disconnecting the interface cable while your computer is in sleep mode could prevent the computer from waking up correctly. Refer to the computer User's Manual for more information on sleep mode.

## **A non-Canon flash does not fire during Remote Live View shooting**

O When a non-Canon flash is mounted on the camera for Remote Live View shooting, set [Silent shooting] in the camera to [Disable].

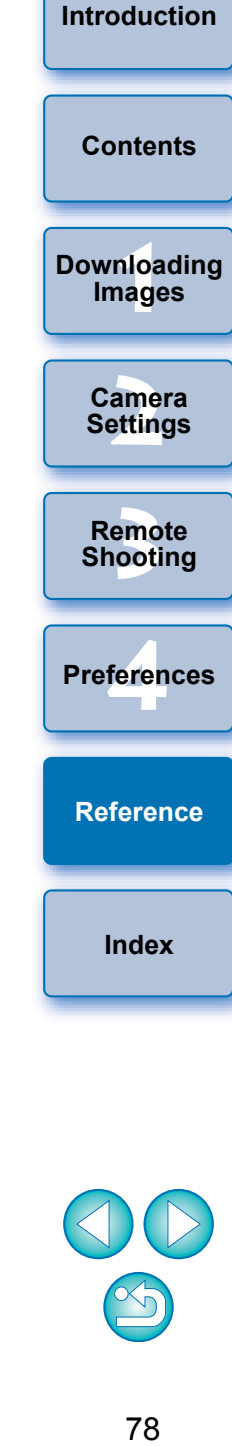

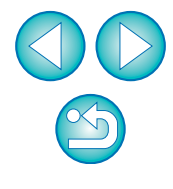

# <span id="page-78-1"></span><span id="page-78-0"></span>**Uninstalling the Software**

- Click the  $[$  **P** icon on the taskbar of the desktop and select [Quit].
- Before starting the software uninstallation, exit all programs you are using.
- O Log in under the Administrator privileges when uninstalling the software.
- O Uninstall the software according to the OS software uninstalling method.

Uninstallation of the four software packages below is required.

- Canon Utilities EOS Lens Registration Tool
- Canon Utilities EOS Utility 2
- Canon Utilities EOS Utility 3
- Canon Utilities EOS Web Service Registration Tool
- O To prevent computer malfunctions, always restart your computer after you have uninstalled the software. Also, reinstalling the software without first restarting your computer is likely to result in computer malfunctions.

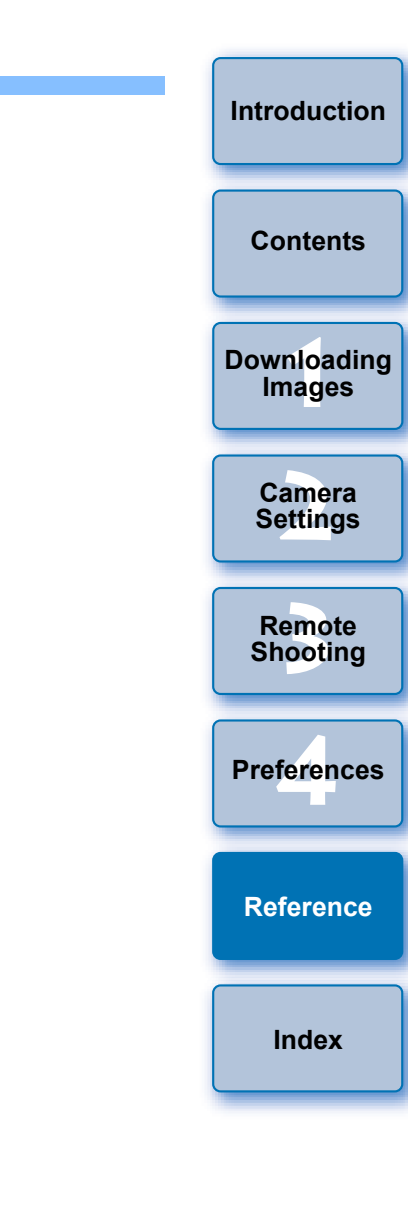

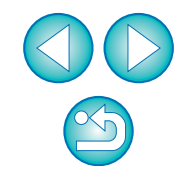

## <span id="page-79-1"></span><span id="page-79-0"></span>**List of Viewer Window Functions ([p.12\)](#page-11-0)**

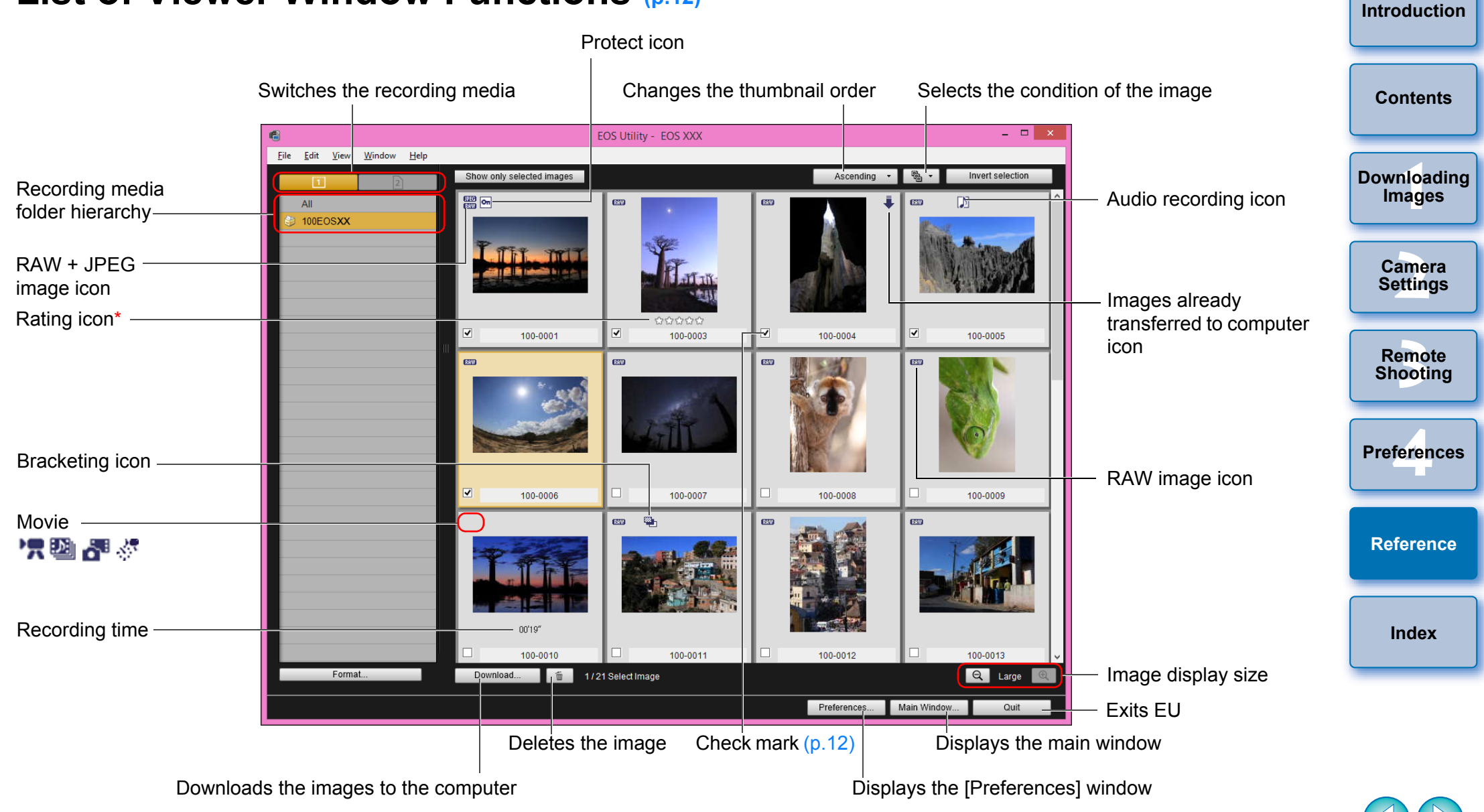

Ratings set on the camera, or Digital Photo Professional Ver. 3.9 or later are displayed.

However, the [Reject] rating is not displayed. Also, ratings cannot be set with FU.

## <span id="page-80-1"></span><span id="page-80-0"></span>**List of Register Data Window Functions for Lens Aberration Correction ([p.19\)](#page-18-0)**

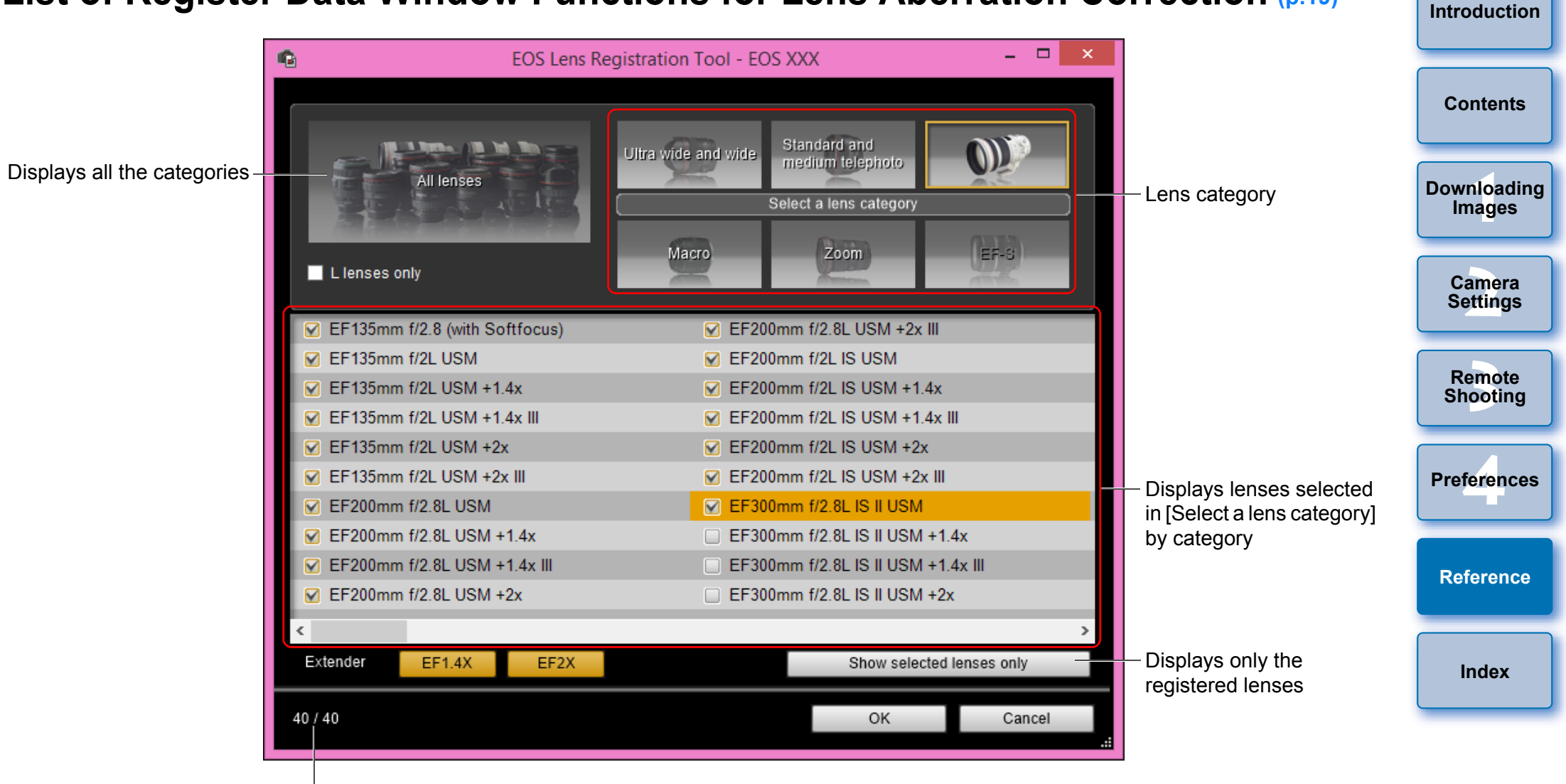

No. of lenses registered in the camera/No. of lenses that can be registered

- ħ O Lens names displayed in the [Register lens aberration correction data] window may be partially shortened depending on the lens type. Note that you do not have to register correction data for an EF-M lens.
	- O Depending on the camera to be connected, lens model names with which the check mark cannot be removed may be displayed in the [Register lens aberration correction data] window. This indicates that it is not necessary to register the correction data for the respective lenses to the camera.

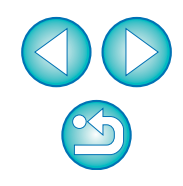

# <span id="page-81-1"></span><span id="page-81-0"></span>**List of Capture Window Functions**

O Displayed items differ depending on the model and settings of the camera connected.

 $\bullet$  For  $*^1$  to  $*^{10}$  explanations, see the [next page](#page-82-1).

<span id="page-81-2"></span>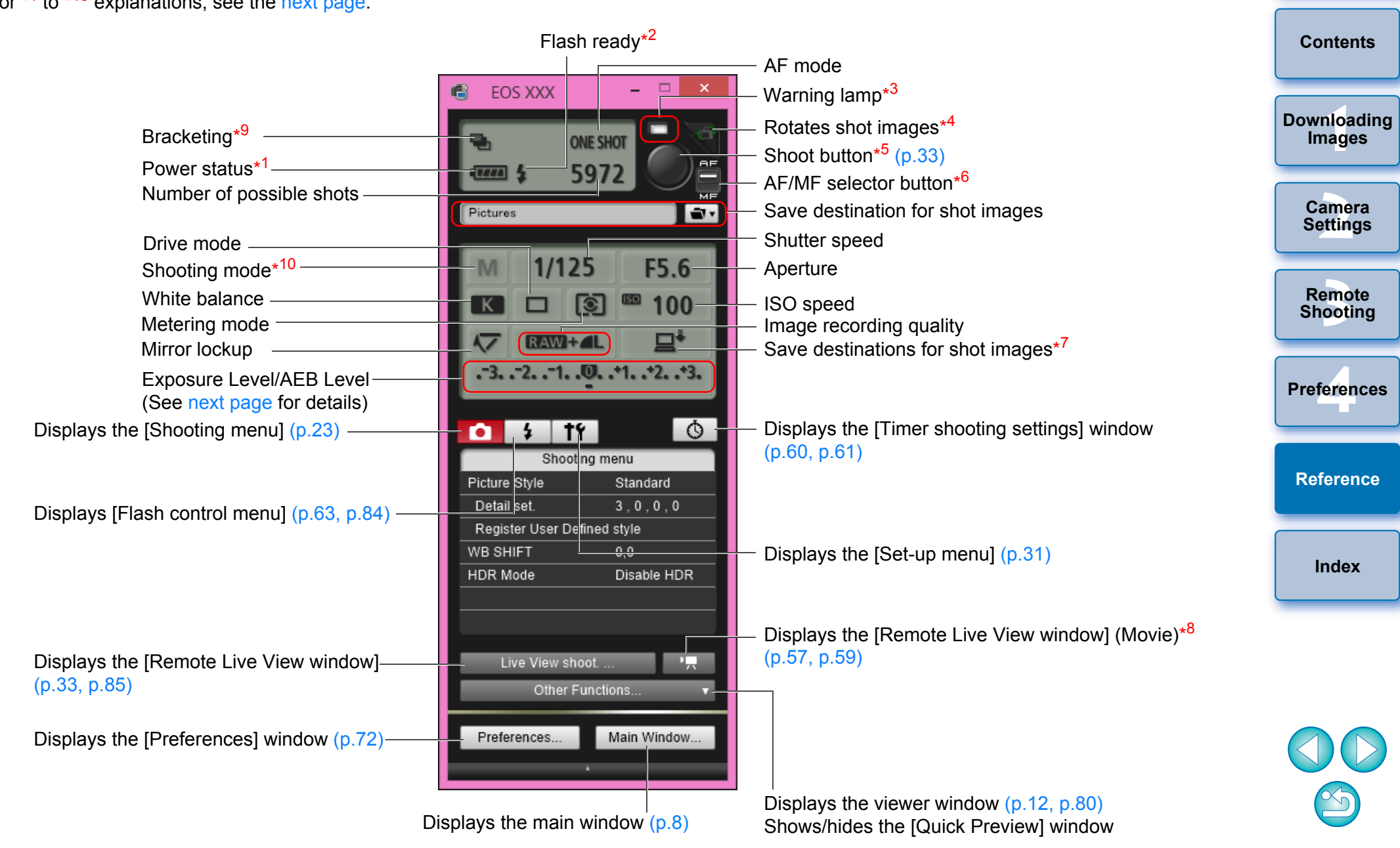

**[Introduction](#page-1-0)**

- <span id="page-82-1"></span>\* When using the battery, the charge level is displayed.
- \* <sup>2</sup> Appears after flash charging is complete and the cursor is moved to the Shoot button.
- \* <sup>3</sup> Turns red when shooting was unsuccessful or is impossible. Also blinks during countdown for self-timer shooting.
- \* Each time you click the button, the shot image rotates 90 degrees. To make this function available, checkmark [Rotate image] in preferences ([Remote Shooting] tab sheet) [\(p.73\)](#page-72-0).
- \* <sup>5</sup> When the AF/MF selector button is set to [AF], AF/AE is performed when the cursor is moved to the Shoot button.
- \* <sup>6</sup> Even when it is set to [MF], "AF" appears in the shooting information for the shot image.
- \* <sup>7</sup> You can select the destination where the images are to be saved. In movie mode, shot movies are saved only to the camera's memory card.
- \*  $8$  Not displayed on  $\boxed{1DX}$   $\boxed{1DC}$ .
- \* 9 During HDR (High Dynamic Range) shooting on **5DS/5DS R**

5D Mk III (6D)  $(7D$  Mk II] (80D), during [HDR Backlight Control] shooting on  $\begin{pmatrix} 6D \end{pmatrix}$   $\begin{pmatrix} 80D \end{pmatrix}$   $\begin{pmatrix} 760D \end{pmatrix}$   $\begin{pmatrix} 750D \end{pmatrix}$ , or during shooting with Creative filter set to [HDR art standard], [HDR art vivid], [HDR art bold], or [HDR art embossed] on  $\begin{bmatrix} 80D \end{bmatrix}$ , the icon is displayed  $as$   $HDR$ .

When [Multi Shot Noise Reduction] is set on [<mark>5DS/5DS R</mark>][ 6D

7D Mk II  $\begin{bmatrix} 80D \end{bmatrix}$  (760D)  $\begin{bmatrix} 750D \end{bmatrix}$ , the icon is displayed as  $\begin{bmatrix} \text{NR} \\ \text{PR} \end{bmatrix}$ .

\*<sup>10</sup> You can set Custom shooting mode.

## <span id="page-82-0"></span>**Exposure Level/AEB Level**

Exposure level adjustment

- O The display changes as follows by clicking the Exposure level/AEB level item.
- <u>nloa</u><br>nloa<br>1age Darkest exposure Brightest exposure **[Downloading](#page-4-0)  Images** 1 level brighter 1 level darker **[2](#page-14-0) Settings** Expo.comp./AEB **Camera**  匛  $+14$ 4000 HH **[3](#page-27-0) Shooting**  $+11$ **Remote**  Narrow setting Widen setting range 1 level range 1 level **[4](#page-70-0) Preferences** Setting width 0  $\overline{\phantom{a}}$  Maximum setting range AEB level setting 1D X 1D C 5DS/5DS R 5D Mk III 6D 7D Mk II **[Reference](#page-75-0)** 80D | 760D | 750D | 1300D | When the AEB bracketing setting exceeds the displayable range,  $[$   $\bullet$ ],  $[$   $\bullet$ ] marks are displayed to show there are bracketing indicators beyond the scale. **[Index](#page-87-0)** O Display appears as follows if [2 shots] is set for AEB shooting on 1D X | 1D C | 5DS/5DS R | 5D Mk III | 6D | 7D Mk II | 80D .

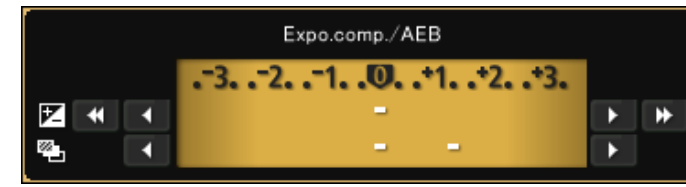

**[Introduction](#page-1-0)**

**[Contents](#page-2-0)**

Exposure level can be set by clicking with your mouse. If a value outside the maximum setting range is clicked, exposure is set to the nearest settable value.

#### <span id="page-83-1"></span><span id="page-83-0"></span>**List of Flash Function Settings Window Functions ([p.63\)](#page-62-0) [Introduction](#page-1-0)** Zoom/focal length MULTI flash frequency Flash metering **[Contents](#page-2-0)** MULTI flash count  $\boldsymbol{\times}$ 唱 **Flash function settings** <u>nloa</u><br>nloa<br>1age **[Downloading](#page-4-0)**  Settings update button  $\blacksquare$ **Images** Flash firing  $24<sub>mm</sub>$ **[2](#page-14-0) Settings ETTL** 40 **Hz** Flash mode 4 times Flash exposure Zoom **Camera**

**ID 0000 RATIO** 

 $RZ$ 

 $((\varphi))$ 

5

**ETTL** 

**ETTL** 

**ETTL** 

**ETTL** 

**ETTL** 

Save..

Evaluative

 $CH.$ 

 $-3. . -2. . -1. . 0. . -1. . -2. . -3$ 

 $-3. . -2. . -1. . 0. . -1. . -2. . -3$ 

 $-3. -2. -1. .0. .11. .2. .3$ 

 $-3. -2. -1. -0. -1. -2. -3$ 

 $-3. -2. -1. .0. .11. .2. .3$ 

 $-3. . -2. . -1. . 0. . 11. . 2. . 3$ 

Modeling flash

Close

The window displayed differs depending on the connected camera and flash.

 $M$ 

Wireless func.

誤

B

D

Е

Master flash ON/OFF

Flash output level during wireless setting<sup>\*2</sup>/ Flash exposure

compensation amount during wireless setting\*<sup>2</sup>

Syncro setting\*<sup>1</sup>

Channel

[Save] button

[Load] button

Load.

\*1  $\blacksquare$  1st curtain sync/ $\blacksquare$  2nd curtain sync/ $\blacksquare$  Hi-speed sync

\*2 Displayed information differs depending on the settings. For more details on settings, also refer to the Instruction Manual provided with your EX-series Speedlite or camera.

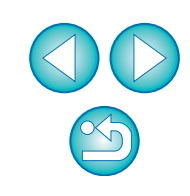

emo<br><sup>9</sup><br>| poti

compensation amount / Flash output level\*<sup>2</sup>

Wireless function button

Wireless radio ID

Flash ratio

 $A:B C$ 

[Modeling flash] button

**Remote Shooting**

**[4](#page-70-0) Preferences**

**[Reference](#page-75-0)**

**[Index](#page-87-0)**

#### <span id="page-84-1"></span><span id="page-84-0"></span>**List of Remote Live View Window (Live View Tab) Functions ([p.29\)](#page-28-0) [Introduction](#page-1-0)** Enlargement display frame Sets the color temperature **Controllers 1** Remote Live View window Live View Compose **[Contents](#page-2-0)** Selects the white balance WhiteRalance Γ⊽ [\(p.43\)](#page-42-0) Color Temperature 5200  $\overline{\mathbf{B}}$ **1 Images** Click white balance **[Downloading](#page-4-0)**  Annly to shot images Encus Quick mode  $-AF$  mode ([p.38](#page-37-1) to [p.42\)](#page-41-1) Manual selection v ON OFF amer<br>etting  $ca<sub>ion</sub>$  $\boxed{cc}$   $\boxed{cc}$   $\boxed{cc}$   $\boxed{cc}$   $\boxed{C}$   $\boxed{D}$   $\boxed{D}$   $\boxed{D}$   $\boxed{D}$   $\boxed{D}$ Lens drive ([p.38](#page-37-0)) **Camera**  Depth-of-field preview AF point **Settings**  $F<sub>1</sub>$ -Checks the depth of field ([p.42](#page-41-0))  $\boxed{ON}$  OFF Exp.SIM Canon Log<sup>1</sup> emo<br><sup>9</sup><br>| poti 1D C | Displays Canon Sound recording Movie recording time Log gamma setting<sup>\*3</sup> **Remote Shooting** Movie recording in-Recording level settings progress icon Settings [\(p.46\)](#page-45-0) **[4](#page-70-0) Preferences** 80D | 760D | 750D Displays Creative filter Movie compression settings<sup>\*4</sup> format Frame rate - Histogram displav **[Reference](#page-75-0)** Movie recording size **EFHD 23.98P IPB** 00:23 Starts/stops movie  $\bullet$ V.Assist + CAUTO  $\Omega$  $\alpha$ -함  $\boxed{1}$   $\boxed{x1}$   $\boxed{x5}$   $\boxed{x10}$ Bright **RGB** Shows/hides the controllers 1 recording Closes the window Close **[Index](#page-87-0)** n the camera. Captured images are saved -Display magnification\*<sup>5</sup> View Assist button\* <sup>3</sup> 1D C Display magnification\* **Controllers 2** 1D X | 1D C | 5DS/5DS R | 5D Mk III | 6D | 7D Mk II Sets the aspect ratio [\(p.45\)](#page-44-0) 80D | 760D Show/hide electronic level ([p.44\)](#page-43-0) Shows/hides the AF points Auto rotation button<sup>\*1</sup> Rotates the image<sup>\*2</sup>  $\star$ 1 <sup>1</sup> When automatic rotation is set, the [Remote Live View window] display  $*3$  Displayed only when the  $\boxed{1DC}$  is connected and Canon Log also rotates automatically to match the camera's rotation when it is gamma is set on the camera. detected that the camera is held vertically.  $*$ <sup>4</sup> Displayed only when the  $\boxed{80D}$   $\boxed{760D}$   $\boxed{750D}$  is connected and  $760D$ \*2 When  $\left[\sqrt{2} \arccos \left(\frac{1}{2}\right) \arccos \left(\frac{1}{2}\right)\right]$  buttons cannot be used Creative filter is set on the camera. to rotate images.  $*$ <sup>5</sup> When  $\boxed{5DS/5DS R}$  is connected, the  $\boxed{[x5]}$  and  $\boxed{[x10]}$  buttons are displayed as  $\sqrt{\log n}$  and  $\sqrt{\log n}$  buttons. 85

#### <span id="page-85-0"></span>**List of Remote Live View Window (Compose Tab) Functions [\(p.48\)](#page-47-0) [Introduction](#page-1-0)** Overlay image filename **Overlay image controllers [Contents](#page-2-0)** 帽 Remote Live View window - 6 ve View Over <u>nloa</u><br>nloa<br>1age Show overlay image **[Downloading](#page-4-0)**  Opens an overlay image ([p.48](#page-47-0)) IMG 0001.JPG open **Images** Moves and displays the overlay image [\(p.51\)](#page-50-0) Move overlay image Enlarge/Reduce(25 - 200%)  $100$   $\Box$ Enlarge/Reduce slider ([p.49](#page-48-0)) **[2](#page-14-0) Settings Camera**   $0$ tate $(-180 - +180)$ Rotate slider ([p.50\)](#page-49-0)  $1001^\circ$ nposite Ratio(0 - 100%):  $E(x, y)$ Composite Ratio slider [\(p.50\)](#page-49-1) **[3](#page-27-0) Shooting** Resets the overlay image ([p.49](#page-48-0) to [p.51\)](#page-50-1) Recet **Remote**  Grid Show grid Grid display  $(p.52 \text{ to } p.53)$  $(p.52 \text{ to } p.53)$  $(p.52 \text{ to } p.53)$  $(p.52 \text{ to } p.53)$ 3x3 grid **[4](#page-70-0) Preferences** Guider Show Guides Choose Color: Horizontal (0.0 - 100.0) Guides display  $(p.53$  to  $p.54)$  $p.54)$  $25.0$   $\div$  $2:75.0$ **[Reference](#page-75-0)** Vertical (0.0 - 100.0): 1: 25.0 | 대  $2:75.0$   $\div$ Width (1 - 10):  $\left| \div \right|$ VAssist  $\bigoplus$  GAUTO 0 G ea II v XI X3 X10 **[Index](#page-87-0)** Close

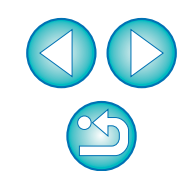

## <span id="page-86-1"></span><span id="page-86-0"></span>**List of Zoom View Window Functions ([p.37\)](#page-36-0)**

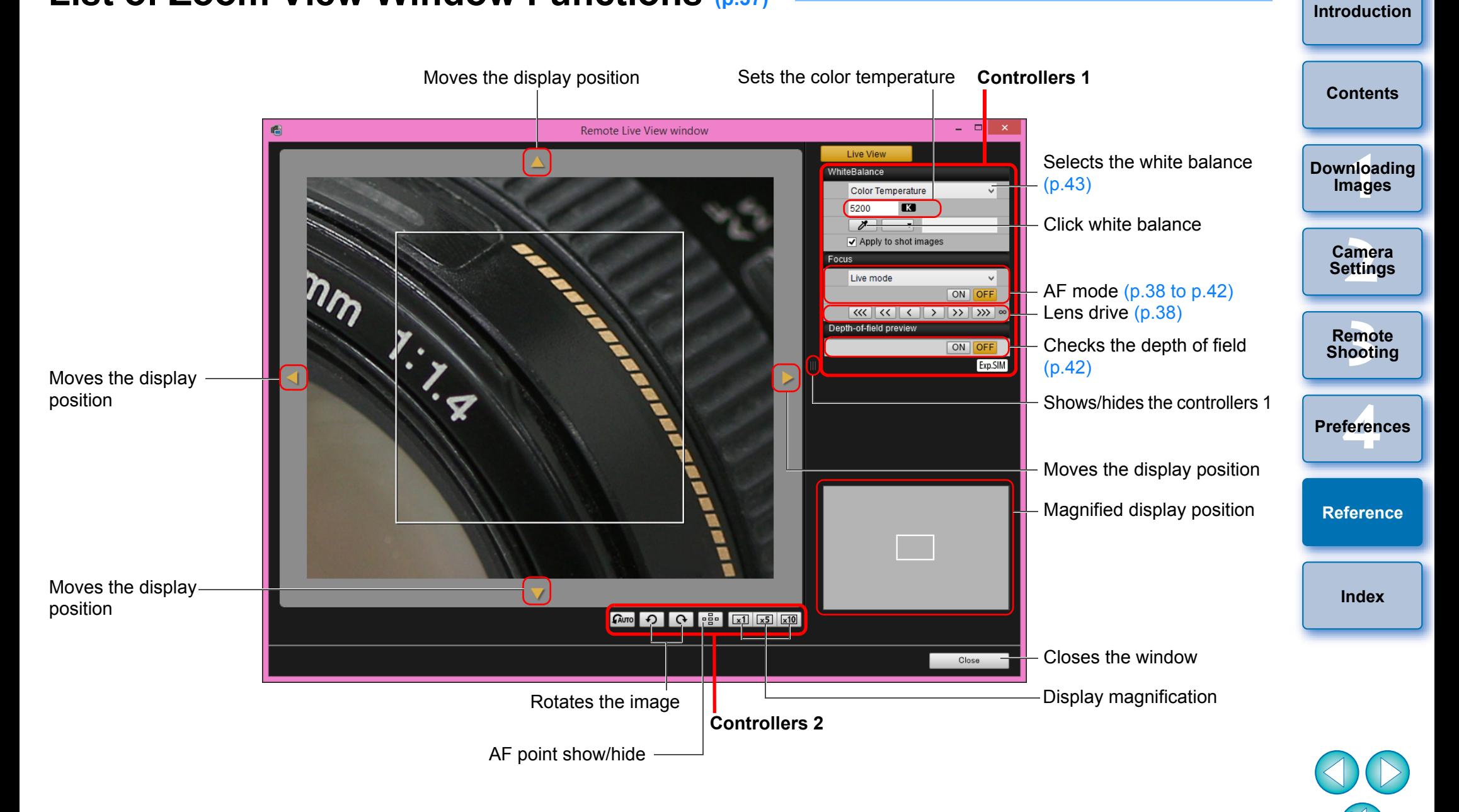

# <span id="page-87-1"></span><span id="page-87-0"></span>**Index**

## **A**

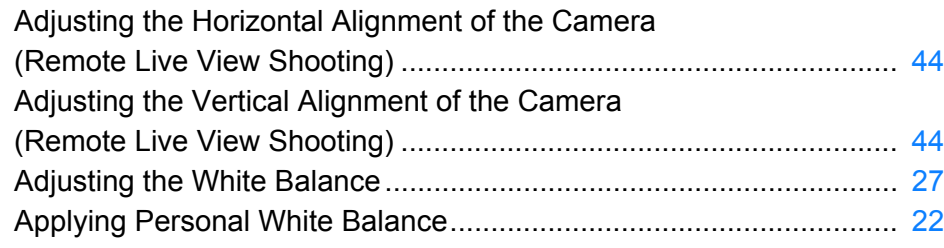

## **B**

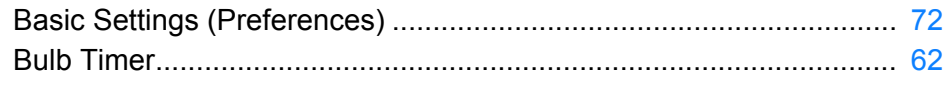

## **C**

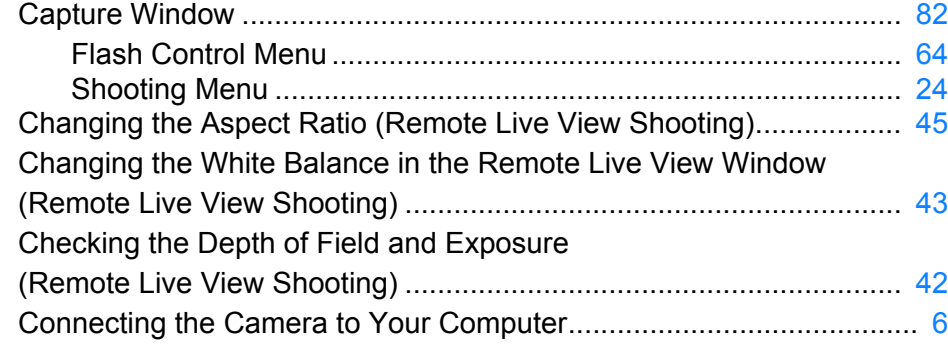

## **D**

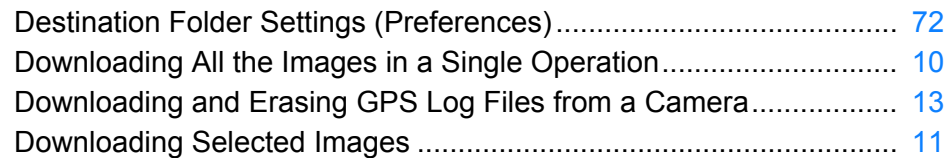

### **E**

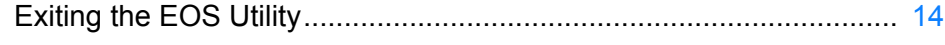

## **F**

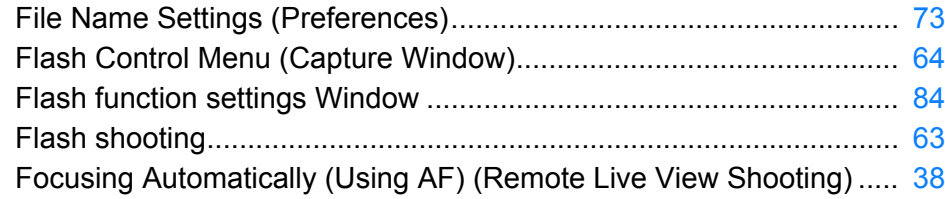

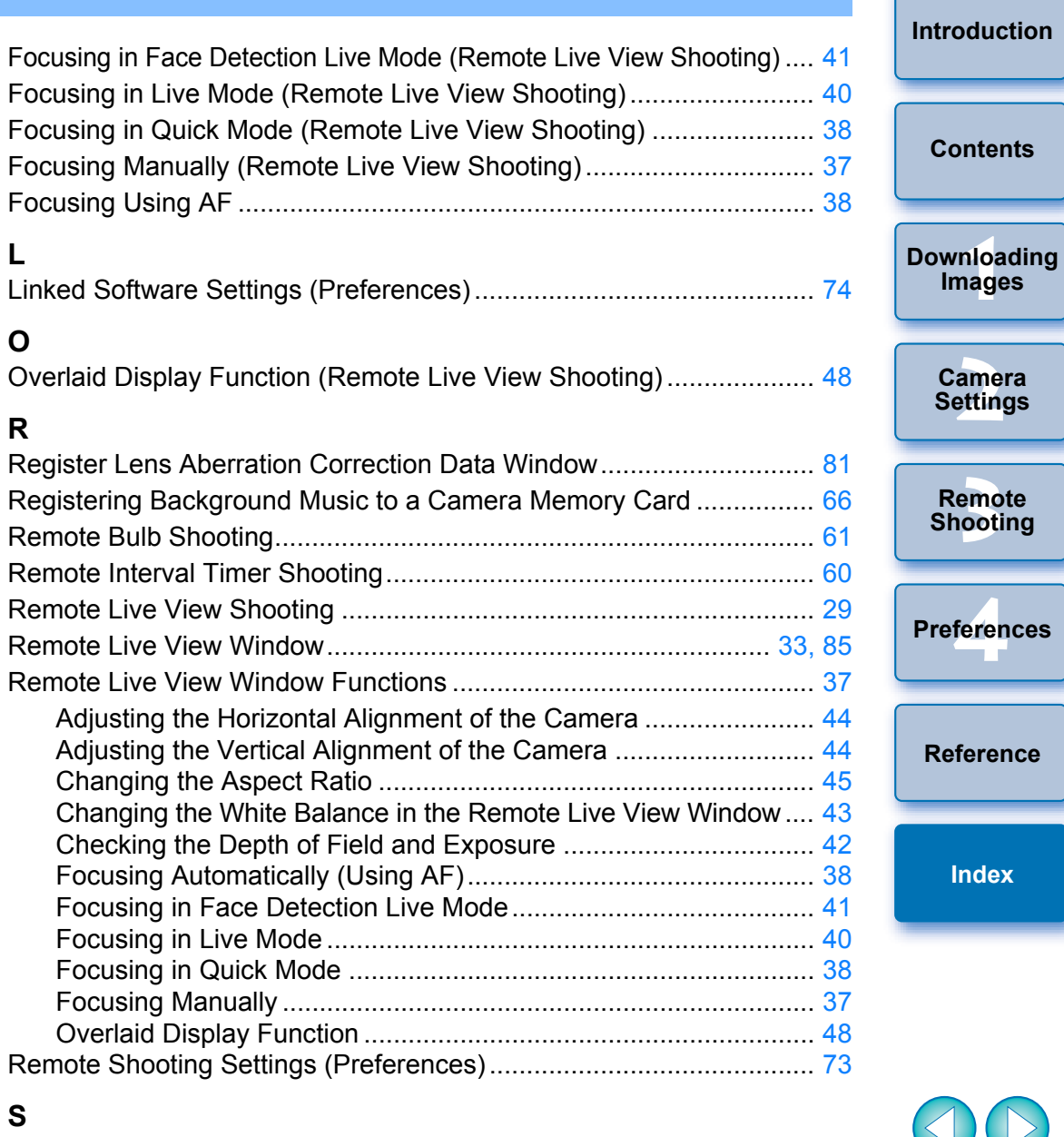

### **S**

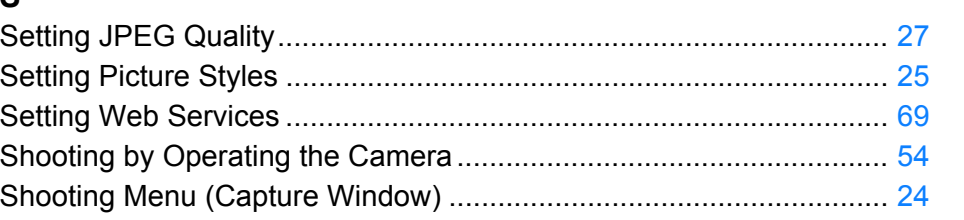

 $\bigodot$ 

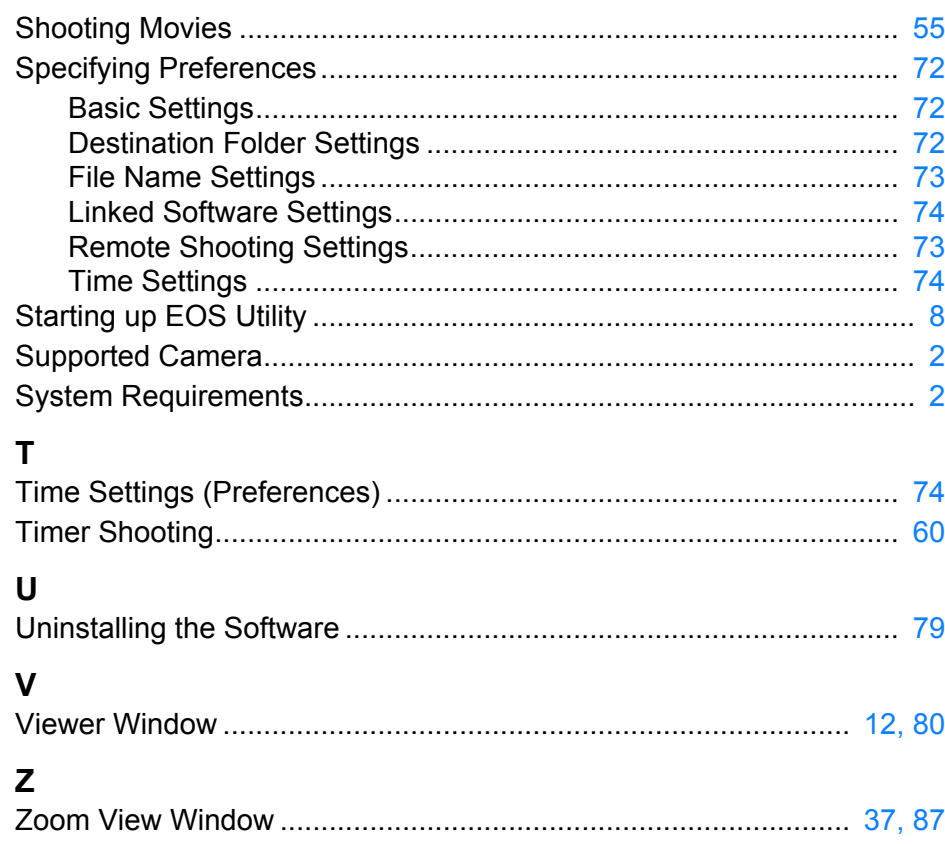

## <span id="page-88-0"></span>**About This Instruction Manual**

- $\bullet$  It is prohibited to reproduce, in whole or part, the contents of this Instruction Manual without permission.
- O Canon may change without notice the software specifications and contents of this Instruction Manual.
- O The software screens and displays printed in this Instruction Manual may differ slightly from the actual software.
- O Please note that irrespective of the above-mentioned, Canon does not take responsibility for the outcome of the operation of the software.

## <span id="page-88-1"></span>**Trademarks**

- O Microsoft and Windows are trademarks or registered trademarks of Microsoft Corporation in the United States and/or other countries.
- O All other trademarks are the property of their respective owners.

<u>nloa</u><br>nloa<br>1age **[2](#page-14-0) Settings [3](#page-27-0) Shooting [4](#page-70-0) Preferences [Introduction](#page-1-0) [Contents](#page-2-0) [Downloading](#page-4-0)  Images Camera Remote [Reference](#page-75-0) [Index](#page-87-0)**

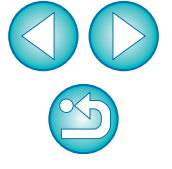